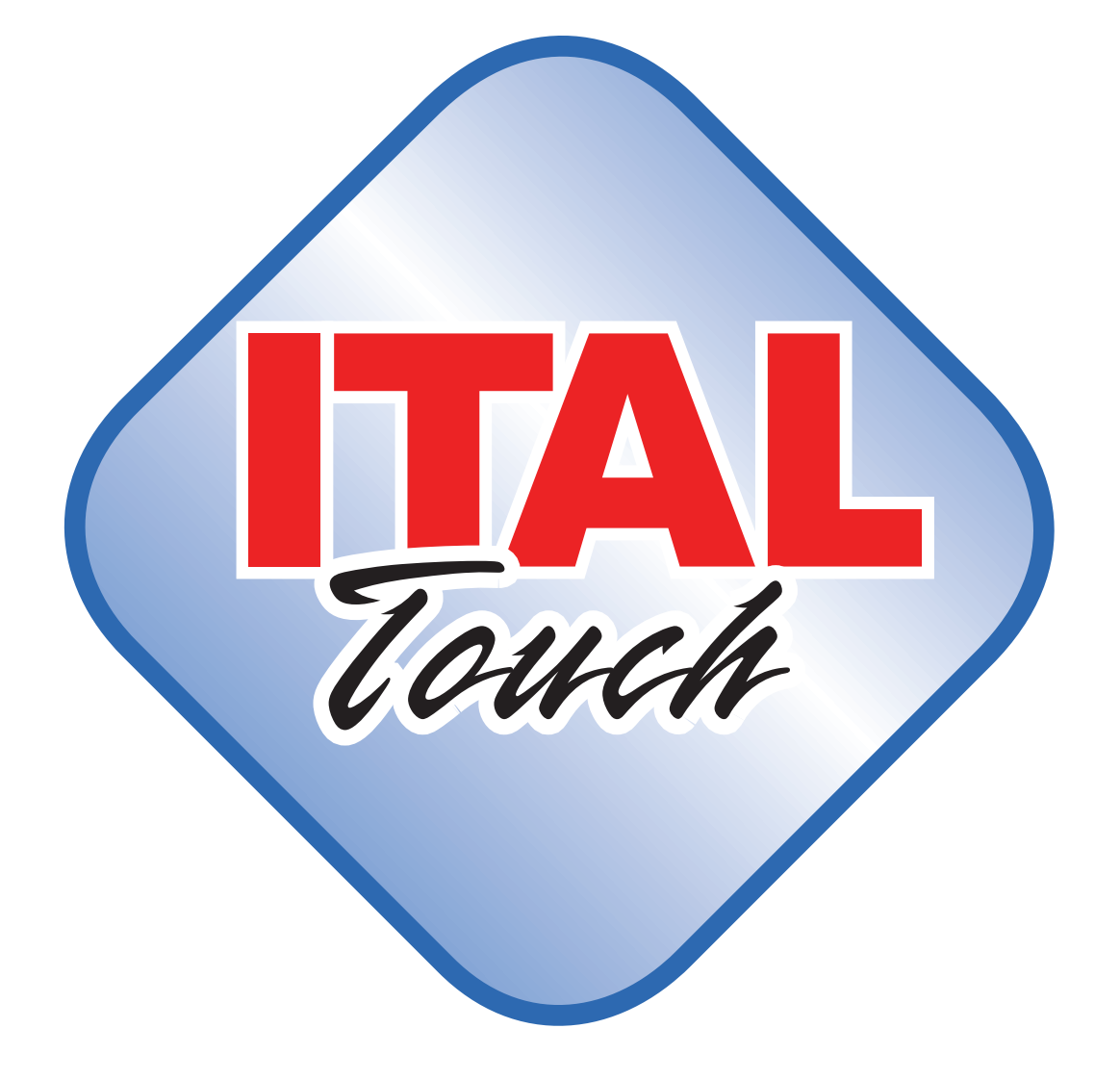

*MANUALE UTENTE*

Tutti i diritti riservati. È vietata la riproduzione totale o parziale del presente manuale in qualsiasi forma, sia essa cartacea o informatica. ITALRETAIL s.r.l. e le risorse impiegate nella realizzazione del manuale, non si assumono nessuna responsabilità derivante dall'utilizzo dello stesso, garantendo che le informazioni contenute nel manuale sono state accuratamente verificate.

Ogni suggerimento riguardo ad eventuali errori riscontrati o a possibili miglioramenti sarà particolarmente apprezzato. I prodotti sono soggetti ad un continuo controllo e miglioramento, pertanto ITALRETAIL s.r.l. si riserva di modificare le informazioni contenute nel manuale senza preavviso.

Copyright © 2011 ITALRETAIL s.r.l.

ITALRETAIL s.r.l. Via del Paracadutista, 11-11/A-11/B - 42122 Reggio Emilia - Italy Tel. : +39 0522 23.20.60 Fax : +39 0522 23.25.01 www.italretail.it info@italretail.it

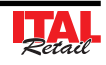

# **SOMMARIO**

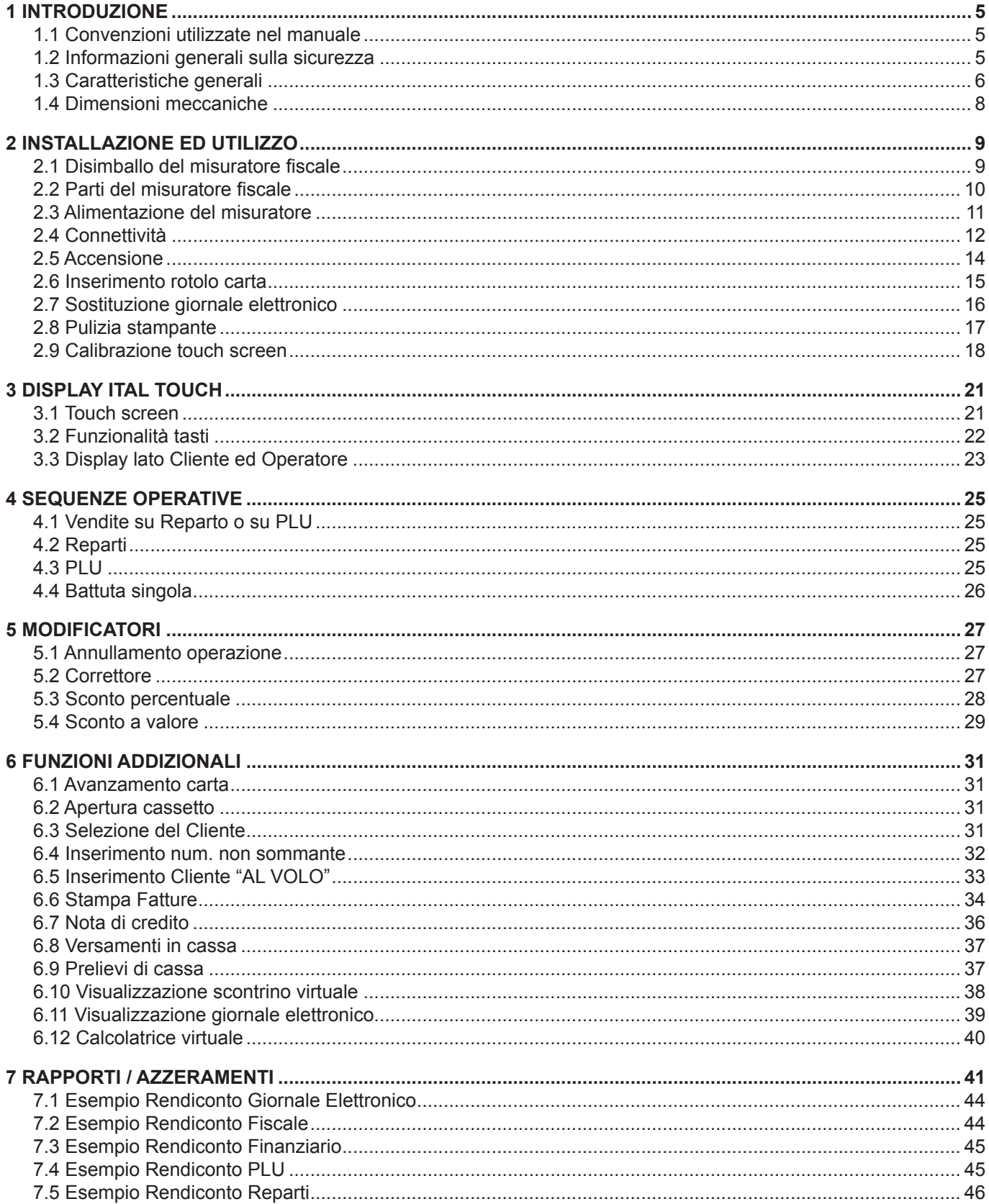

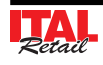

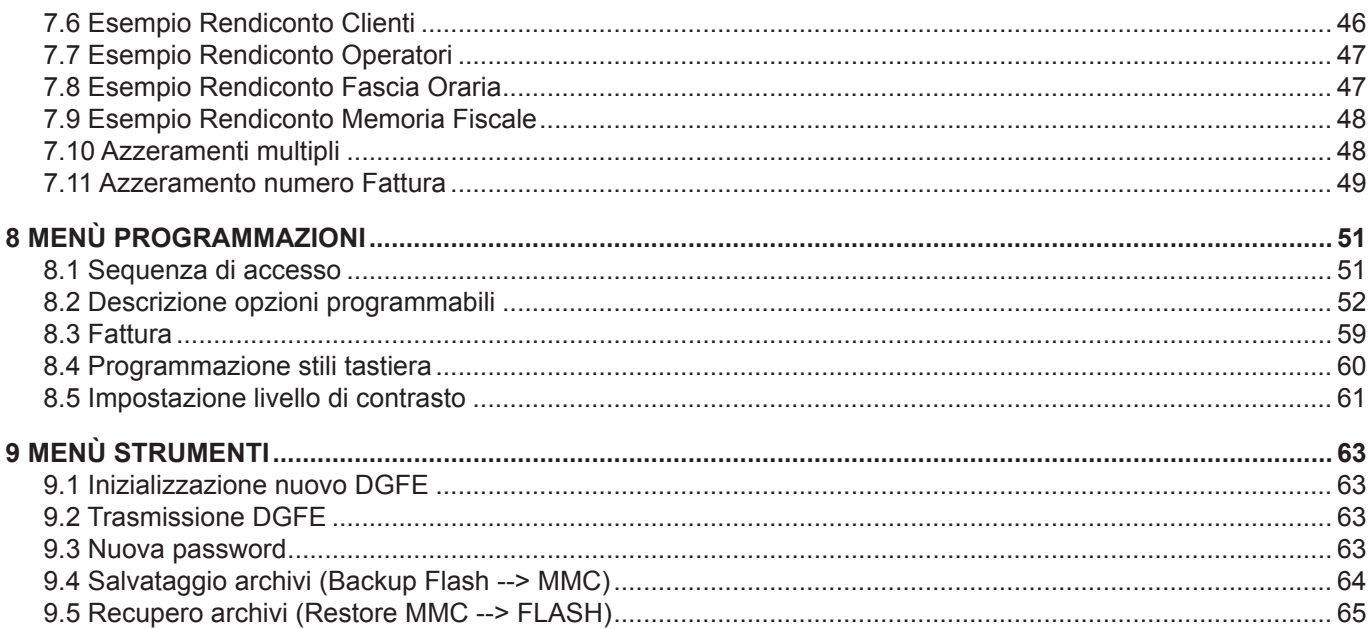

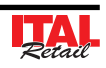

# **1 INTRODUZIONE**

Questo manuale si riferisce soltanto al registratore di cassa modello e non all'intero sistema del punto di vendita, ma intende fornire all'operatore tutte le indicazioni sul modo di usare correttamente il dispositivo. Sarà indicato come impostare e usare tale dispositivo e come eseguire le funzioni più comuni elencate qui di seguito:

- Cambio della carta.
- Funzionamento.
- Correzione dei problemi.

Questo manuale fornisce inoltre alcune informazioni di carattere generale e tecnico riguardante il registratore di cassa, al fine di far conoscere all'operatore le caratteristiche e le possibilità operative di questo dispositivo.

#### **1.1 Convenzioni utilizzate nel manuale**

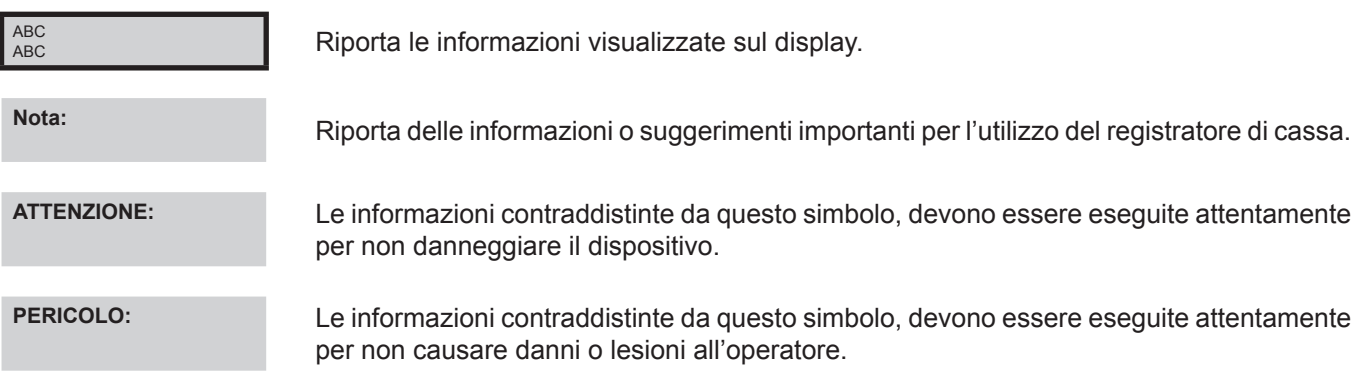

#### **1.2 Informazioni generali sulla sicurezza**

- Leggete e conservate le istruzioni seguenti.
- Seguite tutti gli avvisi e le istruzioni indicate sul dispositivo.
- Prima di pulire il registratore di cassa staccate il cavo di alimentazione.
- Per pulire il registratore di cassa utilizzate un panno umido. Non usate prodotti liquidi o aerosol.
- Non usate il dispositivo vicino all'acqua.
- Non collocate il registratore su una superficie instabile. Esso potrebbe cadere e danneggiarsi seriamente.
- Fare attenzione all'installazione poiché nel montaggio deve essere previsto un adeguato sfogo del loop carta nella parte sottostante l'espulsore per permettere allo scontrino di effettuare il suo ciclo di stampa normale.
- Non collocate il registratore di cassa su superfici morbide o in ambienti che non garantiscono la necessaria ventilazione.
- Collocate il registratore di cassa in modo da evitare che i cavi ad essa collegati possano essere danneggiati.
- Utilizzate il tipo di alimentazione elettrica indicato sull'etichetta del registratore di cassa. In caso di incertezza contattate il vostro rivenditore.
- Non ostruite le aperture per la ventilazione.
- Non introducete oggetti all'interno del dispositivo in quanto essi possono o cortocircuitare o danneggiare parti che potrebbero compromettere il funzionamento del registratore di cassa.
- Non versate liquidi sul dispositivo.
- Non intervenite personalmente sul dispositivo, eccetto che per le operazioni di ordinaria manutenzione, espressamente riportate nel manuale utente.
- Staccate il dispositivo dalla linea di alimentazione e fatela riparare da un tecnico specializzato, quando si verificano le condizioni seguenti:
	- A. Il connettore di alimentazione è danneggiato;
	- B. è entrato del liquido nel registratore di cassa;
	- C. Il registratore di cassa è stato esposto a pioggia o acqua;
	- D. Il dispositivo non funziona normalmente pur avendo eseguito le istruzioni riportate nel manuale d'uso;
	- E. Il dispositivo è caduto e il contenitore è stato danneggiato;
	- F. Il dispositivo presenta un sensibile calo nelle prestazioni;
	- G. Il dispositivo non funziona.

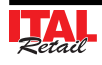

# **1.3 Caratteristiche generali**

ITAL Touch è il registratore di cassa più piccolo e innovativo, che costituisce un'ottima soluzione per tutte quelle applicazioni ove sia necessario utilizzare ingombri decisamente contenuti, offrendo però semplicità d'utilizzo ed innovazioni tecnologiche.

ITAL Touch è corredato da un ampia gamma di tools di programmazione che, tramite la porta USB, rendono il prodotto semplice ed estremamente veloce da configurare. E' compatibile con tutti i PC di ultima generazione grazie allo standard USB che lo rende "visibile" come una semplice chiave pen-drive. Questo innovativo registratore di cassa ha un archivio interno (data-base) creato con standard SQL; questa tecnologia permette un accesso veloce all'archivio con numero di record-referenze praticamente illimitato (es. di serie la macchina gestisce 50.000 PLU a codice a barre). ITAL Touch stampa scontrini su carta di larghezza pari a 57mm alla velocità di 100mm/sec.

ITAL Touch è dotato di 2 display di tipo LCD retroilluminato grafico (lato Operatore e lato Cliente) ed una tastiera touch screen programmabile.

ITAL Touch è dotato di supporto elettronico (MultiMediaCard - DGFE) per la registrazione dei dati del giornale di fondo. Il giornale di fondo elettronico (DGFE) sostituisce il rotolo cartaceo migliorando le prestazioni del registratore di cassa in termini di sicurezza, economicità e praticità di archiviazione dei dati.

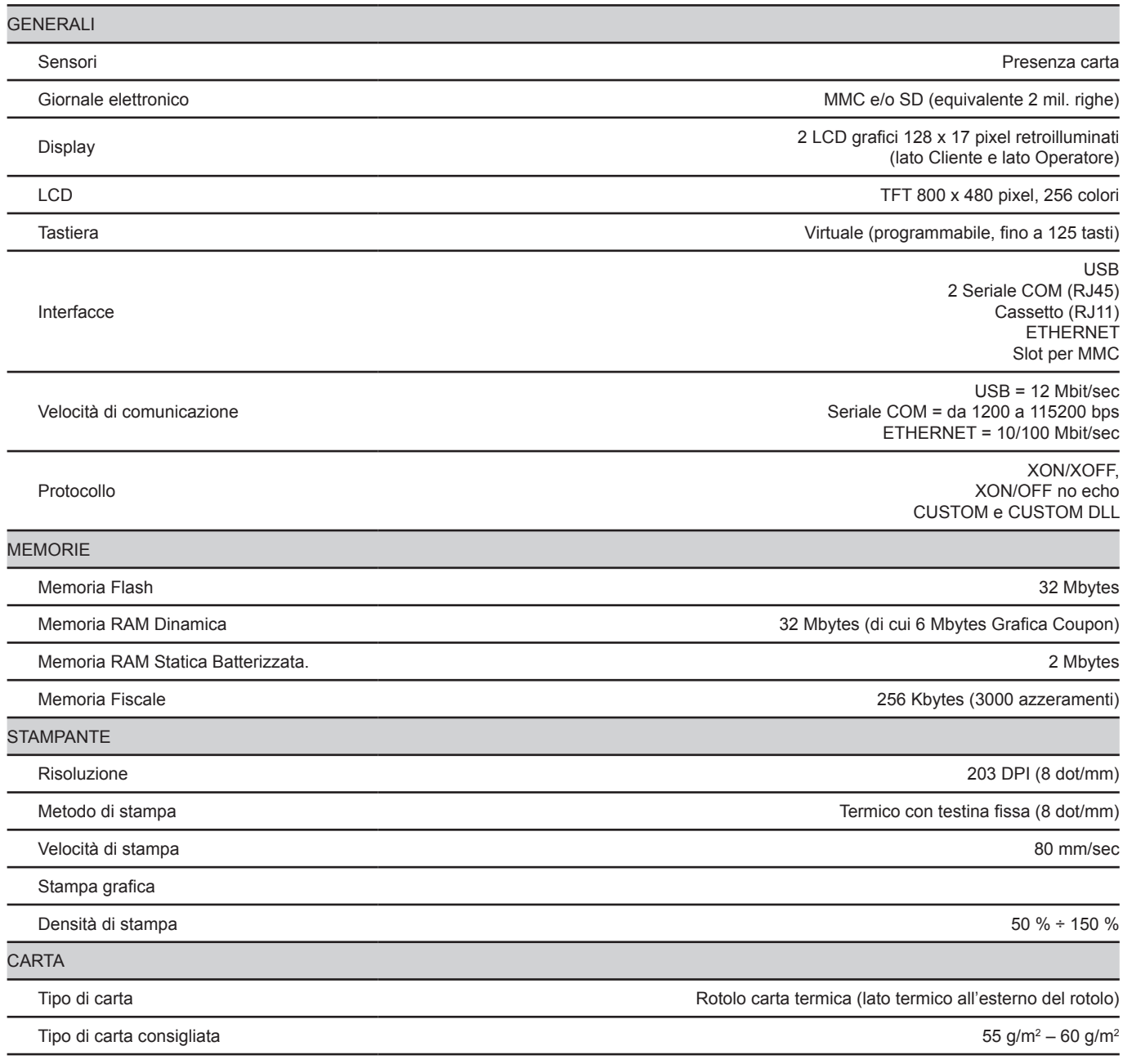

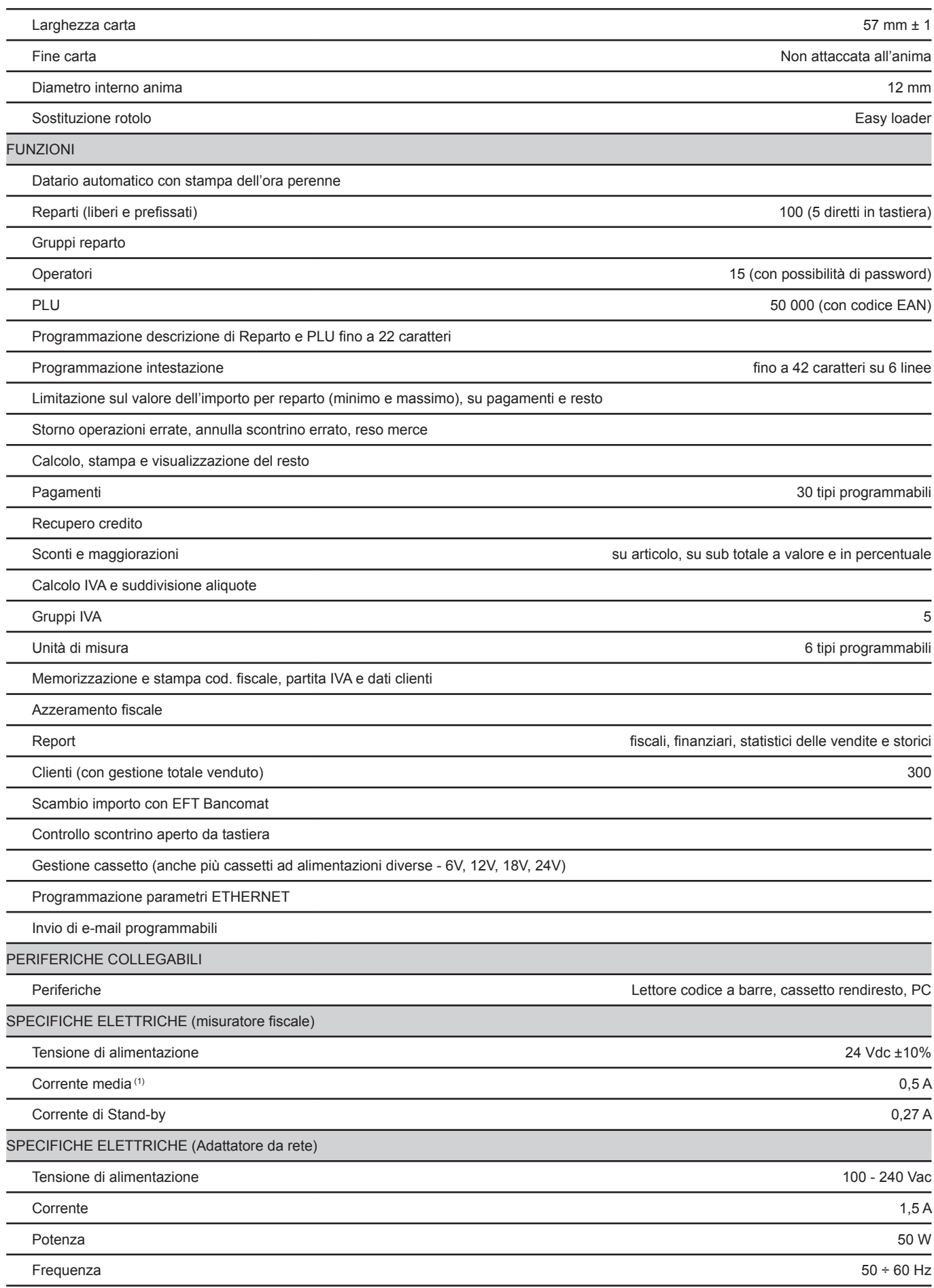

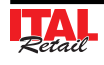

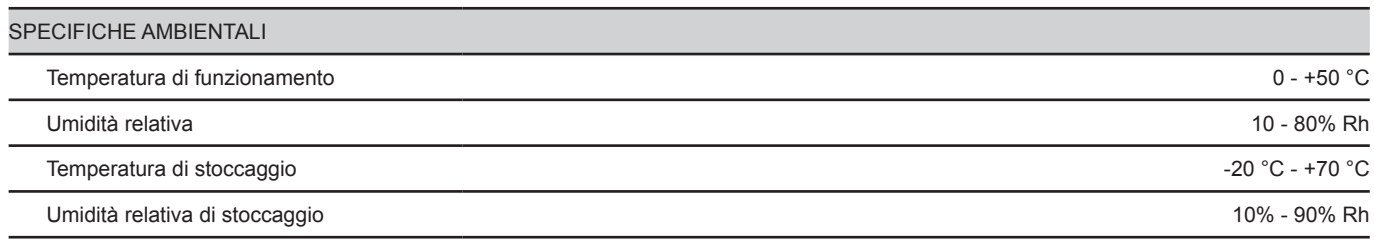

(1) Scontrino standard (L=10cm, Densità = 12,5% dots accesi).

# **1.4 Dimensioni meccaniche**

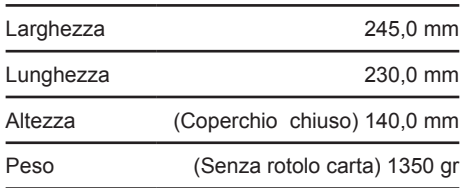

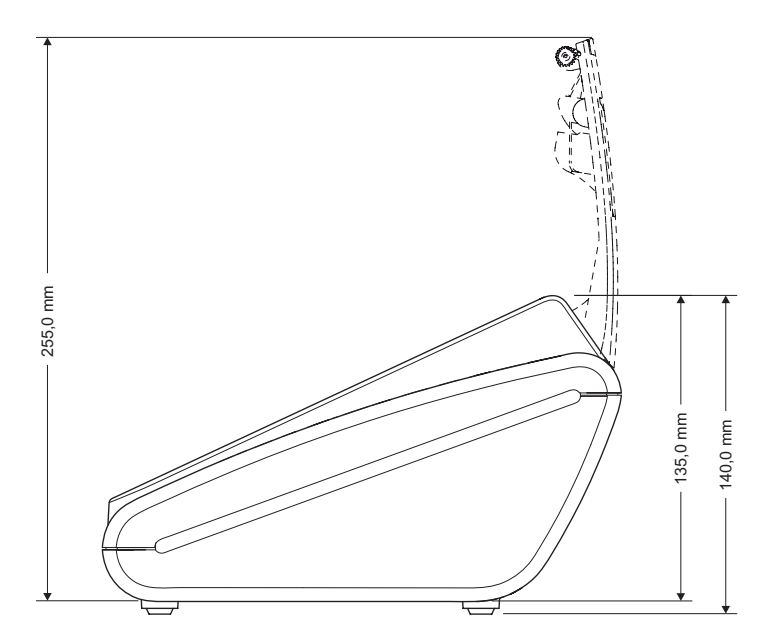

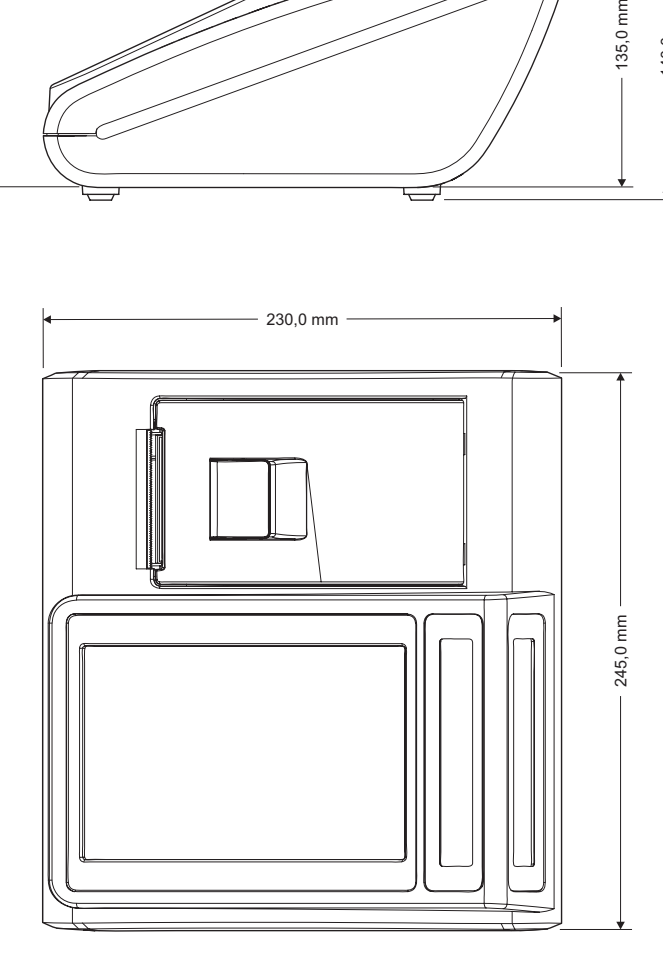

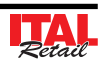

# **2 INSTALLAZIONE ED UTILIZZO**

# **2.1 Disimballo del misuratore fiscale**

Questa operazione deve essere eseguita obbligatoriamente dal tecnico dell'assistenza autorizzata, poiché comporta la fiscalizzazione del misuratore. Seguendo le istruzioni contenute in questo capitolo il misuratore può essere collegato al sistema dell'utente in pochi minuti.

Rimuovete il misuratore dal cartone, facendo attenzione a non danneggiare il materiale d'imballaggio al fine di utilizzarlo per trasporti futuri assicuratevi che vi siano gli elementi illustrati in seguito e che essi non siano danneggiati. In caso contrario contattate il Servizio di Assistenza.

- 1. Alimentatore e cavo di alimentazione
- 2. Giornale elettronico DGFE *(già inserito nell'alloggiamento)*
- 3. Rotolo di carta
- 4. Guida rapida
- 5. CD-ROM istruzioni
- 6. Libretto fiscale
- 7. Autocertificazione, dichiarazione di installazione, foglio smaltimento rifiuti
- 8. Imballo sagomato di protezione superiore
- 9. Misuratore fiscale
- 10. Scatola
- 11. Imballo sagomato di protezione inferiore

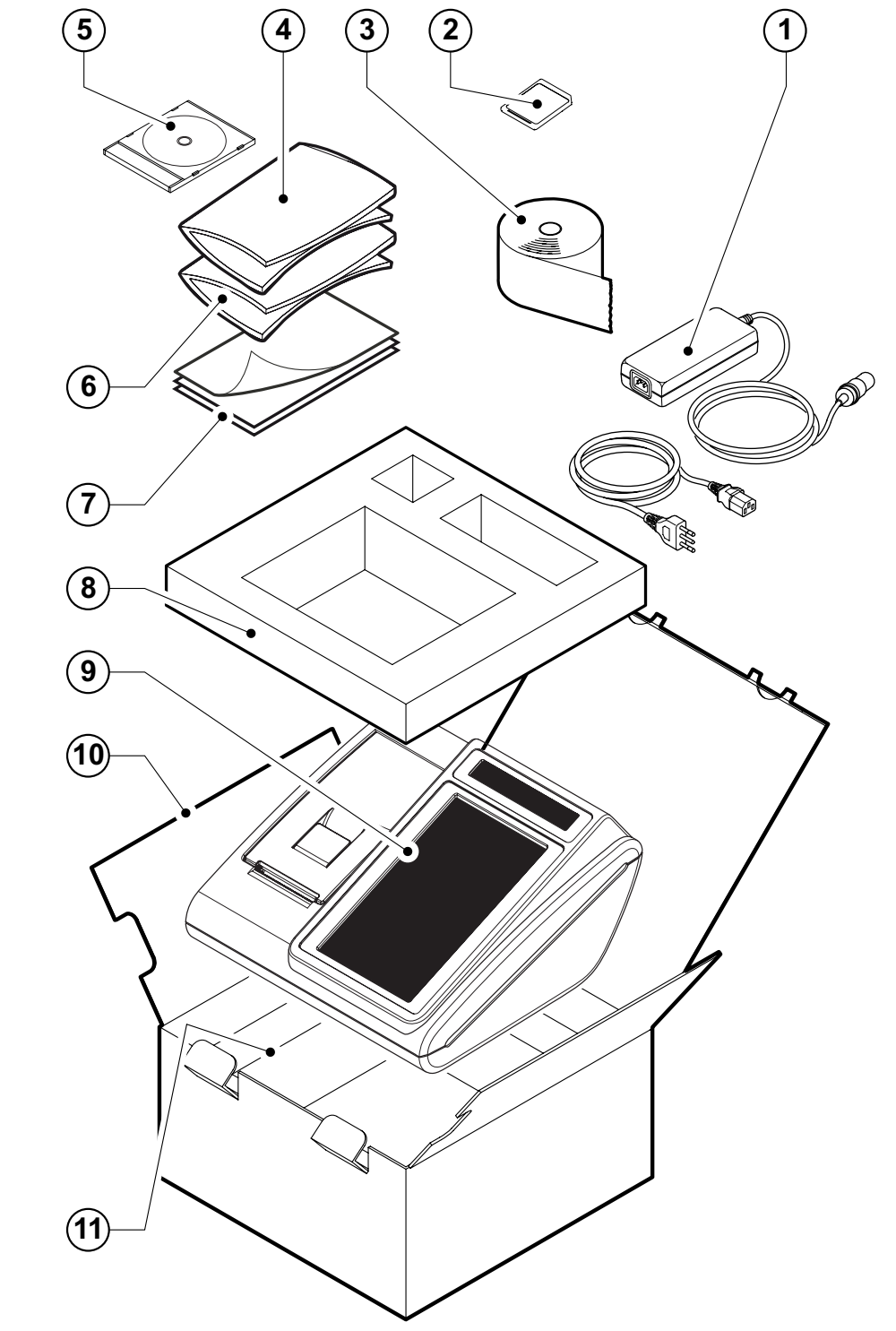

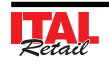

# **2.2 Parti del misuratore fiscale**

- 1. Display lato Operatore
- 2. Display touch screen
- 3. Sigillo fiscale
- 4. Leva apertura vano carta
- 5. Coperchio vano carta
- 6. Uscita carta
- 7. Lama tagliacarta
- 8. Tasto ON/OFF
- 9. Display lato Cliente
- 10. Software ECR / Giornale elett. DGFE
- 11. Porta Ethernet
- 12. Porta USB
- 13. Porta seriale COM2
- 14. Porta seriale COM1
- 15. Porta cassetto
- 16. Porta alimentazione

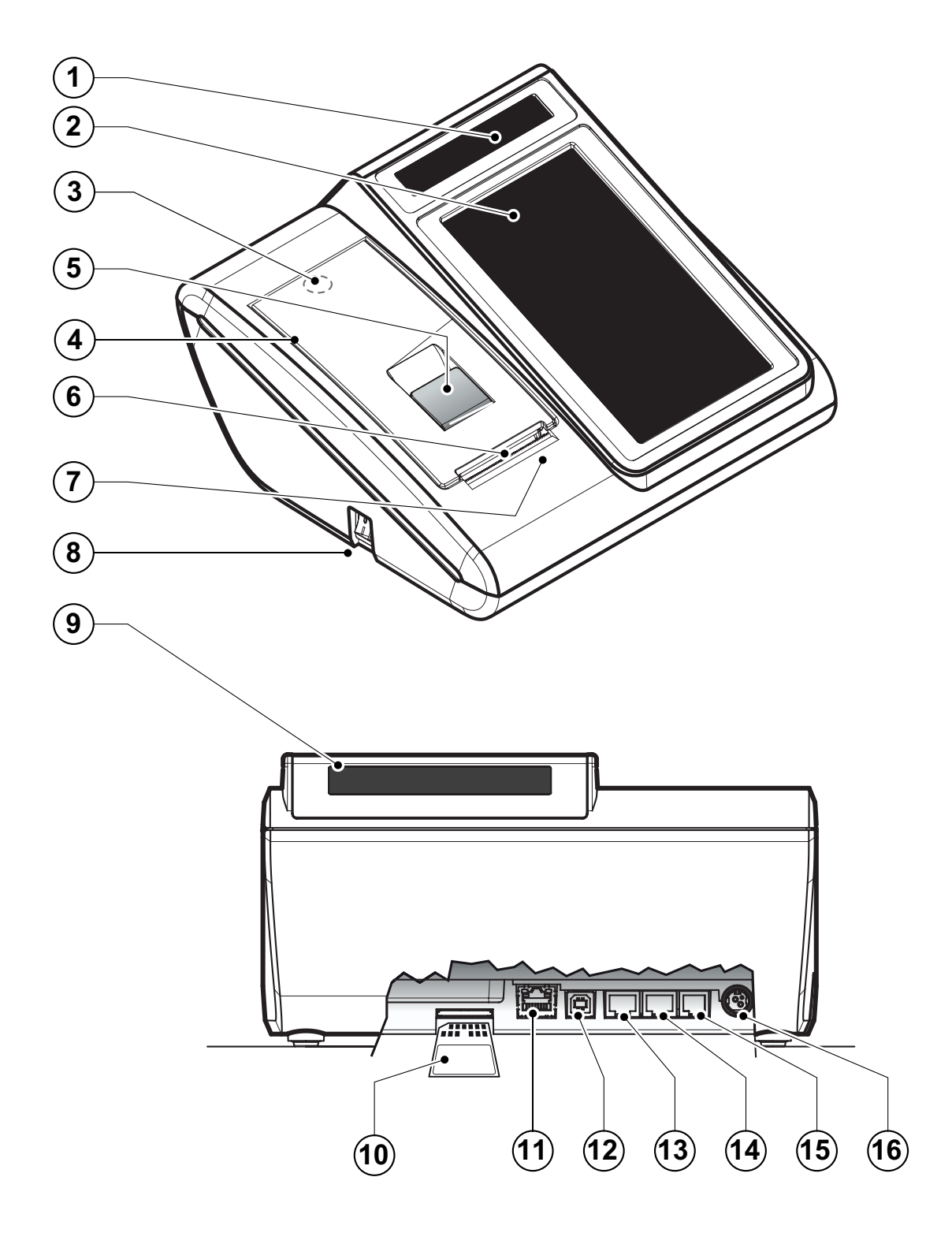

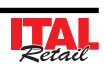

#### **2.3 Alimentazione del misuratore**

Per accendere il misuratore di cassa procedere come segue:

- 1. Capovolgere il misuratore fiscale.
- 2. Collegare il connettore di alimentazione A.
- 3. Inserire l'alimentatore nell'alloggiamento allargando il dente di bloccaggio B.
- 4. Collegare l'alimentatore ad una presa di corrente a 220Vac mediante il cavo di alimentazione C, fornito nell'imballo.

#### **ATTENZIONE:**

**Utilizzare il tipo di alimentazione elettrica indicata nell'etichetta del prodotto.**

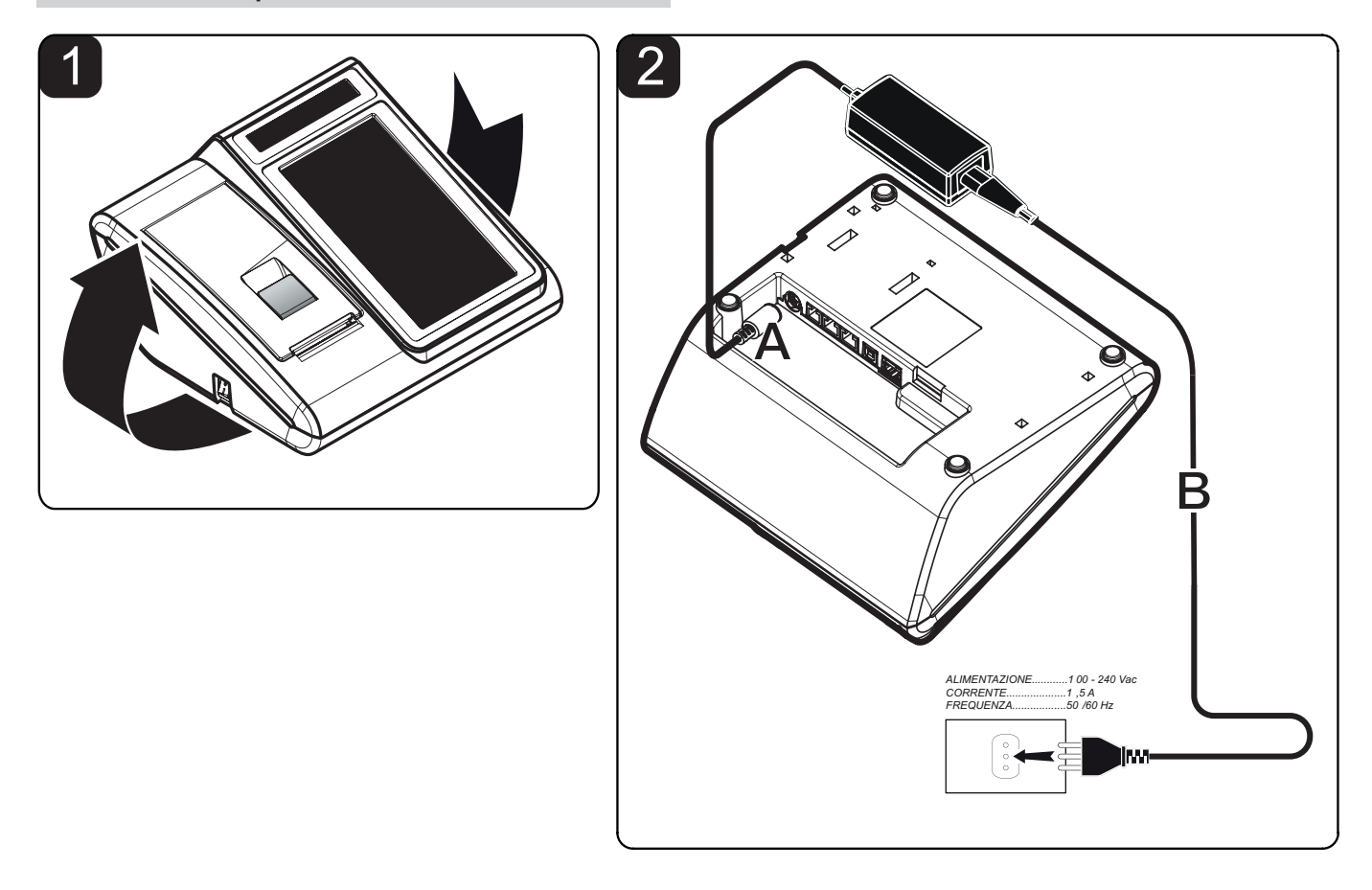

#### **ATTENZIONE:**

**L'utilizzo errato del tipo di alimentatore danneggia irreparabilmente il registratore di cassa. Prestare quindi la massima attenzione ed utilizzare solo ed esclusivamente l'alimentatore in dotazione. La presa di rete deve essere fornita di una buona messa a terra, eseguita secondo le norme vigenti. Un errato** 

**collegamento a terra può danneggiare l'apparecchiatura e costituisce condizione di pericolo per l'operatore.**

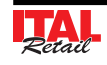

# **2.4 Connettività**

La connettività con altri dispositivi è garantita dalle interfacce di cui è dotato il registratore di cassa.

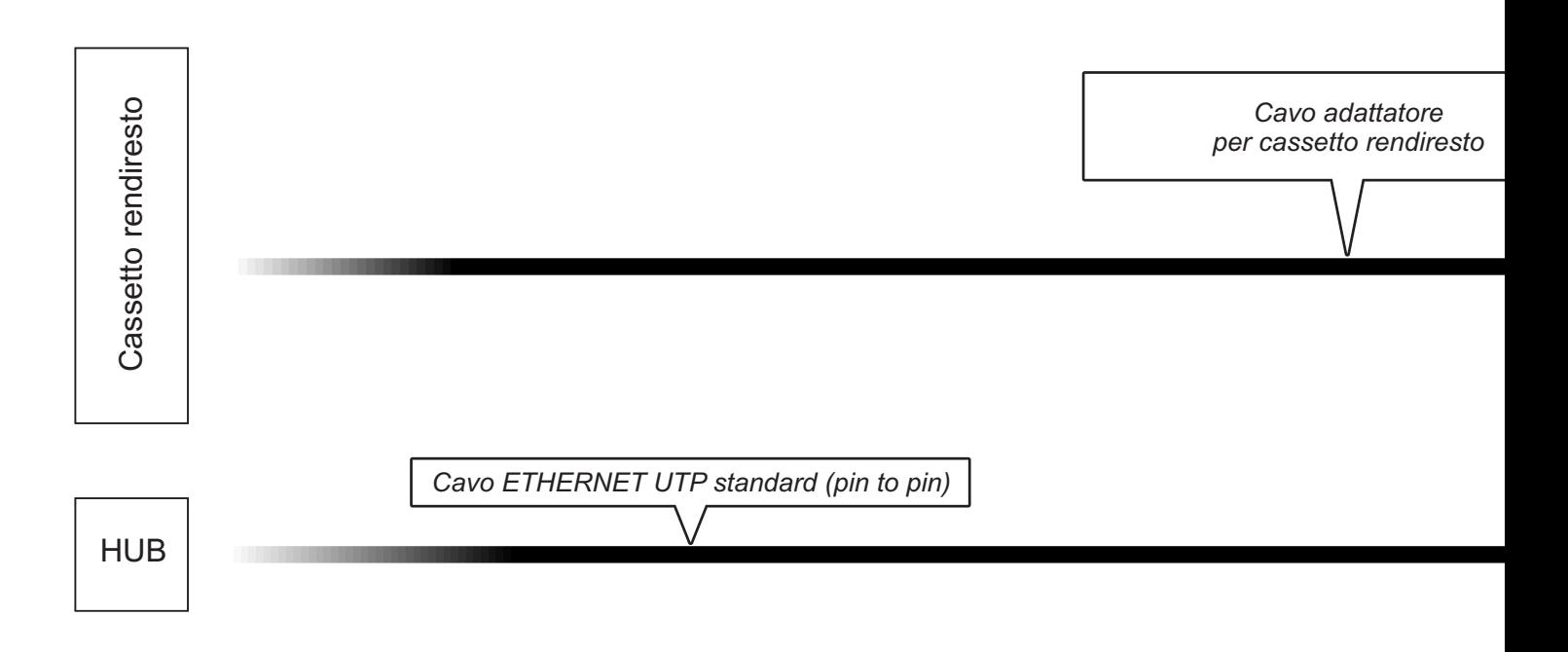

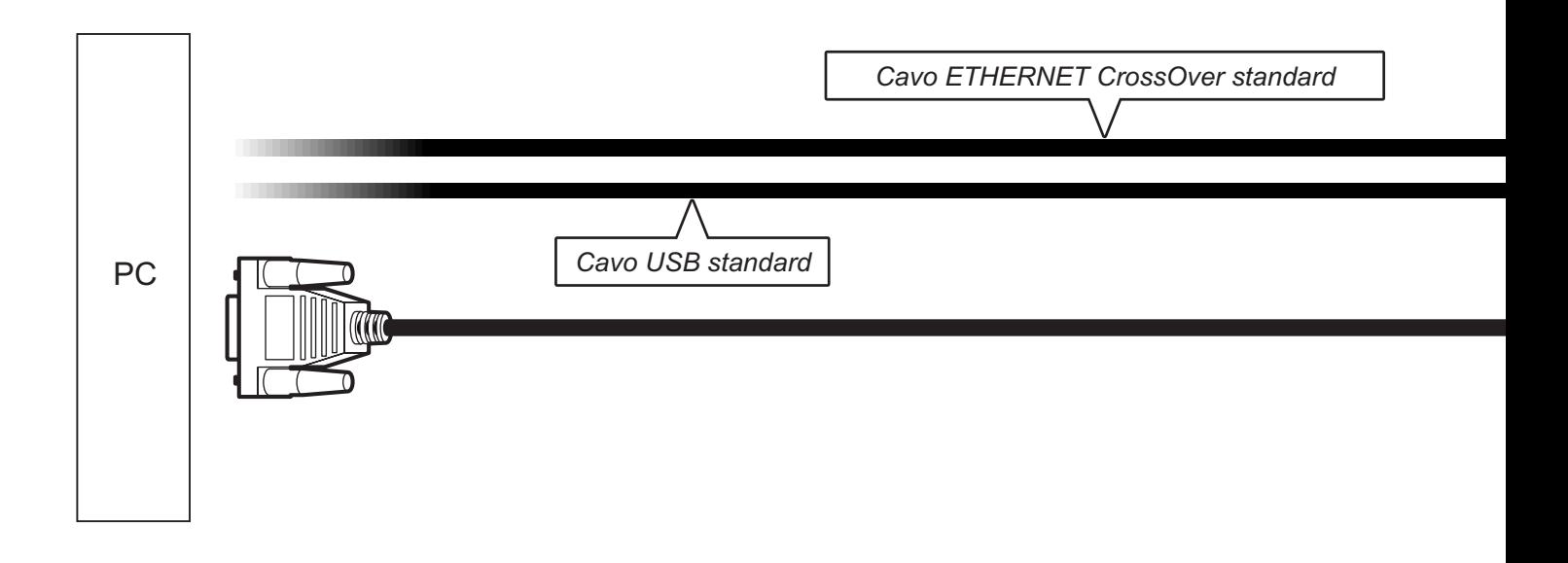

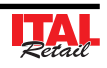

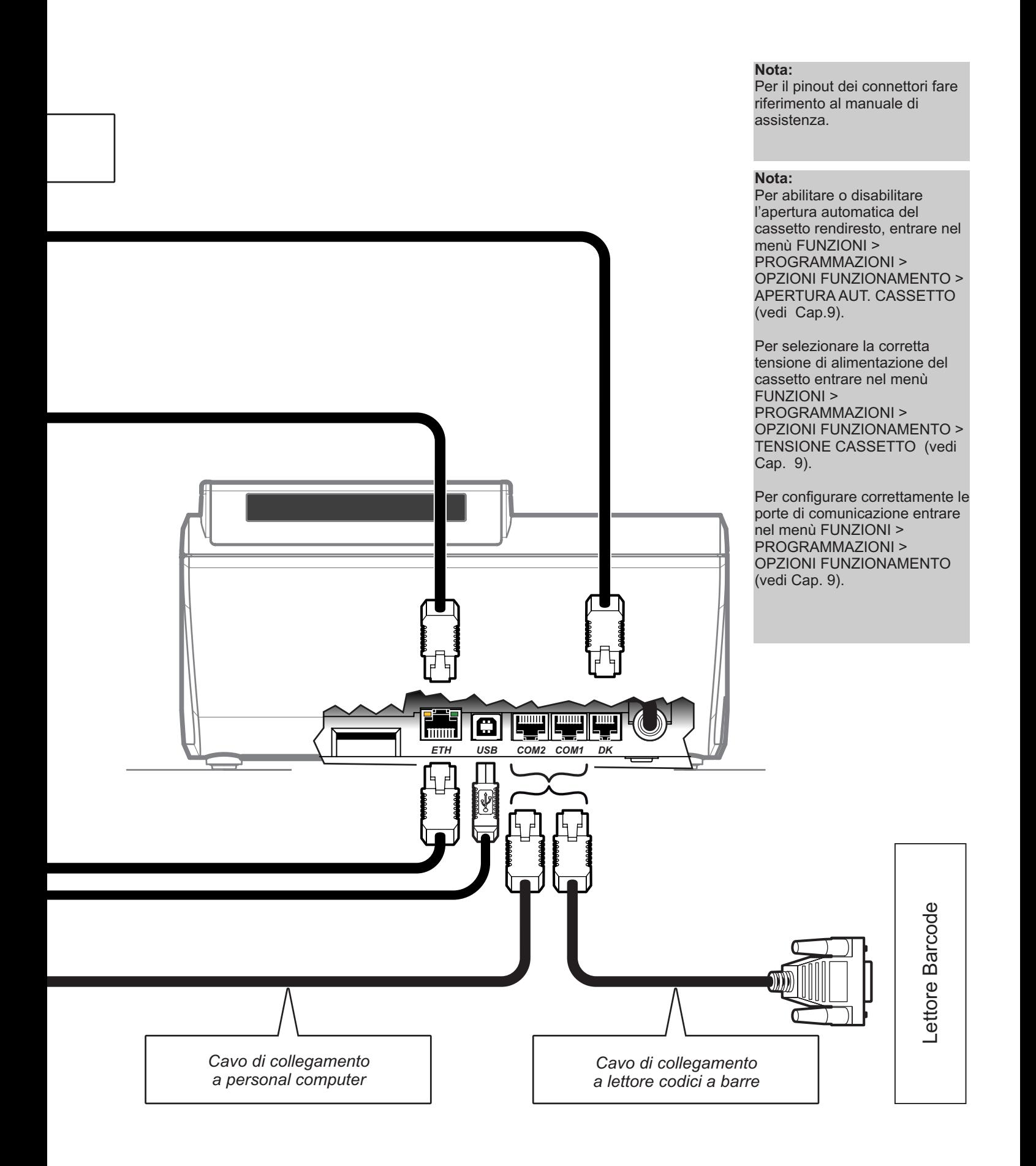

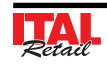

# **2.5 Accensione**

Per accendere il misuratore di cassa premere il tato ON/OFF sul lato sinistro della macchina. Dopo alcuni secondi il dispositivo è pronto all'uso:

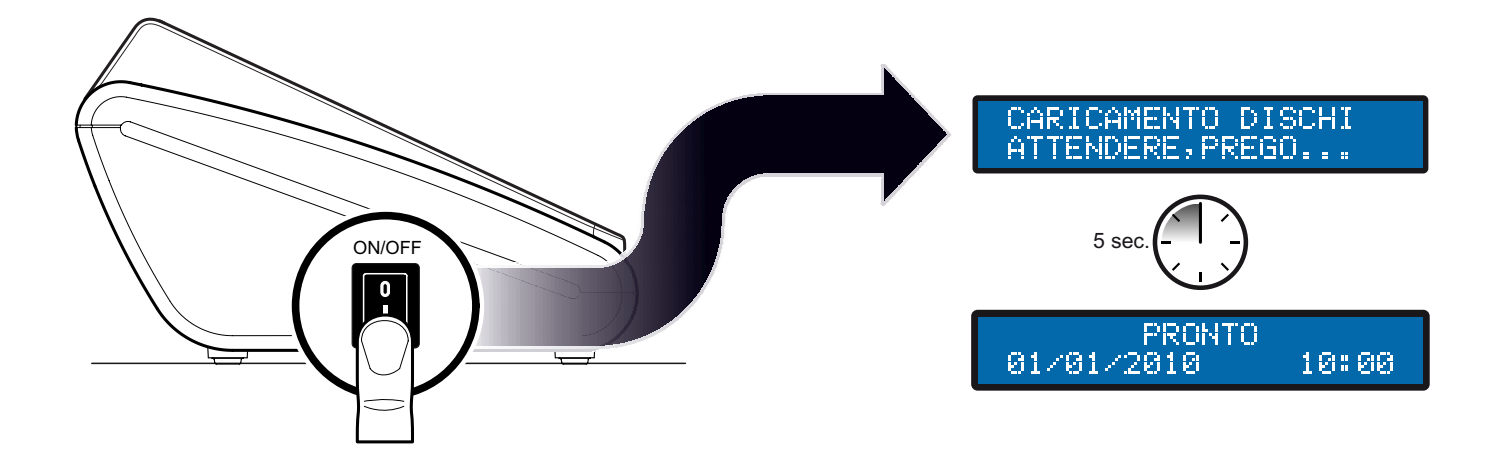

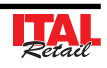

# **2.6 Inserimento rotolo carta**

#### **ATTENZIONE: Utilizzare solo rotoli carta omologati.**

Per cambiare il rotolo di carta nel misuratore fiscale procedere nel seguente modo:

- 1. Sollevare la leva di apertura A.
- 2. Aprire il coperchio vano carta B.
- 3. Inserire il rotolo carta rispettando il verso di rotazione indicato.
- 4. Fare uscire la carta per alcuni centimetri e chiudere il coperchio vano carta del misuratore fiscale.
- 5. La carta viene caricata automaticamente.

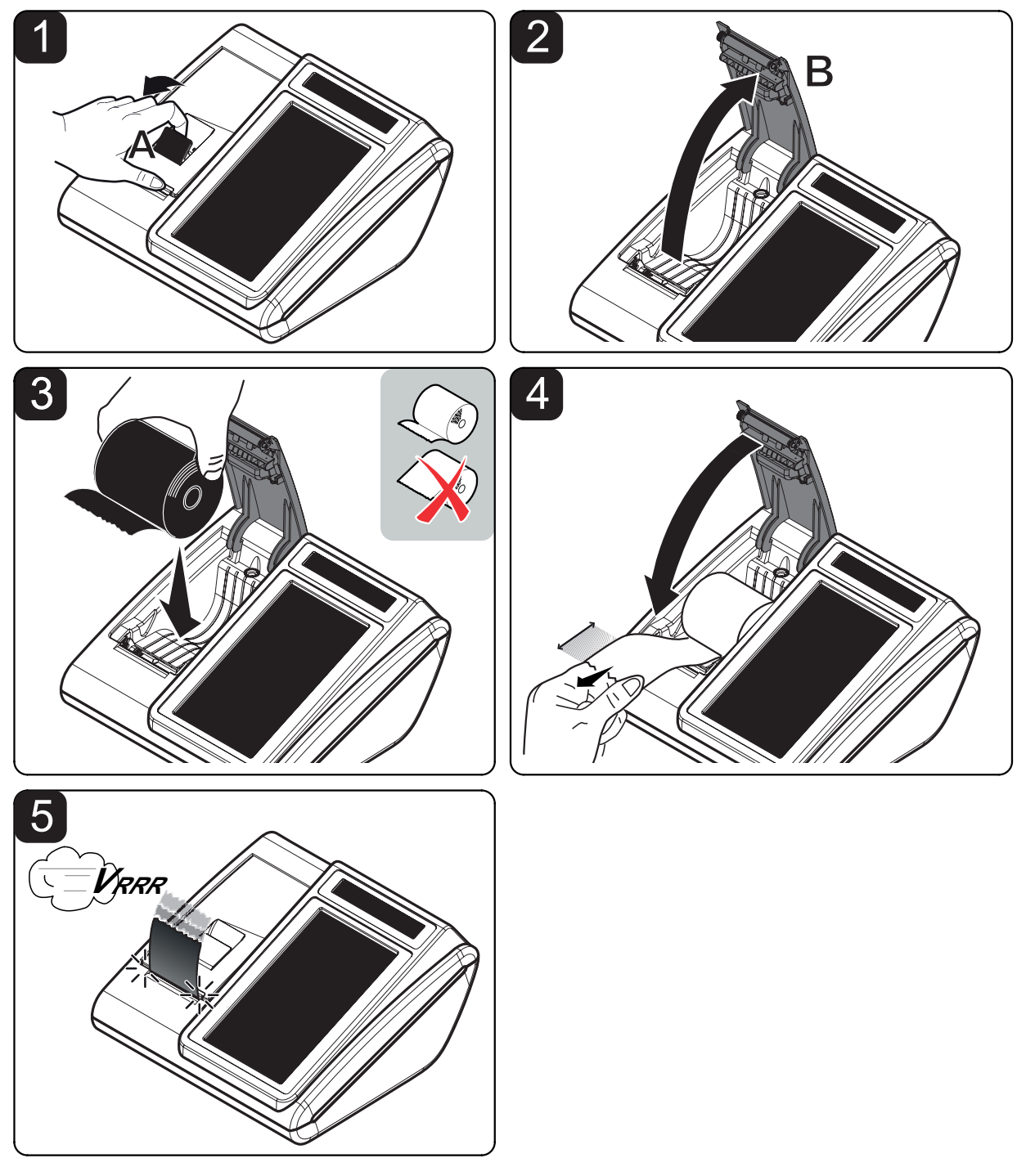

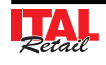

# **2.7 Sostituzione giornale elettronico**

ITAL Touch è dotato del dispositivo di giornale elettronico (DGFE) correttamente inizializzato, sostitutivo del tradizionale rotolo cartaceo, migliorando così le sue prestazioni ed in modo particolare eliminando le problematiche della gestione della carta come l'immagazzinamento. Il dispositivo è di tipo MMC e/o SD non modificabile. ITAL Touch viene fornito con lo stesso già inserito. e non è funzionante se detto dispositivo non è inserito.

L'esaurimento del dispositivo DGFE, viene segnalato su ogni scontrino emesso, quando rimangono meno di 10.000 righe di stampa. A questo punto occorre procedere come segue:

#### **Nota:**

L'esaurimento del dispositivo DGFE, viene segnalato su ogni scontrino emesso, quando rimangono meno di 10.000 righe di stampa. Dopo la stampa di ogni scontrino fiscale ne viene stampato uno NON fiscale con la scritta "DGFE IN ESAURIMENTO". Una volta esaurite le 10.000 righe di stampa, viene stampato uno scontrino NON fiscale con la scritta "DGFE ESAURITO: ULTIMA C. FISCALE". A quel punto, dopo aver eseguito la chiusura fiscale giornaliera, il DGFE è definitivamente esaurito ed consultabile solo in lettura.

#### **Nota:**

La sostituzione del DGFE può essere eseguita anche se questo non è in esaurimento.

Eseguire un azzeramento fiscale per chiudere il DGFE esaurito.

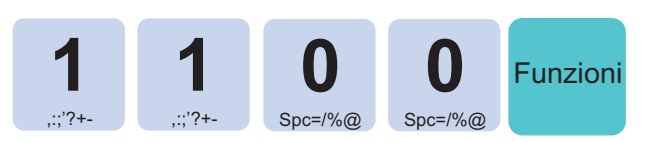

Attivare la modalità INIZIALIZZAZIONE DGFE:

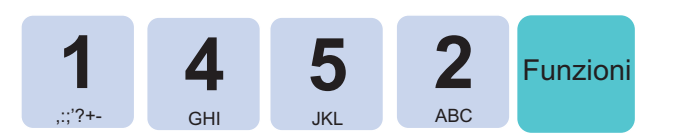

Inserire la password di protezione:

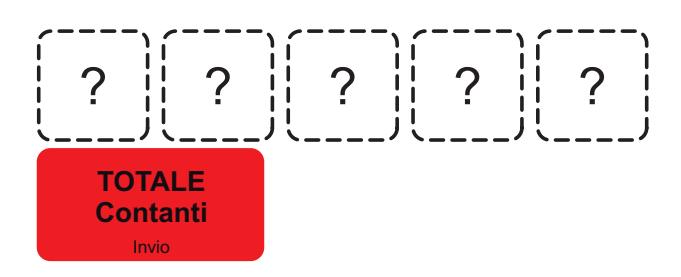

 Estrarre la multimedia card esaurita e sostituirla con la nuova card:

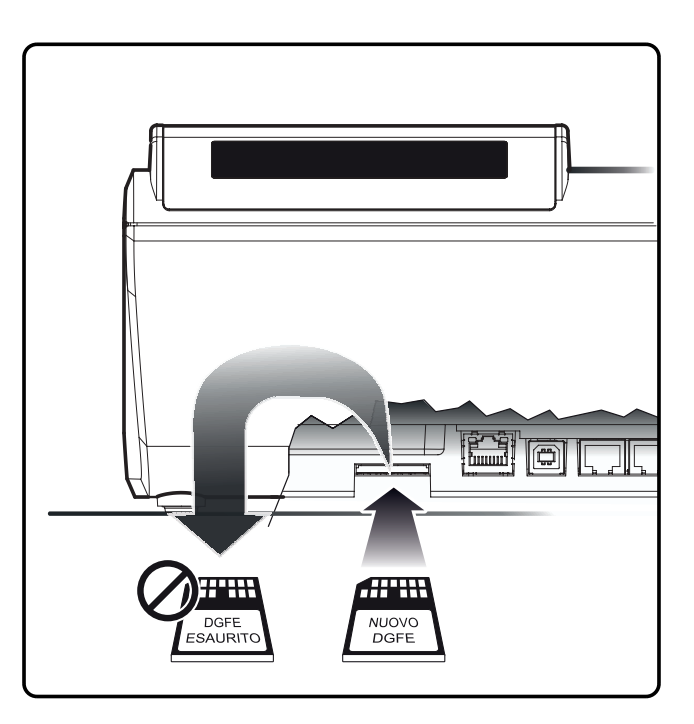

Confermare con il tasto:

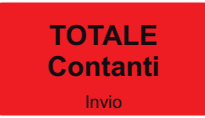

#### **Nota:**

Le operazioni appena descritte vengono indicate anche sul display e stampate su scontrino NON FISCALE (vedere figura).

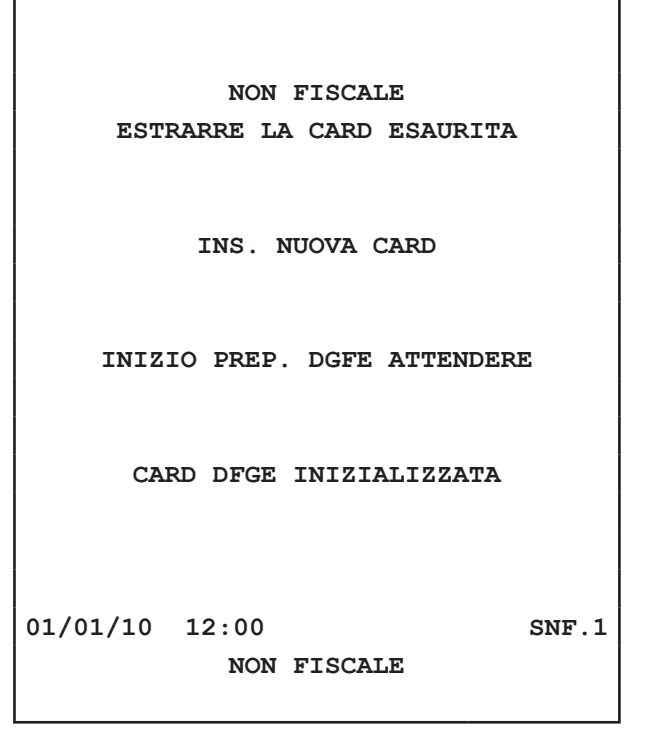

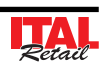

# **2.8 Pulizia stampante**

#### **CARROZZERIA**

Per pulire la macchina procedere nel modo seguente:

- 1. Spegnere il dispositivo.
- 2. Scollegare il cavo d'alimentazione dalla presa di rete elettrica.
- 3. Utilizzare un panno morbido.

#### **ATTENZIONE:**

**Non utilizzare alcol (metilico, etilico o isopropilico) o solventi forti. Non utilizzare diluente o benzene, detergenti abrasivi, aria compressa o spazzole dure. Assicurarsi che acqua o altri liquidi non penetrino all'interno del dispositivo.**

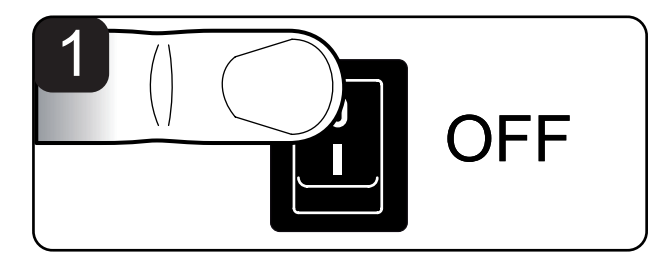

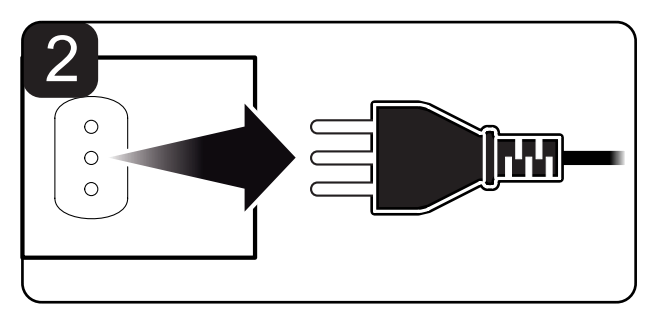

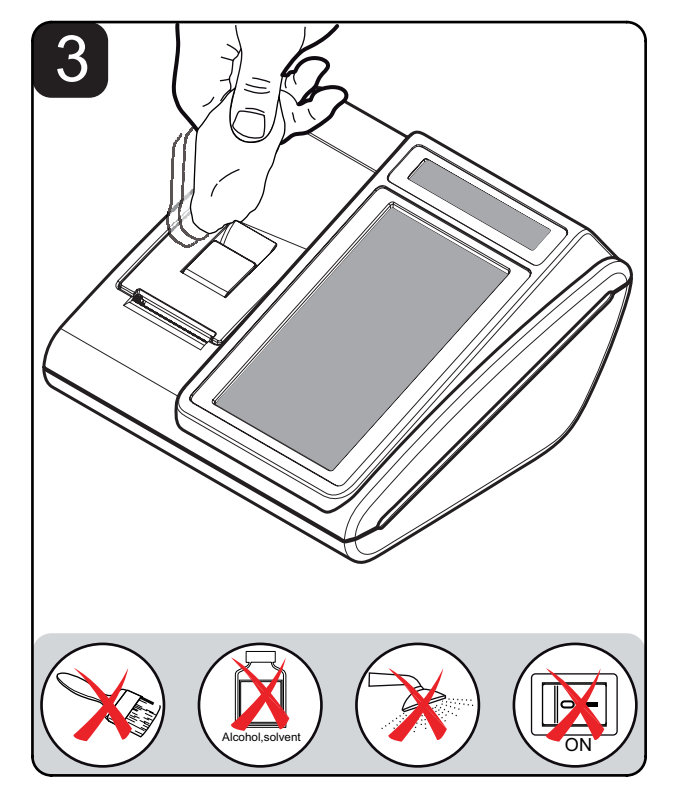

**ATTENZIONE: Per la pulizia dei display lato Cliente e lato operatore non utilizzare prodotti a base di ammoniaca.**

#### **ATTENZIONE:**

**Periodicamente rimuovere l'accumulo di polvere di carta dalla bocca di uscita e sul rullo espulsore. Per effettuare questa operazione non utilizzare solventi chimici aggressivi ma si consiglia l'uso di un panno morbido inumidito con alcool oppure aria compressa. Pulire accuratamente i sensori presenza carta.**

#### SCHERMO TOUCH

Per pulire lo schermo procedere nel modo seguente:

- 1. Spegnere il dispositivo.
- 2. Scollegare il cavo d'alimentazione dalla presa di rete elettrica.
- 3. Attendere qualche minuto per permettere allo schermo di arrivare alla temperatura ambiente.
- 4. Strofinare delicatamente lo schermo con un panno anti-graffio leggermente inumidito con acqua.

#### **ATTENZIONE:**

**Non utilizzare alcol (metilico, etilico o isopropilico) o solventi forti. Non utilizzare diluente o benzene, detergenti abrasivi, aria compressa o spazzole dure. Assicurarsi che acqua o altri liquidi non penetrino all'interno del dispositivo.**

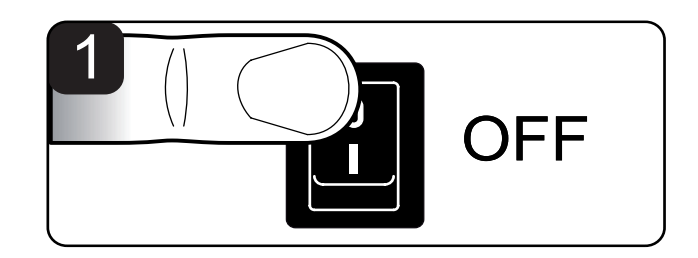

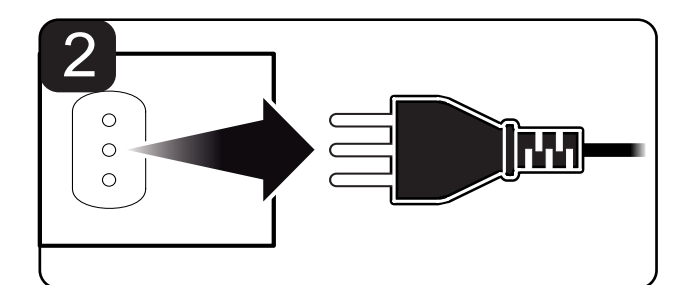

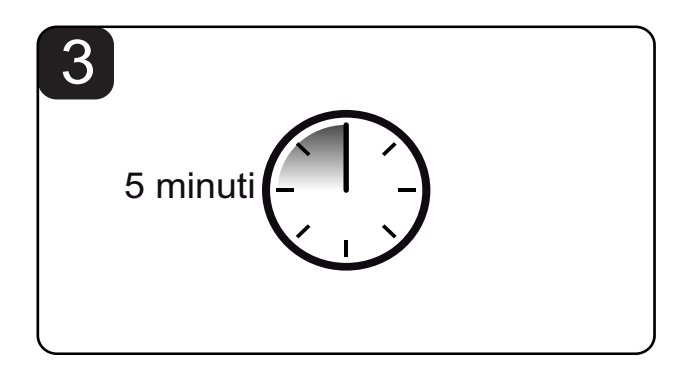

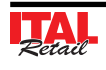

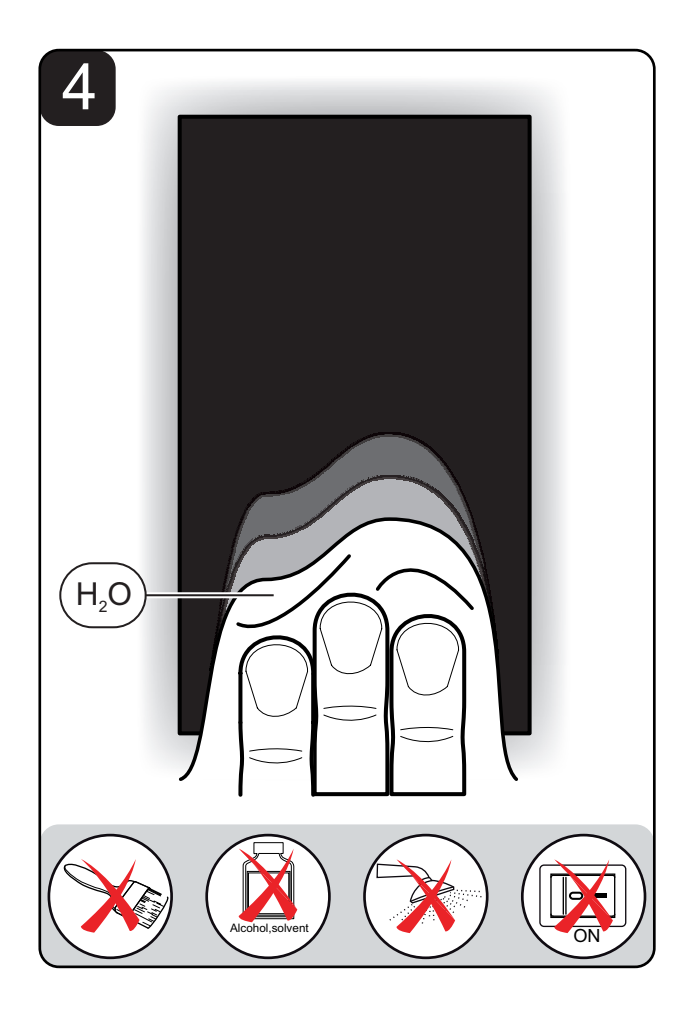

# **2.9 Calibrazione touch screen**

Qualora il dispositivo non dovesse rispondere correttamente ai comandi Touch Screen potrebbe rendersi necessario procedere ad una calibrazione dello stesso. Per eseguire la calibrazione del touch screen accedere alla videata di servizio mediante la procedura descritta di seguito:

- 1. Spegnere il dispositivo mediante l'interruttore.
- 2. Sollevare la leva di apertura A.
- 3. Aprire il coperchio vano carta B ed eventualmente spostare la carta in modo da liberare la superficie del sensore.
- 4. Accendere il dispositivo mediante l'interruttore.

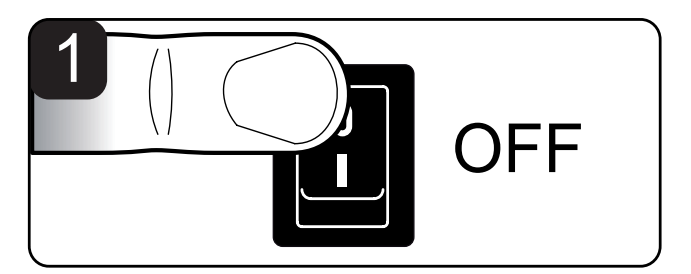

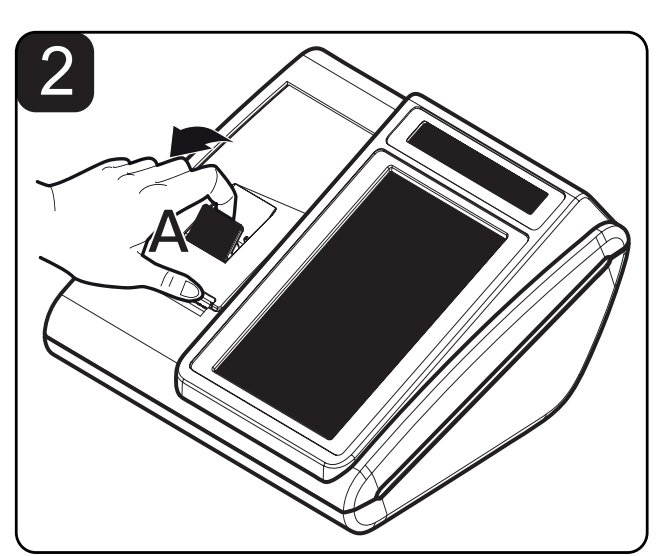

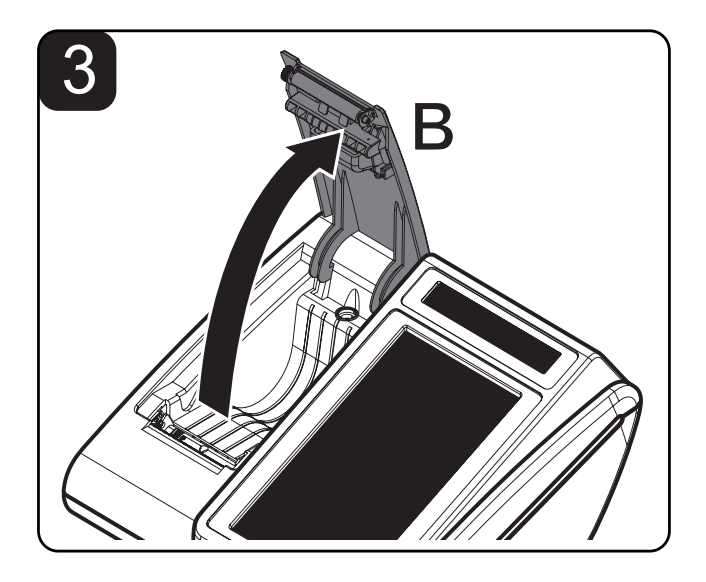

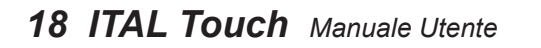

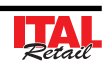

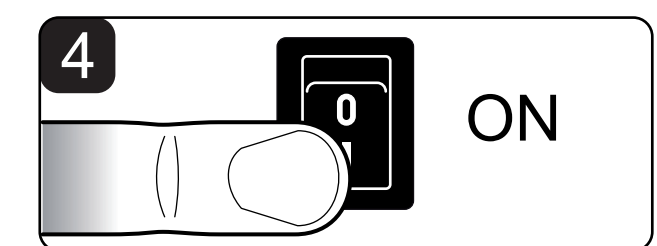

Premere un qualsiasi punto dello schermo sulla pagina bianca di avvio del dispositivo.

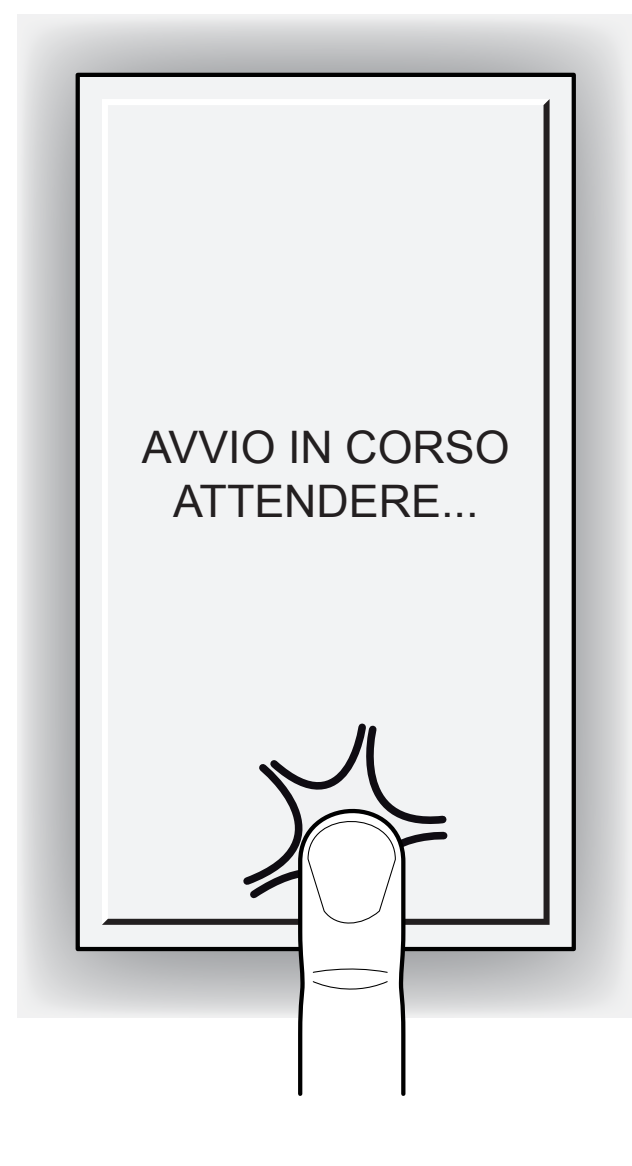

Il dispositivo visualizza la pagina di servizio (vedi figura). Premere un qualsiasi punto dello schermo per iniziare la sequenza di calibrazione seguendo le istruzioni fornite a video:

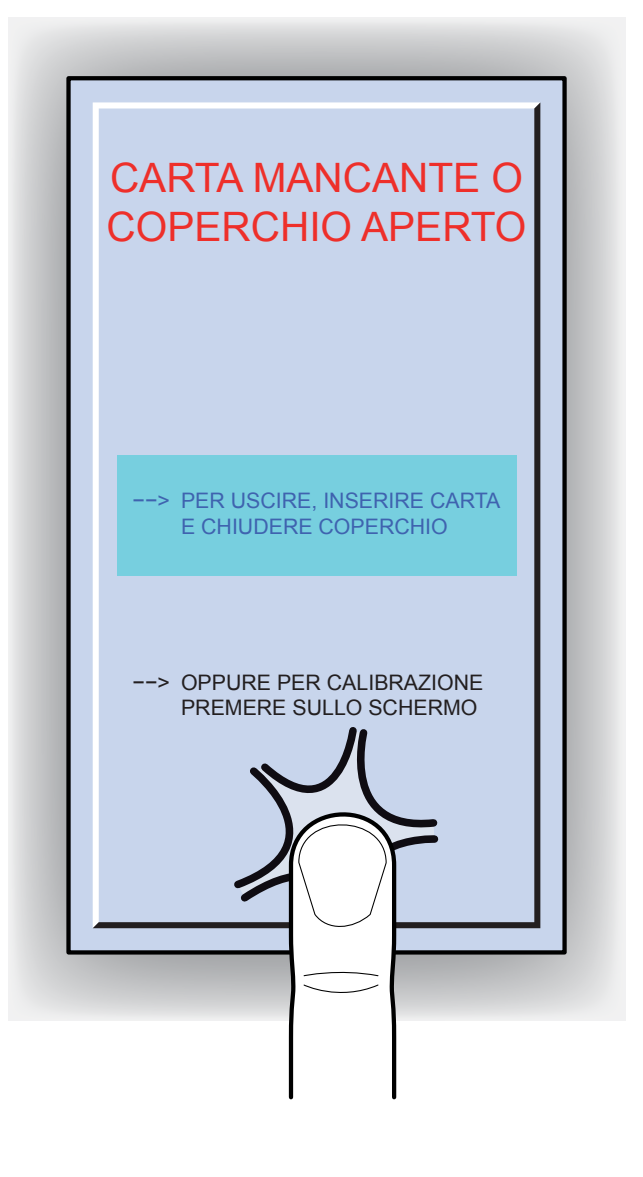

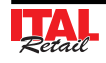

PAGINA LASCIATA INTENZIONALMENTE BIANCA

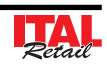

# **3 DISPLAY ITAL TOUCH**

#### **3.1 Touch screen**

ITAL Touch è dotato di un display touch screen da 7" dal quale è possibile gestire il dispositivo e registrare la transazione. Nella configurazione standard, sul pannello principale (raffigurato sotto) trovano posto i seguenti pulsanti:

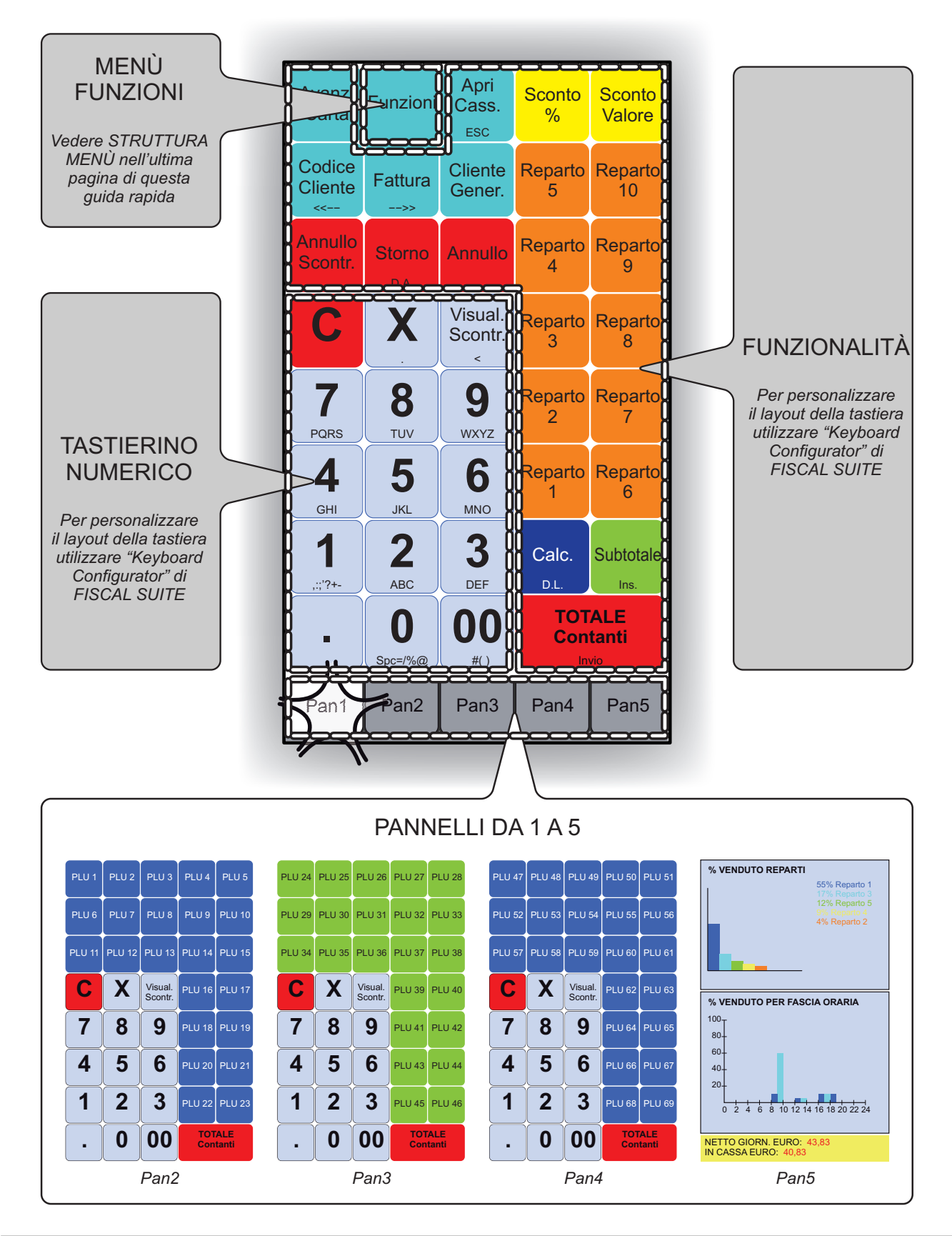

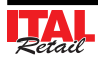

I panelli 1,2,3 e 4 possono essere programmati a piacere per adeguarsi a qualsiasi necessità. Nel pannello 5 invece (vedi figura) vengono rappresentate graficamente le statistiche di vendita relative a:

- top ten reparti (% venduto netto)

- percentuale di venduto per fascia oraria

Sul fondo della pagina trovano posta anche i 2 contatori finanziari relativi al netto giornaliero e al contante in cassa.

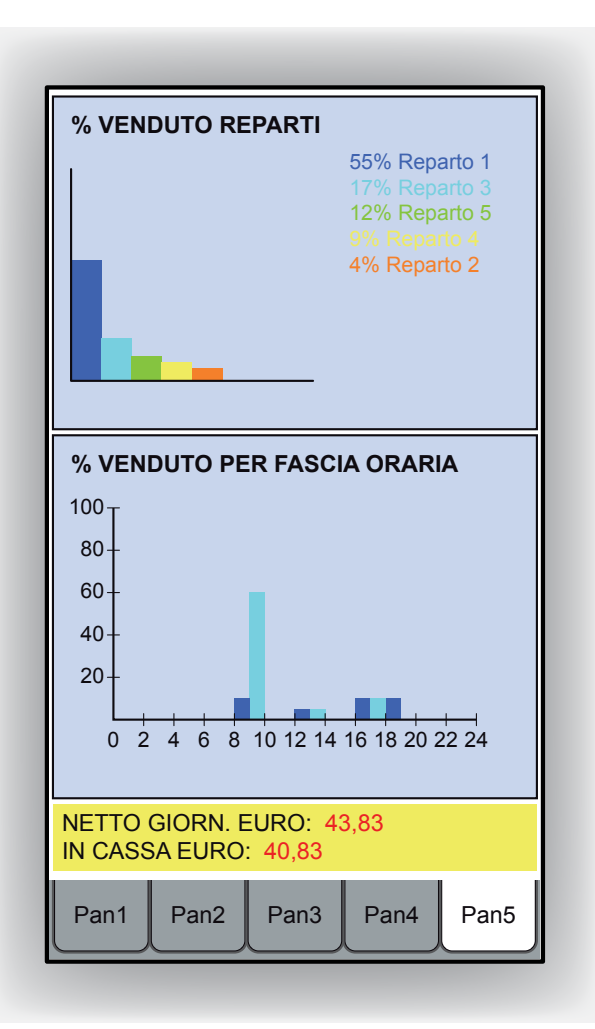

**Nota:** Le immagini riportate, sono puramente indicative, poiché le schermate che vengono visualizzate sul touch screen sono personalizzabili secondo le esigenze dell'utente.

Nota: Per personalizzare il layout della tastiera utilizzare "Keyboard Configurator"di FISCAL SUITE.

#### **3.2 Funzionalità tasti**

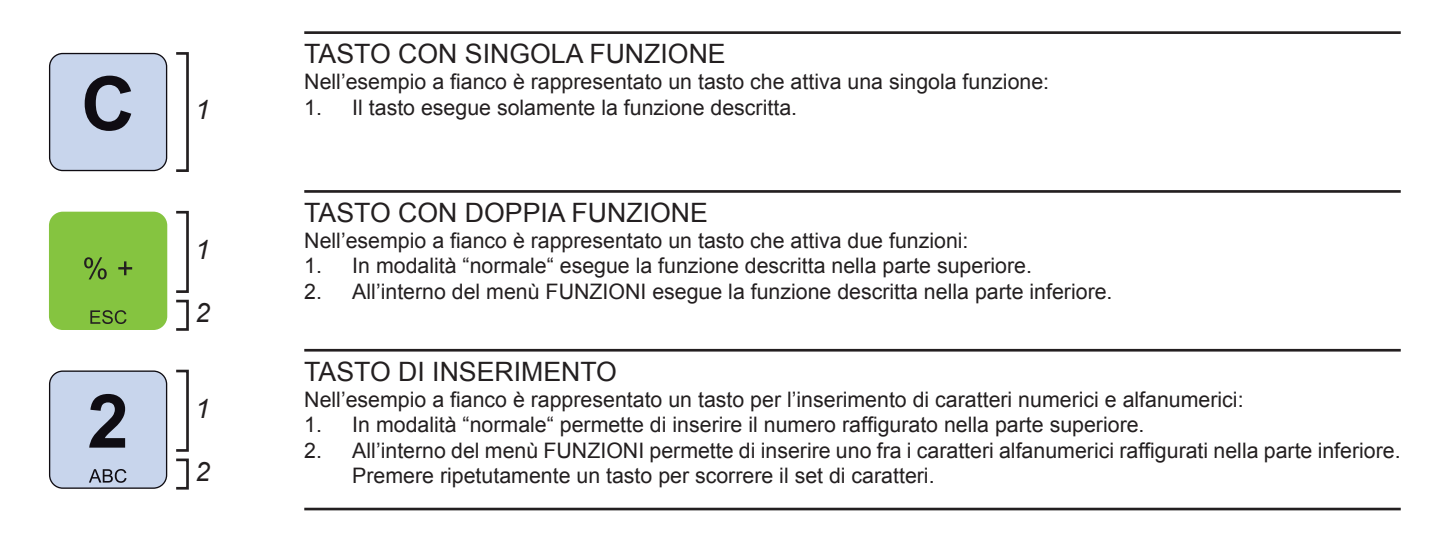

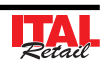

#### **3.3 Display lato Cliente ed Operatore**

ITAL Touch è dotato di due display di tipo LCD retroilluminato grafico (lato Cliente e lato Operatore) i quali visualizzano i comandi e le funzioni per le quali è stato programmato. In situazione di stand-by, il display visualizzerà il seguente messaggio:

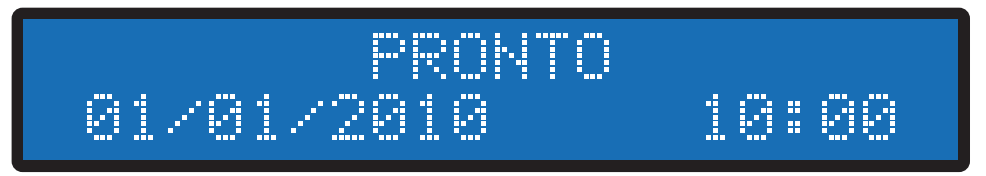

*Display LCD in standby.*

In caso di anomalie viene emesso un segnale acustico e viene visualizzato sul display la dicitura ERR seguita da un codice numerico.

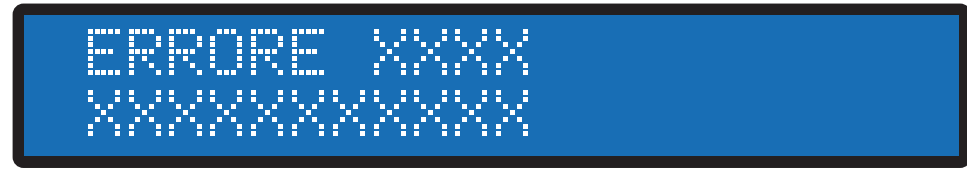

*Display LCD con segnalazione anomalia.*

**Nota:** La tabella riepilogativa delle anomalie di funzionamento è riportata sul manuale "GUIDA SEGNALAZIONI DI STATO".

Se al momento dell'accensione il display visualizza il messaggio riportato nella figura seguente, si è entrati in una modalità non operativa ad uso tecnico denominata "SAFE MODE".

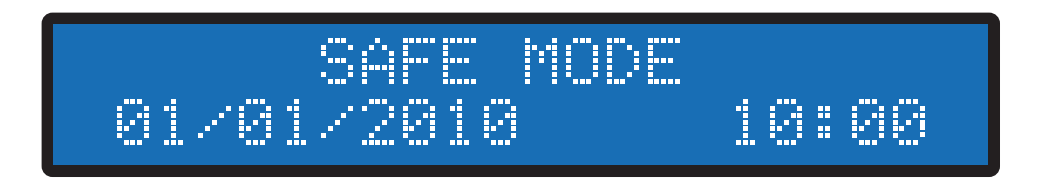

Per uscire da questa modalità, spegnere il dispositivo accertarsi che il DGFE sia correttamente inserito nell'alloggiamento e accendere il dispositivo senza premere alcun tasto della tastiera. Attendere la visualizzazione sul display del messaggio "PRONTO".

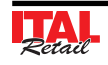

PAGINA LASCIATA INTENZIONALMENTE BIANCA

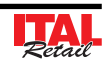

# **4 SEQUENZE OPERATIVE**

#### **4.1 Vendite su Reparto o su PLU**

La selezione delle vendite avviene secondo la ripartizione in **"REPARTI"** e **"PLU"**. I **"PLU"** non sono altro che prodotti o servizi a prezzo prefissato, facenti capo ad un reparto. Le vendite sono battute sulla tastiera come descritto di seguito.

#### **4.2 Reparti**

**Nota:** Per personalizzare il layout della tastiera utilizzare "Keyboard Configurator"di FISCAL SUITE.

ITAL Touch permette di eseguire le vendite su reparto in due modalità:

#### **CON PREZZO PREFISSATO**

Se si digita il tasto di reparto, alla transazione viene sommato il prezzo prefissato per quel reparto. Per esempio, se al REPARTO1 viene associato un prezzo fisso di 2,00 euro:

Premere direttamente il tasto:

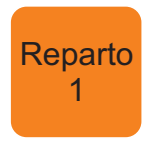

Sul conto viene sommato il prezzo prefissato.

#### **CON PREZZO LIBERO**

Se si digita l'importo seguito dal tasto di reparto, alla transazione è sommato il reparto col prezzo digitato. Ad esempio se al REPARTO1 vogliamo assegnare un importo diverso da quello programmato:

 Digitare l'importo da tastierino seguito dal tasto di reparto:

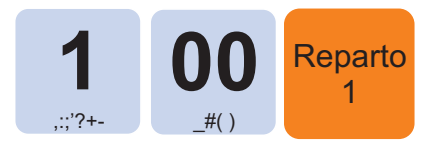

Il risultato è il seguente:

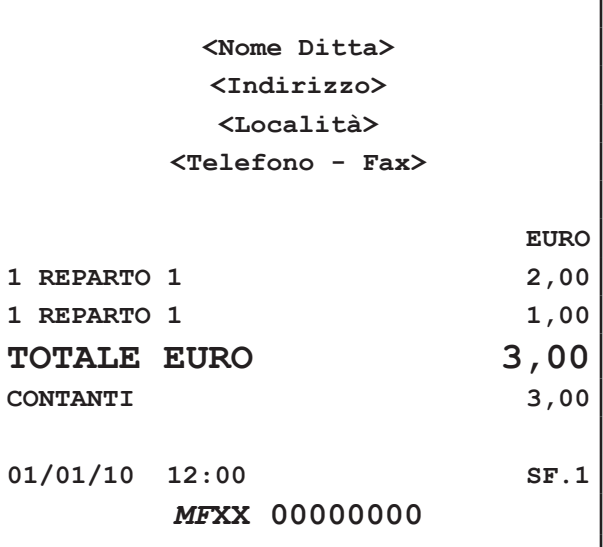

**Nota:** Impostando un prezzo libero per il reparto X, la ripetizione del reparto X mantiene il prezzo impostato fino alla pressione del tasto "C" o di un reparto differente, che ripristina il prezzo programmato.

**Nota:** Per programmare i Reparti entrare nel menù FUN-ZIONI > PROGRAMMAZIONI > REPARTI (vedi Cap.8).

#### **4.3 PLU**

**Nota:** Per personalizzare il layout della tastiera utilizzare "Kevboard Configurator"di FISCAL SUITE.

ITAL Touch permette di eseguire le vendite su PLU in due modalità:

#### **CON PREZZO PREFISSATO**

Se si digita il tasto di PLU, alla transazione viene sommato il prezzo prefissato per quel PLU. Per esempio, se al PLU1 viene associato un prezzo fisso di 2,00 euro:

Premere:

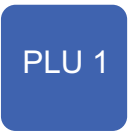

Sul conto viene sommato il prezzo prefissato.

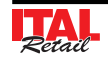

# *4. SEQUENZE OPERATIVE*

In caso di quantità diversa da 1, occorre specificare quest'ultima usando il tasto di moltiplicazione (es. il PLU3 ha quantità 5):

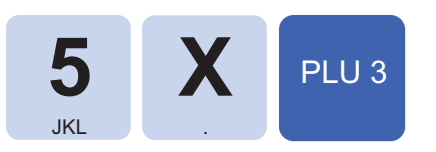

Sul conto viene sommato il prezzo prefissato del PLU3 moltiplicato per 5.

#### **4.4 Battuta singola**

È possibile programmare un Reparto o PLU in modo che se inserito come prima battuta della transazione, quest'ultima venga conclusa mediante pagamento in contanti. Ad esempio se al REPARTO1 viene abilitata l'opzione "Battuta Singola":

Premere il tasto:

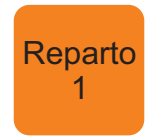

 Oppure digitare l'importo da tastierino seguito dal tasto di reparto:

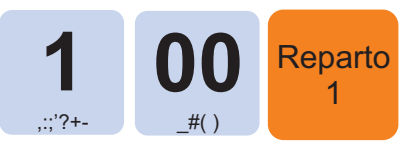

L'importo viene addebitato e la transazione viene conclusa con la stampa dello scontrino.

**ATTENZIONE: L'opzione "Battuta Singola" viene**  eseguita solo nel caso di quantità non specificata **(uguale a 1).** 

**Per quantità multiple, cioè utilizzando il tasto di moltiplicazione "x", il Reparto o il PLU viene aggiunto alla transazione senza che quest'ultima venga conclusa.**

Per inserire n°1 REP1 (con opzione "Battuta Singola" abilitata) come prima battuta della transazione senza causare la chiusura di quest'ultima procedere come segue:

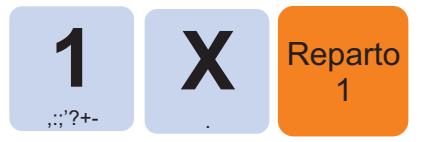

La quantità inserita è uguale a 1 ma il tasto **"x"** impedisce la conclusione della transazione.

**Nota:** Per programmare i Reparti entrare nel menù FUNZIONI > PROGRAMMAZIONI > REPARTI mentre per programmare i PLU entrare nel menù FUNZIONI > PROGRAMMAZIONI > PLU (vedi Cap.8).

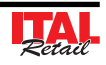

# **5 MODIFICATORI**

#### **5.1 Annullamento operazione**

Permette di annullare con un'unica operazione tutta la transazione digitata fino a quel momento. Tutti i contatori sono quindi riportati nella condizione in cui si trovavano dopo l'ultimo scontrino. Per annullare l'intera transazione procedere come segue:

Nel corso della la transazione premere il tasto:

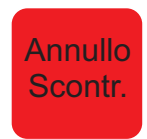

Sul display viene visualizzato:

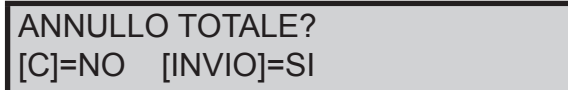

#### **STAMPA BUFFERIZZATA = SI**

**STAMPA BUFFERIZZATA = NO**

NE ANNULLATA":

(vedi PROGRAMMAZIONI > OPZ. STAMPA INT.)

 Premere il tasto INVIO per annullare l'operazione. Il misuratore torna pronto per una nuova transazione. Sul display viene visualizzato:

\n
$$
\text{PRONTO} \\
\text{01/01/2010} \\
\text{10:00}
$$
\n

(vedi PROGRAMMAZIONI > OPZ. STAMPA INT.)

 Premere il tasto INVIO per stampare lo scontrino con l'importo totale in negativo e la dicitura "TRANSAZIO-

> **<Nome Ditta> <Indirizzo> <Località> <Telefono - Fax>**

**Reparto 1 2,00 5 Reparto 3 50,00**

**EURO**

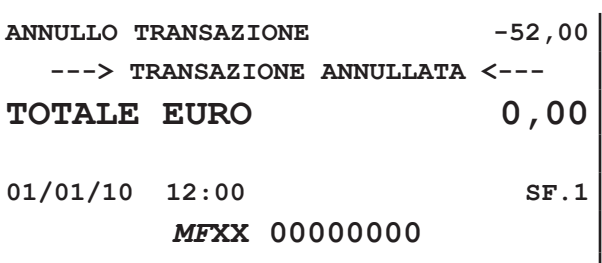

#### **5.2 Correttore**

Questa funzione permette di "correggere" la transazione e più precisamente di annullare una voce già sommata al conto.

#### **ULTIMO ARTICOLO INSERITO**

Per annullare l'ultimo articolo inserito nella transazione premere:

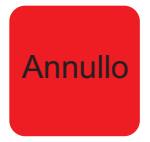

#### **SELEZIONE DELL'ARTICOLO**

Per annullare uno tra gli articoli inseriti nella transazione procedere come segue:

 Nel corso della transazione entrare nella modalità correzione premendo i tasti:

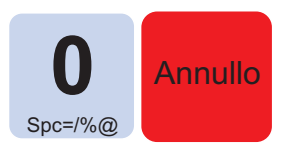

 Utilizzare i tasti freccia per selezionare l'articolo da eliminare:

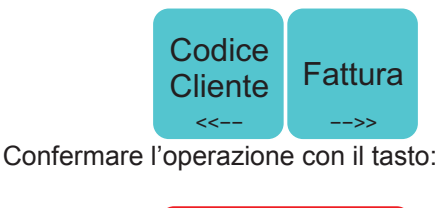

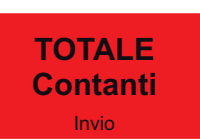

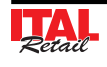

Sul display viene visualizzato:

ELIMINARE  $SI$  [S]  $[N]$ 

Utilizzare i tasti freccia per selezionare la risposta:

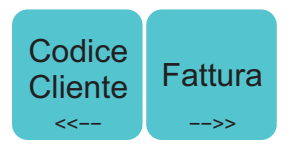

Confermare l'operazione con il tasto:

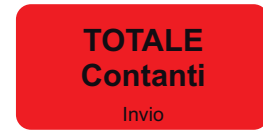

Oppure uscire dalla modalità correzione con il tasto:

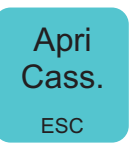

#### **5.3 Sconto percentuale**

Lo sconto in percentuale può essere applicato solo al termine della transazione su un subtotale.

Nel seguente esempio viene descritta la sequenza completa di una transazione con sconto sul subtotale:

 Digitare le vendite che costituiscono la transazione (es. REP3 con prezzo libero di 5,00 euro, n°2 REP5 con prezzo prefissato di 6,00 euro):

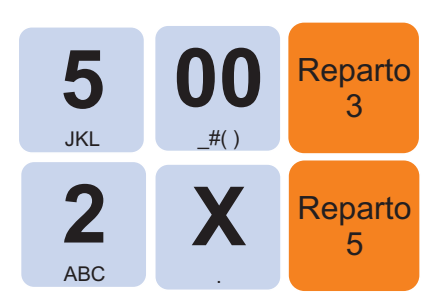

Applicare lo sconto percentuale prefissato:

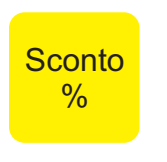

 Oppure applicare uno sconto percentuale personalizzato (es. 10%):

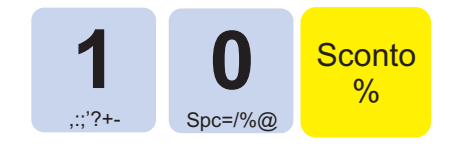

 A questo punto chiudere con un tasto di pagamento (ad es. il tasto **"CONTANTE"**):

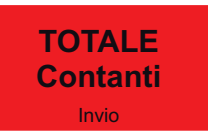

Il risultato è il seguente:

П

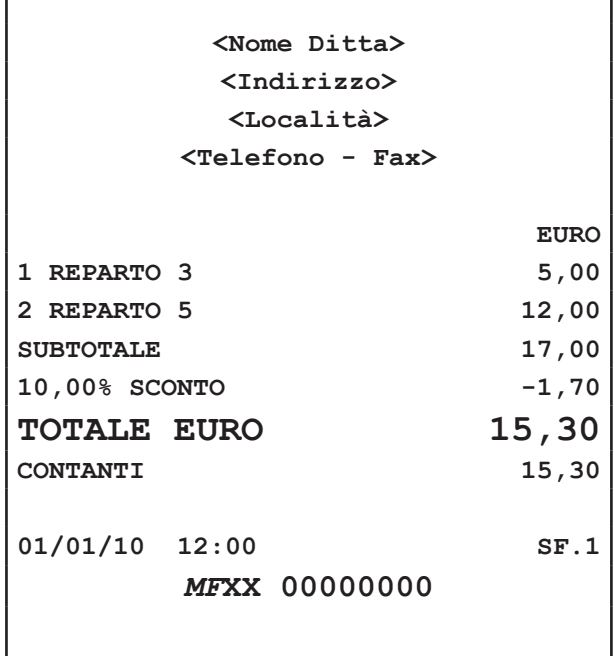

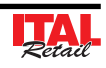

#### **5.4 Sconto a valore**

E' possibile aggiungere uno sconto a valore alla transazione. Nel seguente esempio viene descritta la sequenza completa di uno sconto a valore di 2,00 euro:

 Digitare le vendite che costituiscono la transazione (es. REP3 con prezzo libero di 5,00 euro, n°2 REP5 con prezzo prefissato di 6,00 euro):

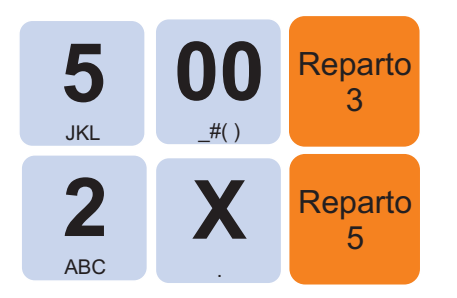

Applicare lo sconto a valore (es. -2,00 euro):

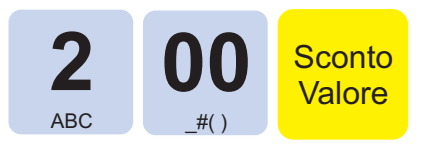

 A questo punto chiudere con un tasto di pagamento (ad es. il tasto **"CONTANTE"**):

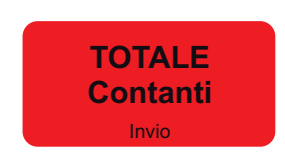

Il risultato è il seguente:

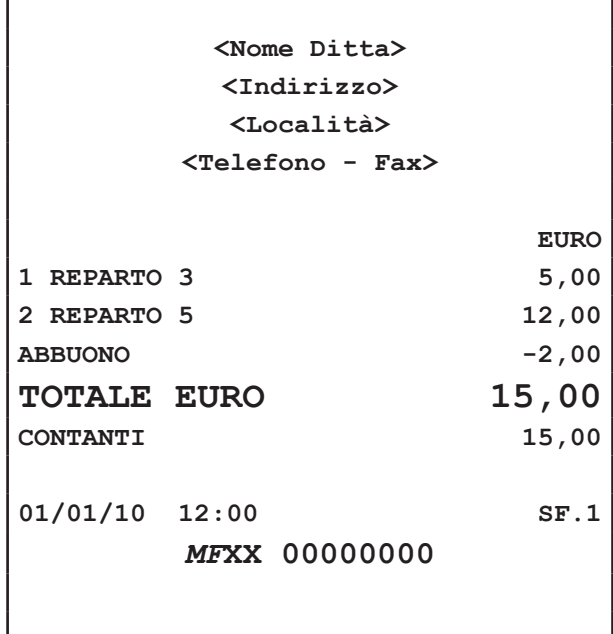

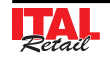

**Nota:** Come prevede la legge fiscale, un abbuono, non può rendere negativo il totale di una transazione. In pratica non si può chiudere lo scontrino se negativo.

PAGINA LASCIATA INTENZIONALMENTE BIANCA

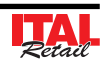

# **6 FUNZIONI ADDIZIONALI**

### **6.1 Avanzamento carta**

Per eseguire l'avanzamento della carta premere il tasto:

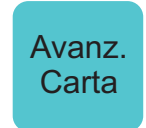

Ad ogni pressione del tasto corrisponde un avanzamento carta pari a una linea di stampa.

# **6.2 Apertura cassetto**

Per aprire il cassetto portavaluta premere il tasto:

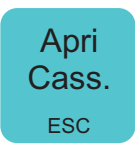

# **6.3 Selezione del Cliente**

Prima di iniziare o nel corso di una transazione di vendita, è possibile selezionare il Cliente a cui attribuire le vendite che seguiranno.

#### **SELEZIONE DIRETTA**

 Nel corso della transazione selezionare il Cliente memorizzato, (es. Cliente3):

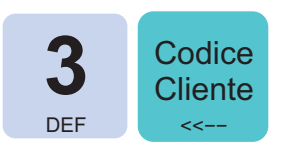

 Procedere con le vendite o chiudere con il tasto di pagamento.

#### **SELEZIONE DA ANAGRAFICA**

**ATTENZIONE: Solo per documenti "FATTURA".**

 Utilizzare il codice Cliente **"0"** per accedere all'anaarafica Clienti:

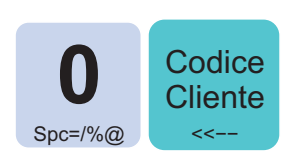

Sul DISPLAY viene visualizzato:

RICERC. CLIENTE NOME?

- Digitare le iniziali del Cliente da ricercare utilizzando il tastierino numerico. Ad ogni tasto corrisponde un set di caratteri (vedi legenda sul tasto). Premere ripetutamente un tasto per scorrere il set di caratteri ad esso associato. Per cancellare un carattere inserito erroneamente premere il tasto **"C"**.
- Oppure confermare direttamente senza digitare nulla per visualizzare la lista completa dei Clienti gestiti:

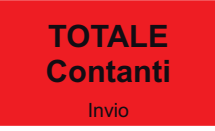

 Sul DISPLAY viene visualizzato il primo Cliente in anagrafica:

Ditta Sig. ROSSI srl  $>$ 

 Utilizzare i tasti freccia per selezionare il Cliente desiderato (es. Cliente memorizzato nella posizione 3):

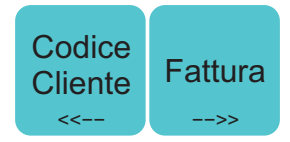

Confermare la selezione del Cliente con il tasto:

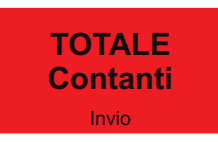

 Procedere con le vendite o chiudere con il tasto di pagamento.

**Nota:** Le posizioni "vuote" non sono visualizzate. Per posizione "vuota" si intende una posizione con ragione sociale vuota o nominativo uguale "CLIENTE".

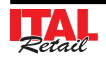

#### **6.4 Inserimento num. non sommante**

ITAL Touch offre la possibilità di inserire un numero (max 10 cifre) non sommante ma utilizzato come identificativo, che sarà stampato in coda allo scontrino

 Digitare le vendite che costituiscono la transazione (es. REP2 con prezzo libero di 8,00 euro, n°5 REP5 con prezzo prefissato di 1,00 euro):

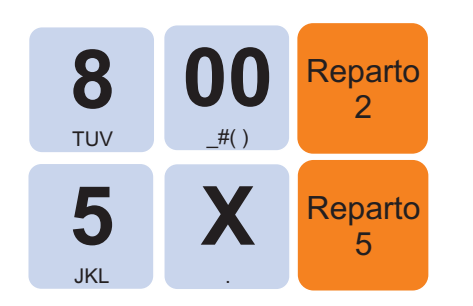

 Digitare il numero non sommante (es. 12345) seguito dal tasto SUBTOTALE:

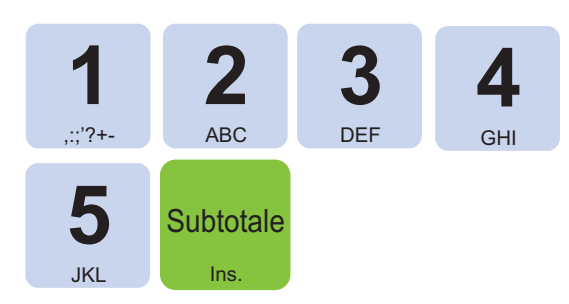

Sul display viene visualizzato:

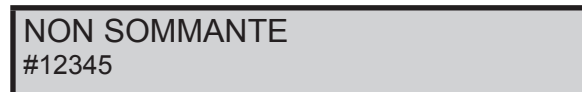

 Proseguire con l'inserimento degli articoli, o con la chiusura della transazione.

Il risultato è il seguente:

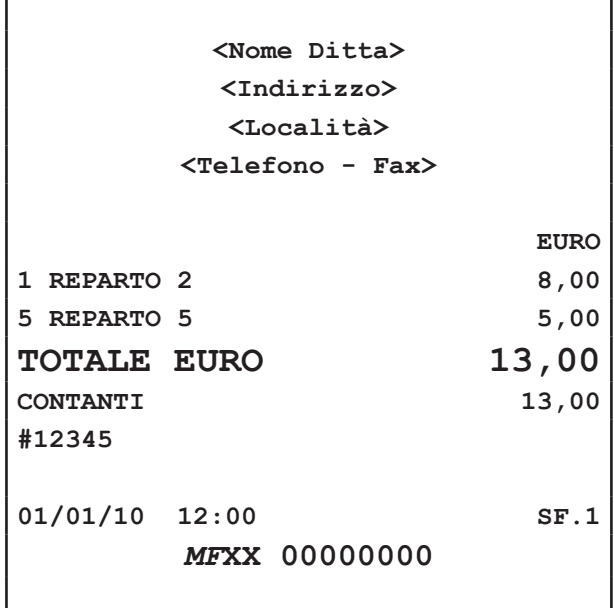

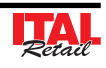

## **6.5 Inserimento Cliente "AL VOLO"**

Per il documento di vendita, è prevista la possibilità dell'inserimento del codice fiscale del Cliente "AL VOLO". La procedura da seguire per inserire il codice fiscale del Cliente è la seguente:

#### **FATTURE**

#### **Nota:**

Vedere paragrafo Par. 6.6 STAMPA FATTURE.

 Dopo aver selezionato il documento Fattura premere il tasto:

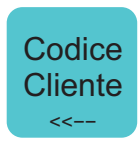

Sul display viene visualizzato:

CREA NUOVO CLIENTE [C]=NO [INVIO]=SI

- Digitare i dati anagrafici utilizzando il tastierino numerico. Ad ogni tasto corrisponde un set di caratteri (vedi legenda sul tasto). Premere ripetutamente un tasto per scorrere il set di caratteri ad esso associato. Per cancellare un carattere inserito erroneamente premere il tasto **"C"**.
- Digitare il codice fiscale (16 caratteri) utilizzando il tastierino numerico (es. 12312312312). Ad ogni tasto corrisponde un set di caratteri (vedi legenda sul tasto). Premere ripetutamente un tasto per scorrere il set di caratteri ad esso associato. Per cancellare un carattere inserito erroneamente premere il tasto **"C"**.
- Confermare ogni passaggio con il tasto:

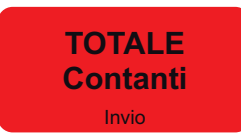

 Proseguire con l'inserimento degli articoli, o con la chiusura della transazione.

**Nota:** Il codice fiscale immesso viene controllato ed in caso di inserimento errato, sul display viene richiesta conferma per proseguire comunque con l'operazione. Se si conferma, il codice inserito verrà comunque stampato.

**Nota:** I dati anagrafici e il Codice Fiscale vengono memorizzati nell'archivio Clienti nella prima posizione libera dopo la posizione 200.

#### **SCONTRINI FISCALI**

 Prima di eseguire la vendita o durante la transazione premere il tasto:

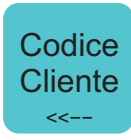

Sul display viene visualizzato:

COD. FISC.

- Digitare il codice fiscale (16 caratteri) utilizzando il tastierino numerico (es. 12312312312). Ad ogni tasto corrisponde un set di caratteri (vedi legenda sul tasto). Premere ripetutamente un tasto per scorrere il set di caratteri ad esso associato. Per cancellare un carattere inserito erroneamente premere il tasto **"C"**.
- Confermare l'operazione con il tasto:

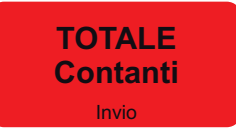

Oppure uscire con il tasto:

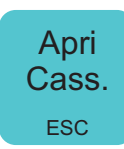

 Proseguire con l'inserimento degli articoli, o con la chiusura della transazione.

**Nota:** Il codice fiscale immesso viene controllato ed in caso di inserimento errato, sul display viene richiesta conferma per proseguire comunque con l'operazione. Se si conferma, il codice inserito verrà comunque stampato.

Il risultato è il seguente:

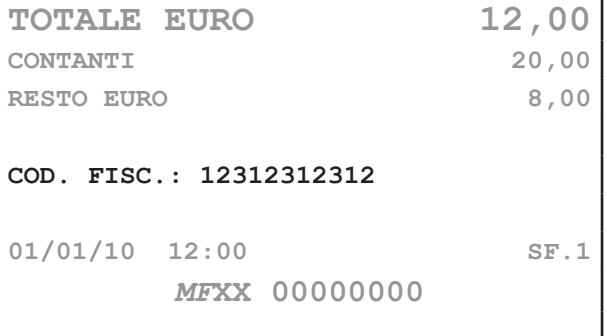

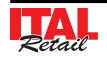

#### **6.6 Stampa Fatture**

Il dispositivo permette di selezionare il tipo di documento da produrre. Per selezionare il documento Fattura procedere come segue:

#### **ATTENZIONE:**

**QUANDO LA MODALITÀ STAMPA FATTURA È ATTI-VA, L'UNICO PAGAMENTO COSENTITO È QUELLO IN CONTANTI.**

#### **STAMPA BUFFERIZZATA = SI**

**Nota:** Per abilitare la stampa bufferizzata entrare nel menù FUNZIONI > PROGRAMMAZIONI > OPZIONI STAMPA INT > STAMPA BUFERIZZATA (vedi Cap.8).

 Prima di iniziare o nel corso di una transazione di vendita, attivare la modalità stampa Fattura.

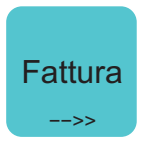

 Sul DISPLAY viene visualizzato il n° di Fattura proposto dal dispositivo:

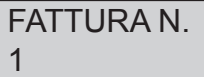

 Se si desidera selezionare un numero di Fattura superiore (es. N°10):

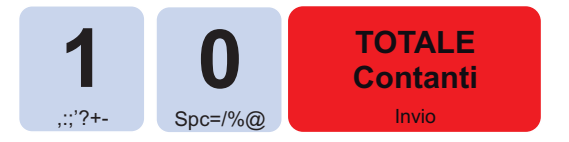

- Inserire il codice del Cliente a cui intestare la fattura (vedi Par.6.3 SELEZIONE DEL CLIENTE, Par.6.5 INSERIMENTO CLIENTE "AL VOLO").
- Procedere con le vendite o chiudere con il tasto di pagamento.

**ATTENZIONE: Per stampare la fattura è obbligatorio selezionare uno dei Clienti memorizzati. (vedi Par.6.3 SELEZIONE DEL CLIENTE, Par.6.5 INSERIMENTO CLIENTE "AL VOLO")**

**Nota:** Una volta terminata la stampa del documento il dispositivo ritorna in modalità SCONTRINO FISCALE.

**Nota:** Per programmare l'intestazione della fattura entrare nel menù FUNZIONI > PROGRAMMAZIONI > OPZIONI STAMPA INT > TIPO INTESTAZIONE2 e nel menù FUNZIONI > PROGRAMMAZIONI > OPZIONI STAMPA INT > N. RIGHE INTESTAZ.2 (vedi Cap.8).

#### **STAMPA BUFFERIZZATA = NO**

**Nota:** Per abilitare la stampa bufferizzata entrare nel menù FUNZIONI > PROGRAMMAZIONI > OPZIONI STAMPA INT > STAMPA BUFERIZZATA (vedi Cap.8).

Attivare la modalità stampa Fattura:

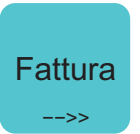

 Sul DISPLAY viene visualizzato il n° di Fattura proposto dal dispositivo:

FATTURA N. 1

 Se si desidera selezionare un numero di Fattura superiore (es. N°10):

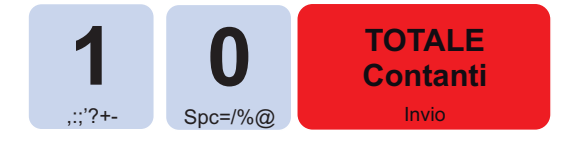

- Inserire il codice del Cliente a cui intestare la Fattura (vedi Par.6.3 SELEZIONE DEL CLIENTE, Par.6.5 INSERIMENTO CLIENTE "AL VOLO").
- Digitare le vendite che costituiscono la transazione. Chiudere con il tasto di pagamento.

**ATTENZIONE: Per stampare la fattura è obbligatorio selezionare uno dei Clienti memorizzati. (vedi Par.6.3 SELEZIONE DEL CLIENTE, Par.6.5 INSERIMENTO CLIENTE "AL VOLO")**

**Nota:** Una volta terminata la stampa del documento il dispositivo ritorna in modalità SCONTRINO FISCALE.

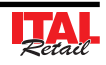

**Nota:** Per programmare l'intestazione della fattura entrare nel menù FUNZIONI > PROGRAMMAZIONI > OPZIONI STAMPA INT > TIPO INTESTAZIONE2 e nel menù FUNZIONI > PROGRAMMAZIONI > OPZIONI STAMPA INT > N. RIGHE INTESTAZ.2 (vedi Cap.8).

Il risultato è il seguente:

**RIPORTARE MANUALMENTE. PER STAMPARE QUE-STO TIPO DI FATTURA UTILIZZARE IL CLIENTE 100, OPPURE PREMERE IL TASTO:.**

> **Cliente** Gener.

Il risultato è il seguente:

**<Nome Ditta> <Indirizzo> <Località> <Telefono - Fax> <P.IVA> <N. Reg. Imprese> FATTURA N.1/AA 01/01/10 12:00 ------------------------------------ Qty Descrizione PREZZO IVA 1 REPARTO 1 5,00 A 5 REPARTO 5 80,00 A IMPORTO EURO 85,00 CONTANTI 85,00 RESTO EURO 0,00 ------------------------------------ CORRISP. IMPONIB. IVA A=IVA 10% 85,00 77,27 7,73 ------------------------------------ Dati Destinatario Ditta Sig. ROSSI srl Via Garibaldi 1 COD. FISC.:012345678901 ------------------------------------ Copia Emittente**

**IN ALTERNATIVA È POSSIBILE STAMPARE LA FAT-TURA PER LA COMPILAZIONE A MANO IN CUI I DATI ANAGRAFICI DEL DESTINATARIO SONO DA** 

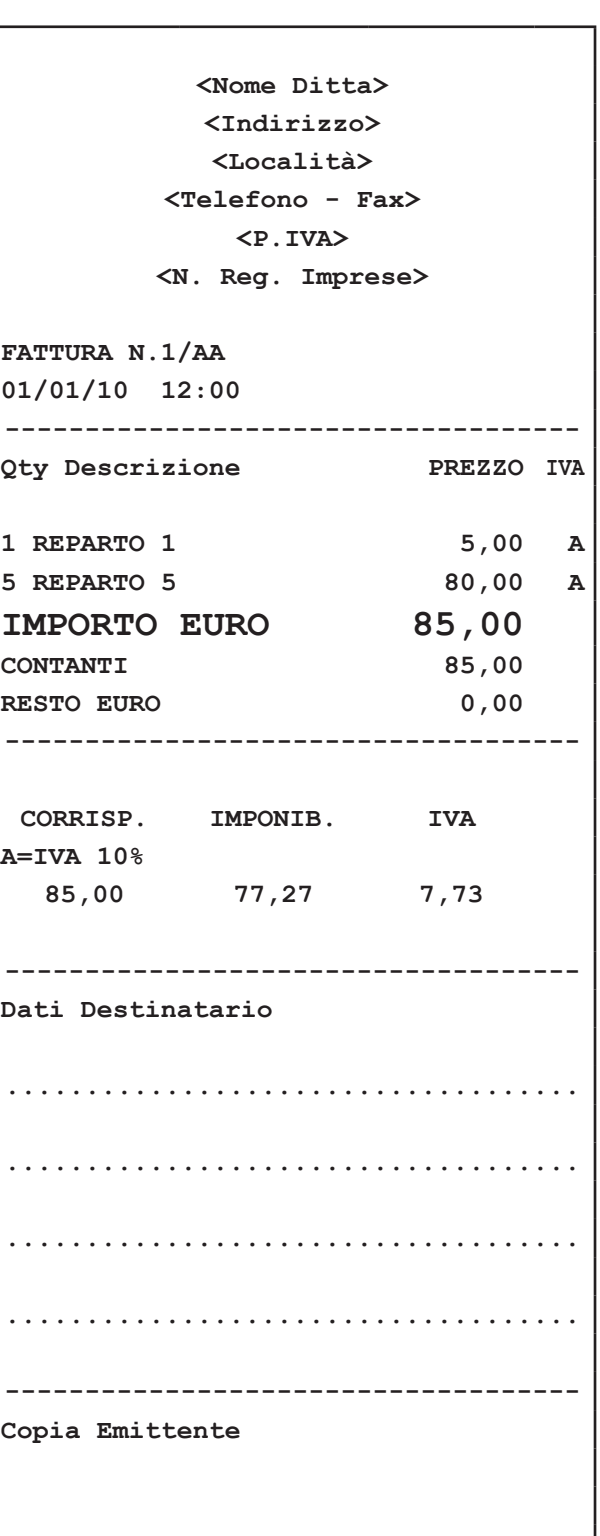

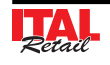

# **6.7 Nota di credito**

II documento fiscale NOTA DI CREDITO serve per gestire le operazioni di reso merce, registrate dal venditore nei documenti di pratica di reso. Ogni nota di credito corrisponde ad un pratica di reso merce e serve ad annullare il relativo scontrino di vendita precedentemente emesso, con conseguente modifica dei contatori fiscali, finanziari e delle statistiche del venduto. Nel seguente esempio viene descritta la sequenza completa per produrre una nota di credito:

**Nota:** L'apertura del documento di tipo NOTA DI CRE-DITO deve essere effettuata prima di iniziare la fase di vendita sia in stampa bufferizzata che non, in caso contrario viene restituito un avvertimento.

 Attivare la modalità stampa Nota di Credito mediante:

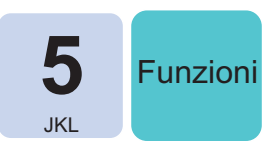

Sul DISPLAY viene visualizzato :

# PRATICA RESO N.

 Digitare il numero di pratica di reso che verrà indicata infondo allo scontrino unitamente all'anno (es. N°10):

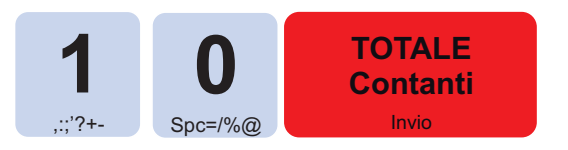

 Digitare le vendite che costituiscono la transazione (es. REP3 con prezzo libero di 5,00 euro, n°5 REP5 con prezzo prefissato di 1,00 euro):

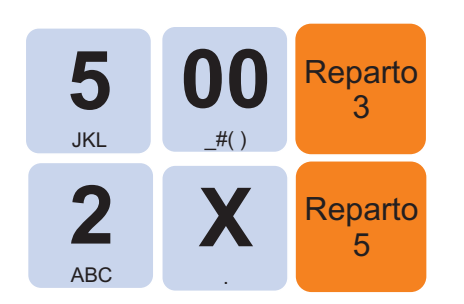

Chiudere con il tasto di pagamento:

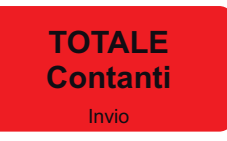

Il risultato è il seguente:

Г

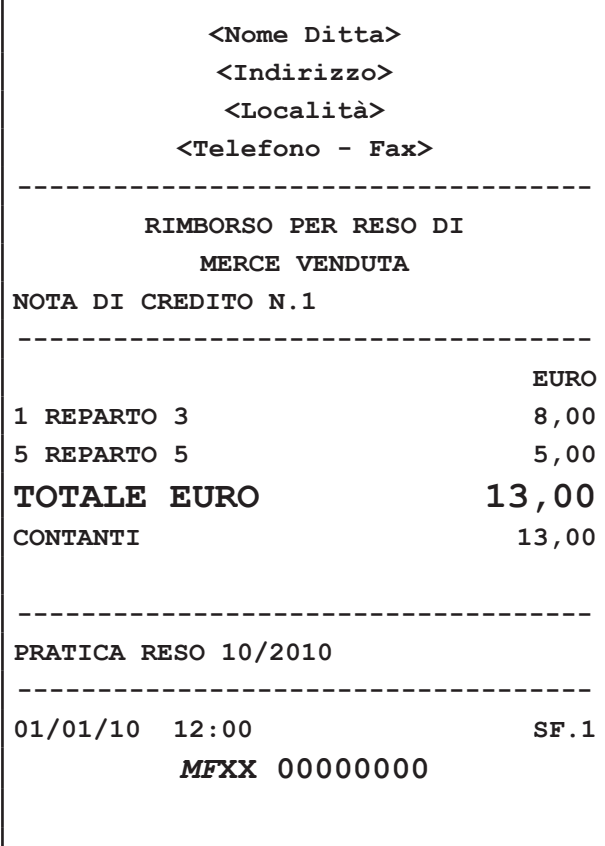

**Nota:** Una nota di credito può contenere Sconti, Abbuoni, Maggiorazioni e Annulli, se necessari per replicare esattamente le battute dello Scontrino Fiscale cui essa si riferisce.

**Nota:** Il dispositivo assegna a ogni Nota di Credito un numero progressivo che verrà indicato sotto l'intestazione dello scontrino. Alla chiusura della Nota di credito, il numero progressivo viene liberato.

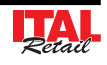

#### **6.8 Versamenti in cassa**

ITAL Touch permette di eseguire versamenti in cassa, accompagnati dall'emissione di uno scontrino NON FISCALE. Questa funzione è utile ad esempio, quando si vuole creare un fondo cassa. Nel seguente esempio viene descritta la sequenza completa di un versamento in cassa di 10,00 euro:

Richiamare la funzione Versamenti in cassa:

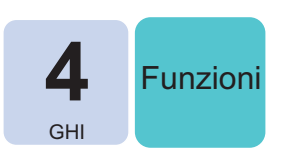

Sul DISPLAY viene visualizzato:

FONDOCASSA  $\Omega$ 

Digitare l'importo da versare nella cassa:

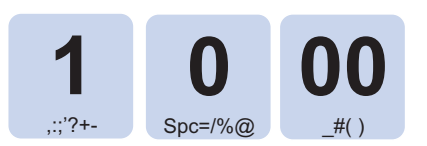

Chiudere con il tasto di pagamento:

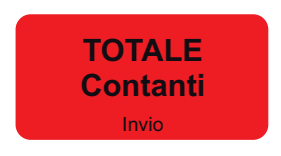

E' emesso uno scontrino NON FISCALE con il resoconto del versamento eseguito in cassa.

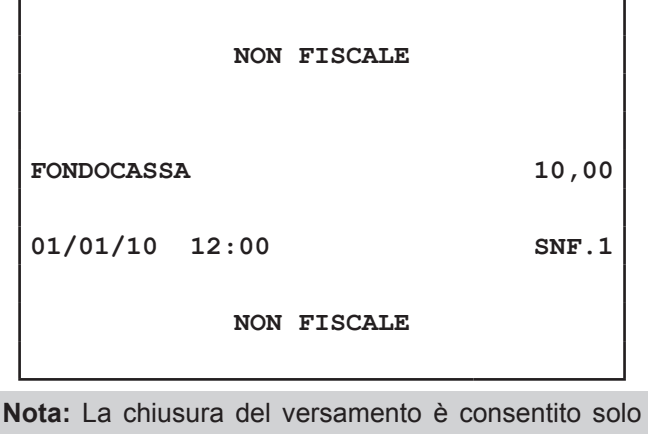

mediante pagamento in contanti.

**Nota:** Non è possibile eseguire un versamento in cassa con transazioni aperte.

#### **6.9 Prelievi di cassa**

ITAL Touch permette di eseguire prelievi di cassa accompagnati dall'emissione di uno scontrino NON FISCALE. Questa funzione è utile ad esempio per il pagamento di corrieri ecc. Nel seguente esempio viene descritta la sequenza completa di un prelievo di cassa di 10,00 euro:

Richiamare la funzione Prelievi di cassa:

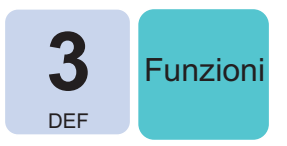

Sul DISPLAY viene visualizzato:

PRELIEVI  $\Omega$ 

Digitare l'importo da prelevare nella cassa:

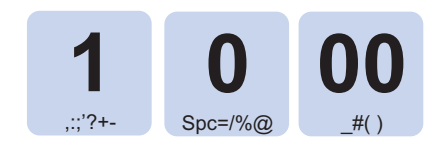

Chiudere con il tasto di pagamento:

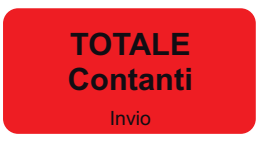

Se la cassa contiene un importo maggiore o uguale a 10,00 euro è emesso uno scontrino NON FISCALE con il resoconto del prelievo eseguito.

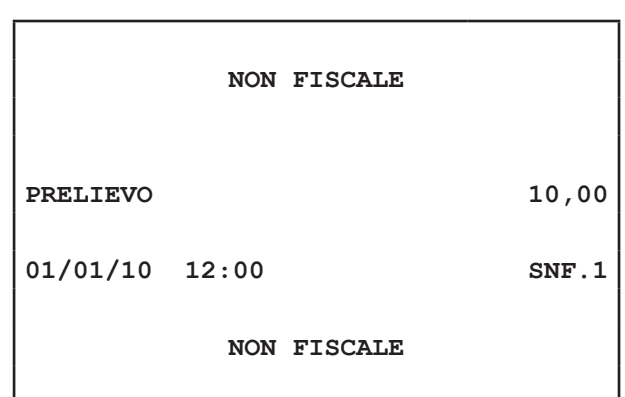

**ATTENZIONE: Se la cassa contiene un importo inferiore al prelievo richiesto il DISPLAY visualizza un avvertimento**

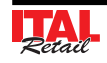

**Nota:** La chiusura del versamento è consentito solo mediante pagamento in contanti.

**Nota:** Non è possibile eseguire un versamento in cassa con transazioni aperte.

#### **6.10 Visualizzazione scontrino virtuale**

Il dispositivo permette di visualizzare a display uno scontino virtuale in cui sono riportate le battute eseguite sino a quel momento per avere un quadro generale della transazione. Questo funzione risulta particolarmente utile nella stampa bufferizzata. Nel seguente esempio viene descritta la sequenza completa per la visualizzazione dello scontrino virtuale:

 A transazione in corso, attivare la modalità scontrino virtuale:

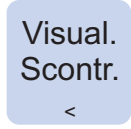

 Nella parte destra del DISPLAY viene visualizzato lo scontrino virtuale. Premere e trascinare lo scontrino verso l'alto o verso il basso per permettere lo scorrimento di quest'ultimo. Premere nella parte sinistra del display esterna allo scontrino per uscire dalla modalità scontrino virtuale:

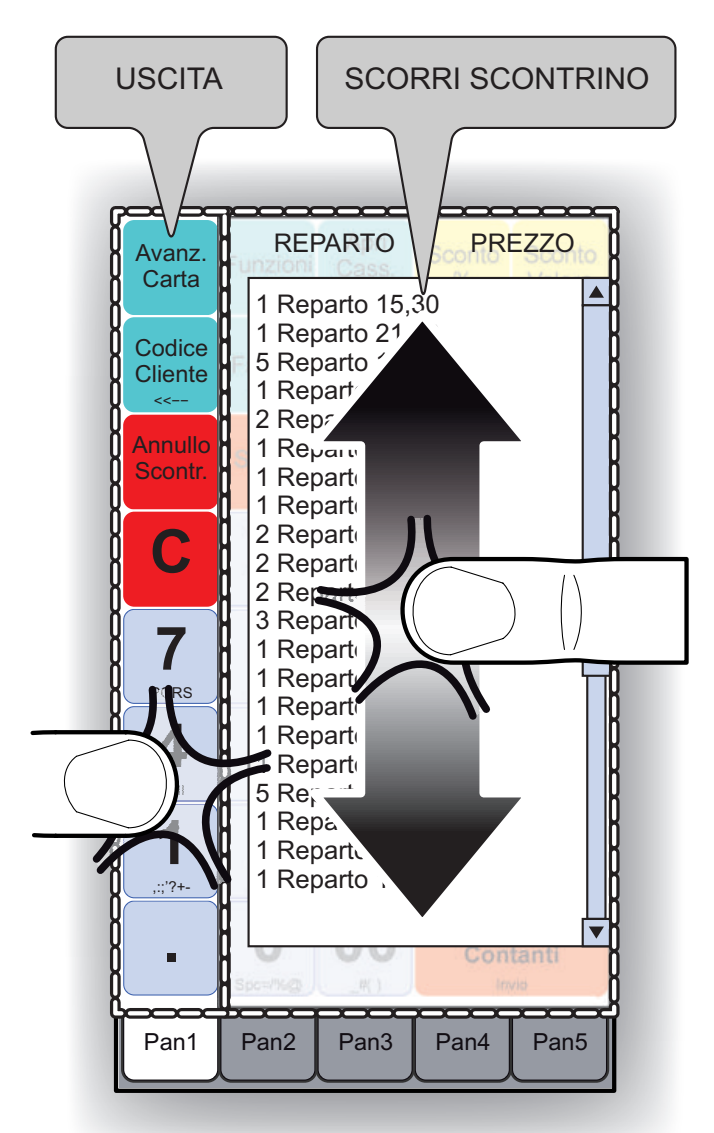

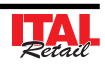

#### **6.11 Visualizzazione giornale elettronico**

Il dispositivo permette di visualizzare a display uno scontrino virtuale in cui è riportato il resoconto dei dati salvati nel giornale elettronico. Nel seguente esempio viene descritta la sequenza completa per la visualizzazione dello scontrino virtuale:

**Nota:** Non è possibile visualizzare il giornale elettronico con transazioni aperte.

 Attivare la modalità visualizzazione giornale elettronico:

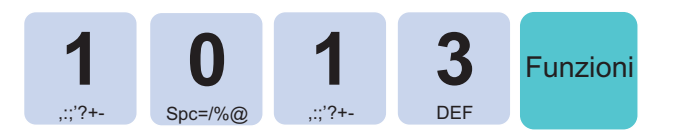

Sul DISPLAY viene visualizzato:

```
DUMP: 1=T 2=D 3=N->n\overline{0}
```
#### **Nota:**

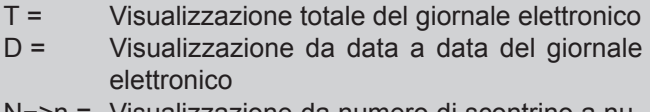

Visualizzazione da numero di scontrino a numero di scontrino

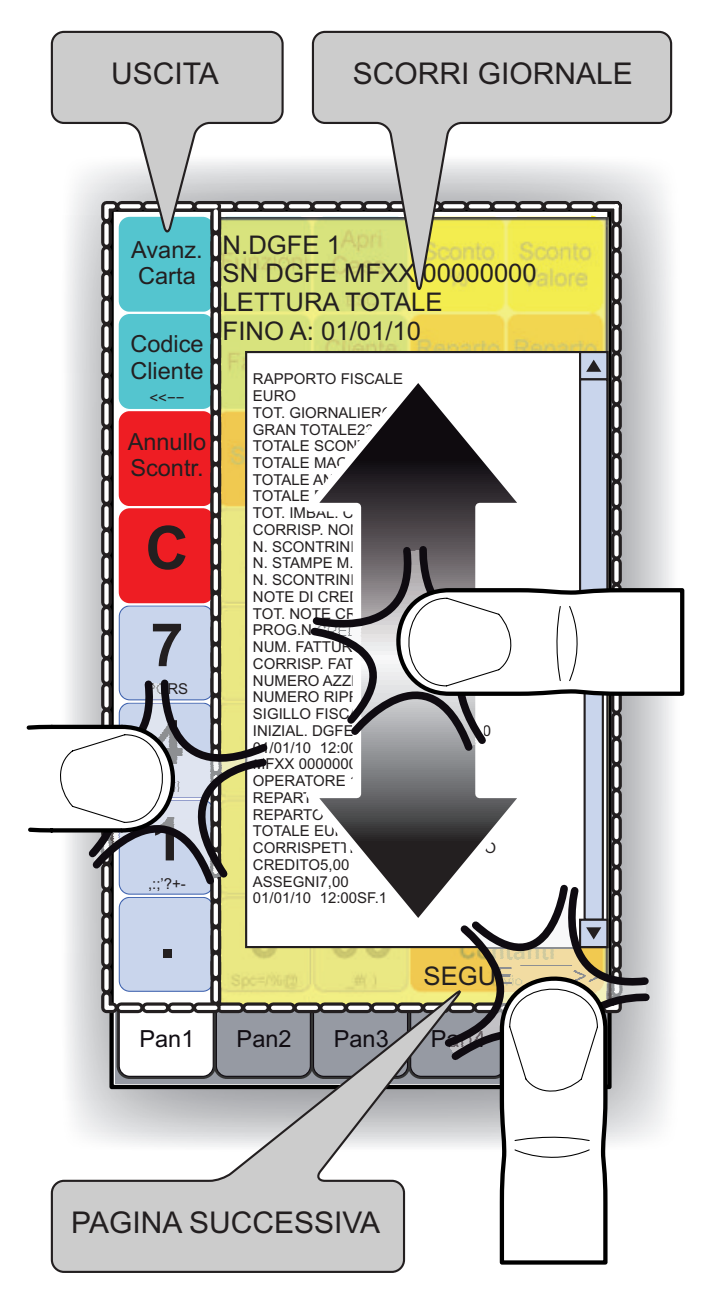

 Selezionare la porzione di giornale elettronico da visualizzare (ex. TUTTO):

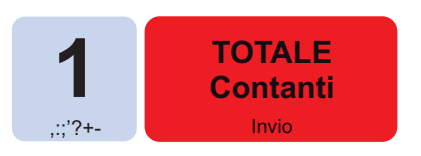

 Nella parte destra del DISPLAY viene visualizzato lo scontrino virtuale. Premere e trascinare lo scontrino verso l'alto o verso il basso per permettere lo scorrimento di quest'ultimo. Premere la scritta "SEGUE ->" per passare alla pagina successiva. Premere nella parte sinistra del display esterna allo scontrino per uscire dalla modalità scontrino virtuale:

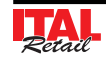

# **6.12 Calcolatrice virtuale**

Il dispositivo permette di visualizzare una calcolatrice virtuale per eseguire calcoli rapidi. La calcolatrice può essere richiamata indifferentemente a transazione chiusa oppure aperta.

**NOTA:** La calcolatrice virtuale è uno strumento di supporto per l'operatore che non modifica in alcun modo la transazione o i contatori ad essa associati.

Nel seguente esempio viene descritta la sequenza completa per la visualizzazione della calcolatrice virtuale:

 Premere il tasto dedicato per visualizzare la calcolatrice virtuale:

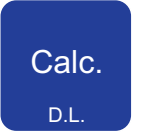

 La calcolatrice ha le stesse funzionalità di base di una normale calcolatrice da tavolo:

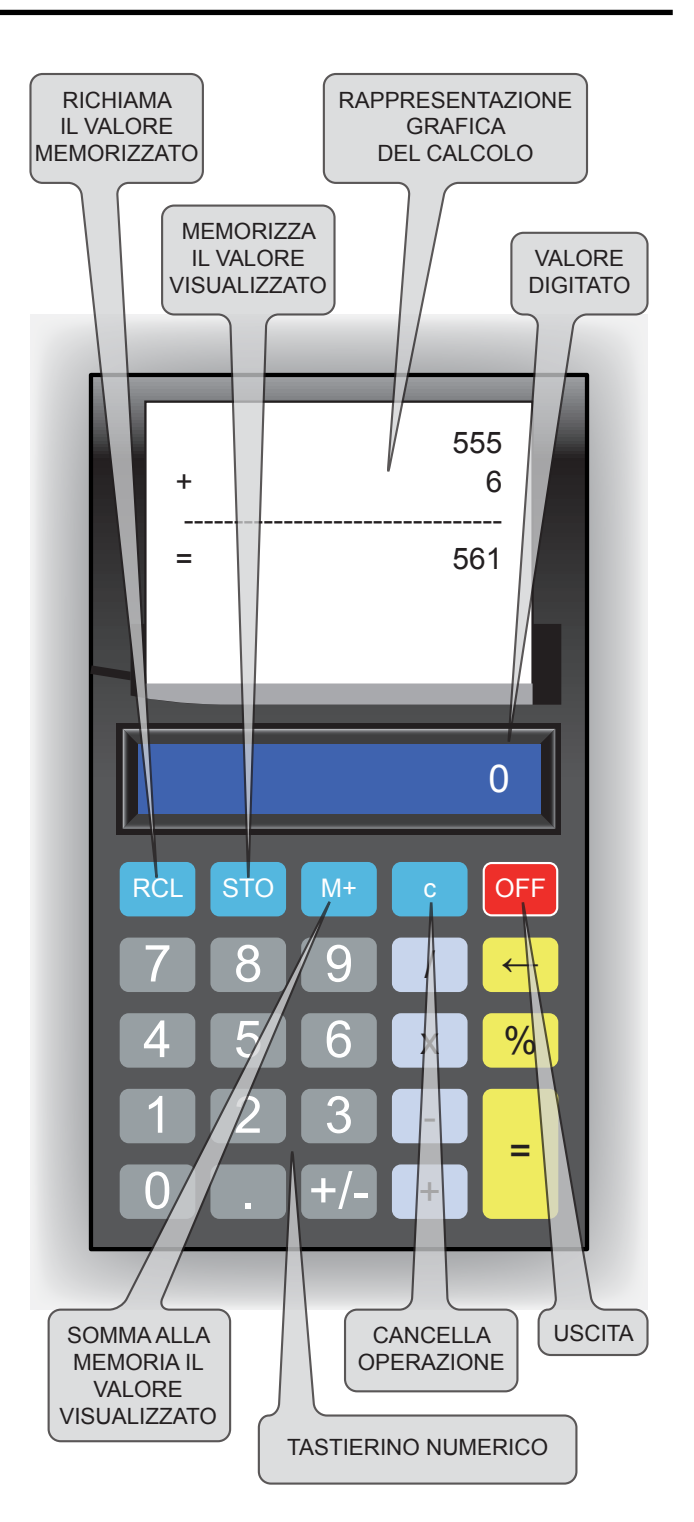

**NOTA:** Se il tasto calcolatrice viene premuto durante la transazione, la calcolatrice visualizza l'importo dell'ultimo articolo inserito.

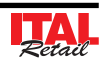

# **7 RAPPORTI / AZZERAMENTI**

Il dispositivo permette di stampare una serie di rapporti riepilogativi delle transazioni registrate, ciascuno rispondente a determinate finalità operative e gestionali dell'esercizio. I rapporti possono essere di tipo:

- Rendiconto (lettura)
- Azzeramento (lettura + azzeramento)

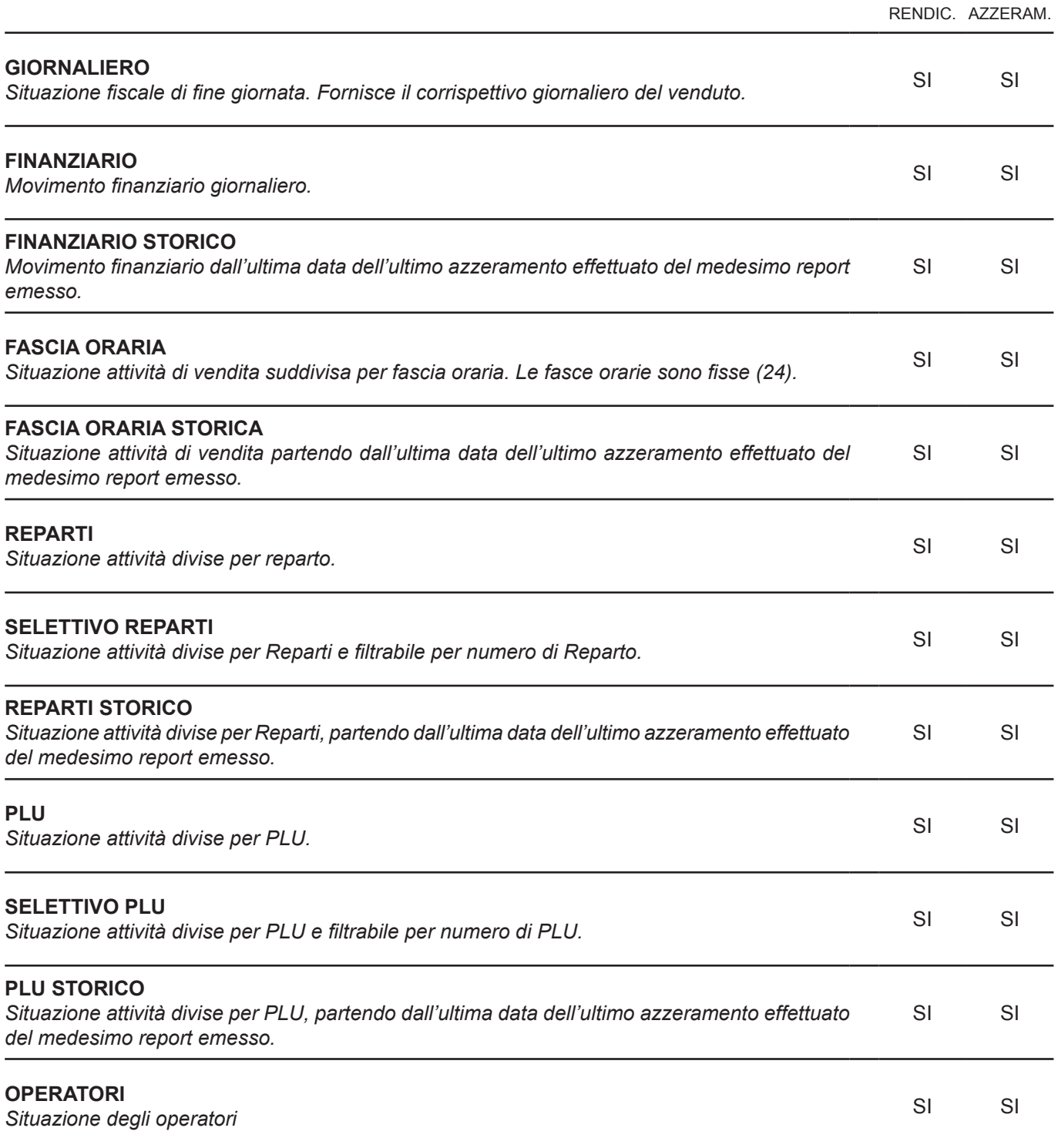

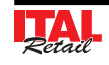

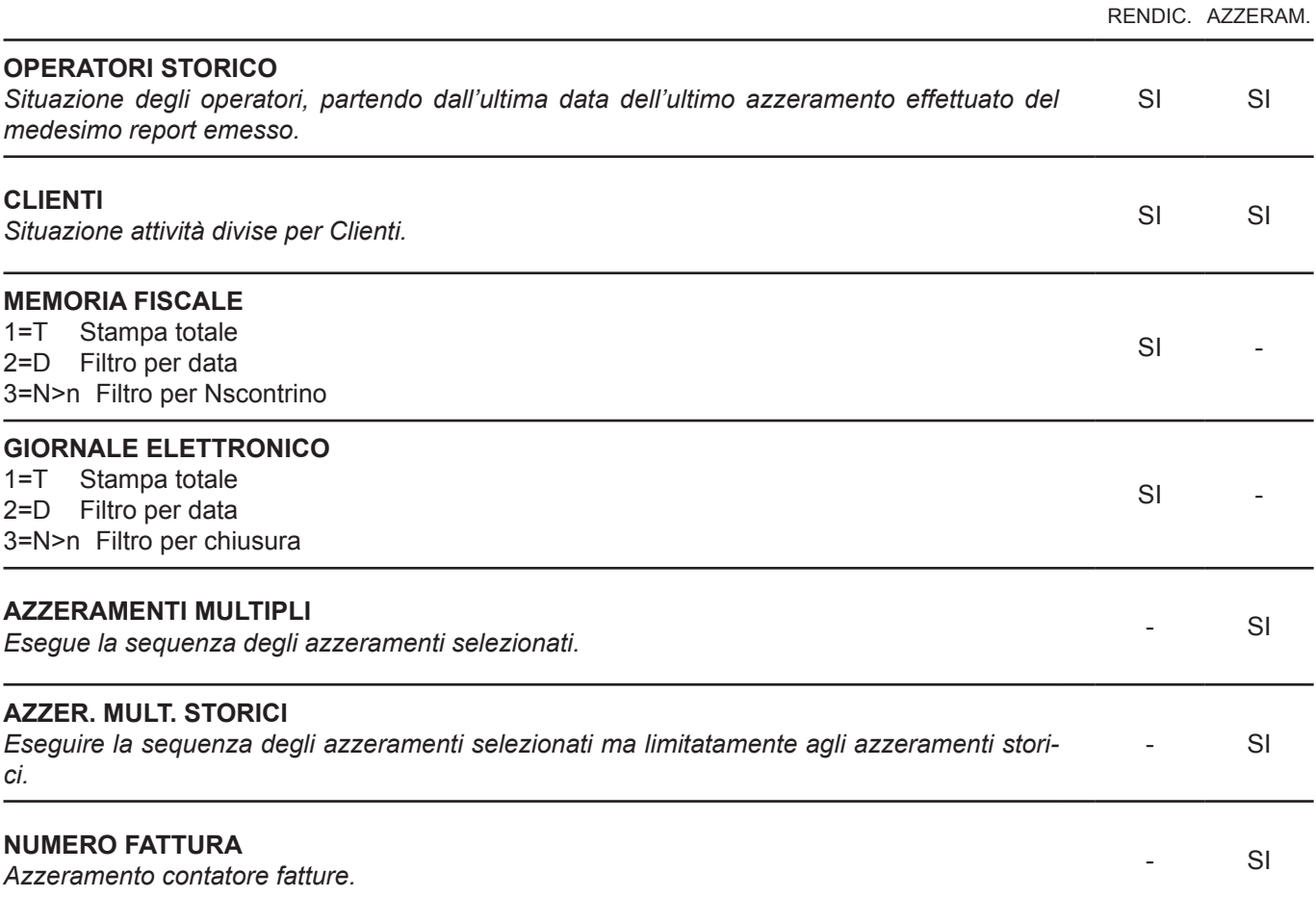

#### **RENDICONTI**

 Richiamare i rapporti riepilogativi di tipo Rendiconti mediante:

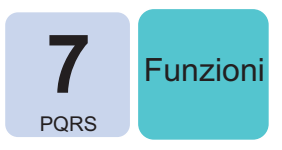

#### **AZZERAMENTI**

 Richiamare i rapporti riepilogativi di tipo Azzeramenti mediante:

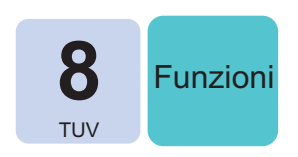

- Sul DISPLAY viene visualizzato:
	- RENDICONTI **GIORNALIERO**
- Utilizzare i tasti freccia per navigare all'interno dei menù e il tasto **"INVIO"** per selezionare il tipo di Rendiconto:

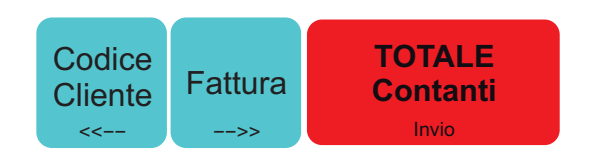

AZZERAMENTI GIORNALIERO

Sul DISPLAY viene visualizzato:

 Utilizzare i tasti freccia per navigare all'interno dei menù e il tasto **"INVIO"** per selezionare il tipo di Rendiconto:

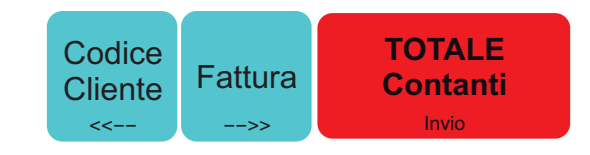

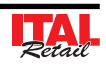

I paragrafi successivi illustrano il risultato dei rapporti riepilogativi nell'ipotesi che le uniche transazioni registrate siano quelle descritte nei 3 documenti di seguito:

Ē

Г

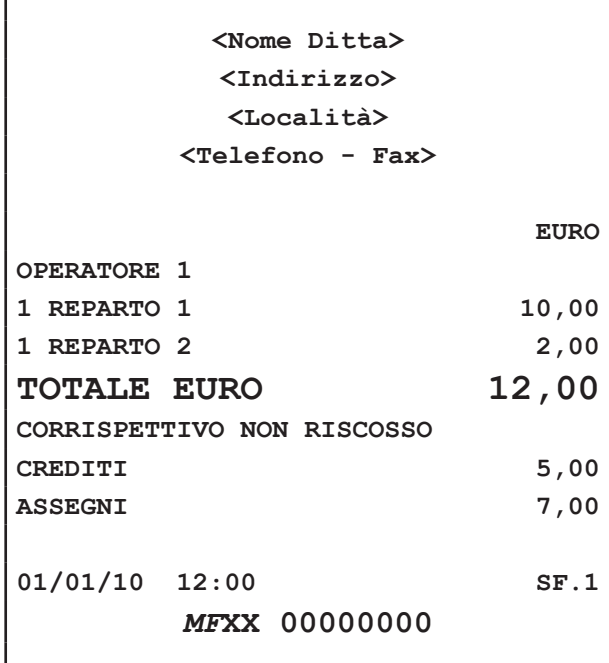

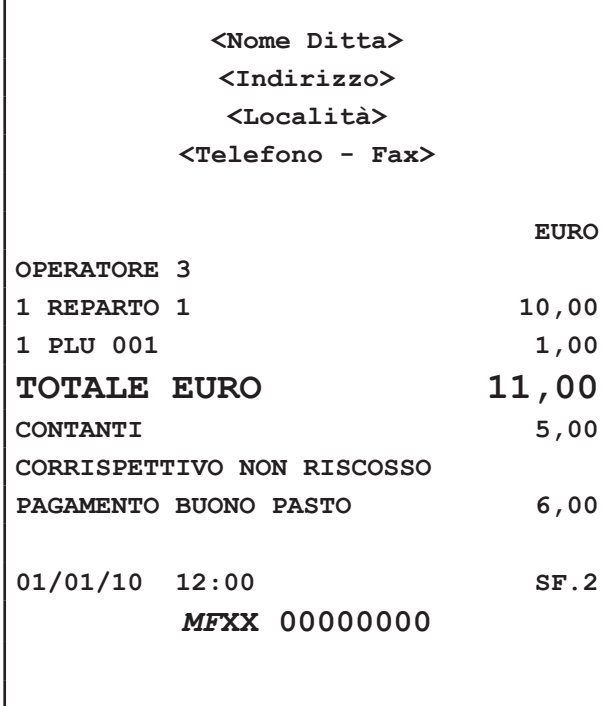

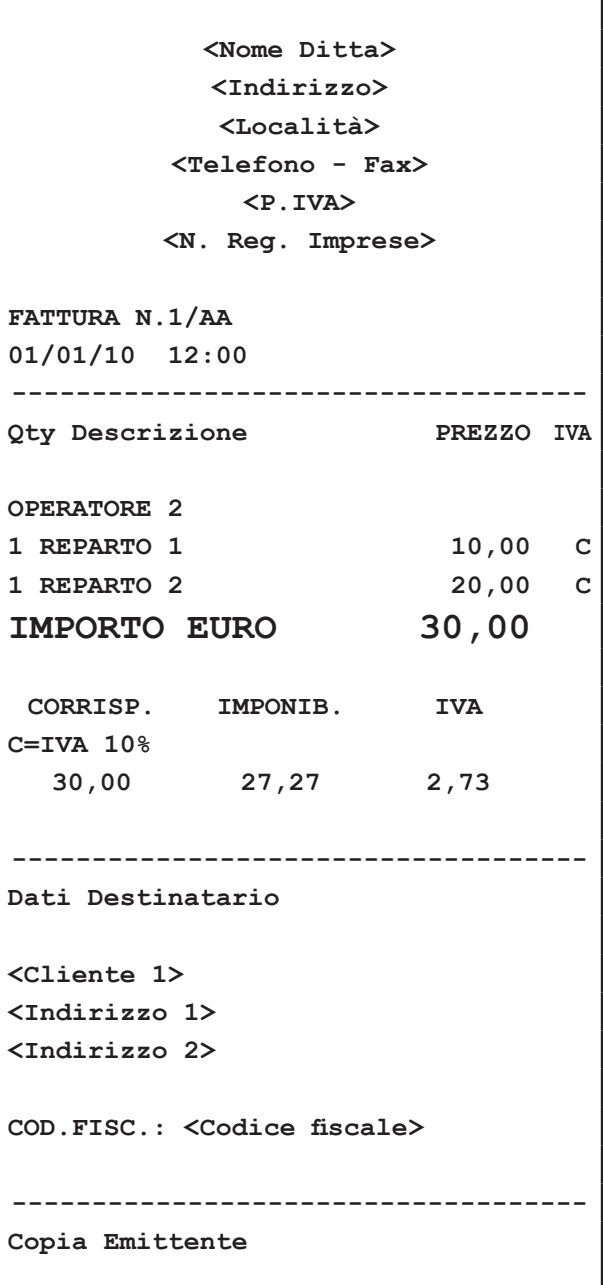

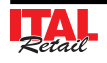

#### **7.1 Esempio Rendiconto Giornale Elettronico**

#### **Nota:** Opzione 1=T (stampa totale)

#### **NON FISCALE**

**<Nome Ditta> <Indirizzo> <Località> <Telefono - Fax>**

**STAMPA GIORNALE ELETTRONICO**

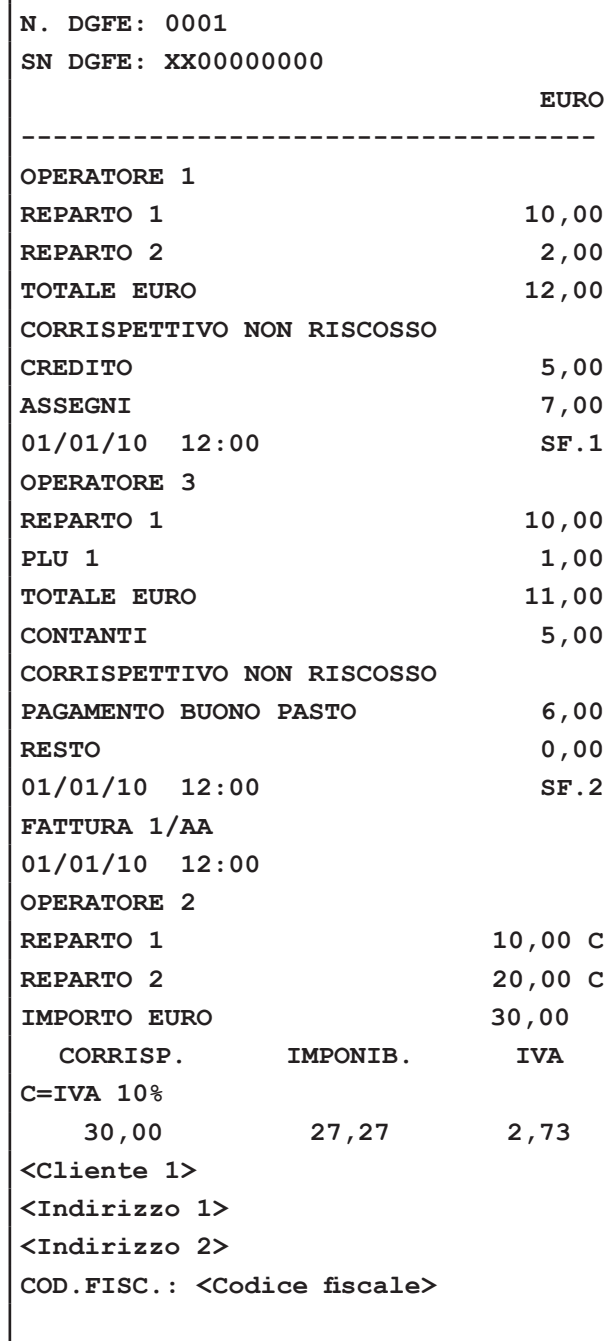

**01/01/10 12:00 SNF.1**

**NON FISCALE**

#### **7.2 Esempio Rendiconto Fiscale**

#### **NON FISCALE**

**<Nome Ditta> <Indirizzo> <Località>**

#### **RAPPORTO FISCALE**

**<Telefono - Fax>**

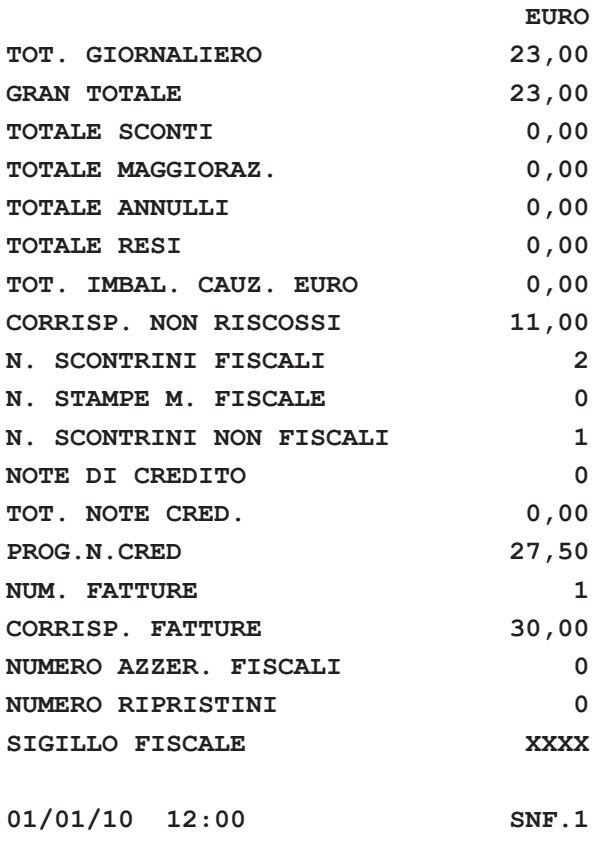

**NON FISCALE**

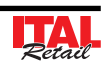

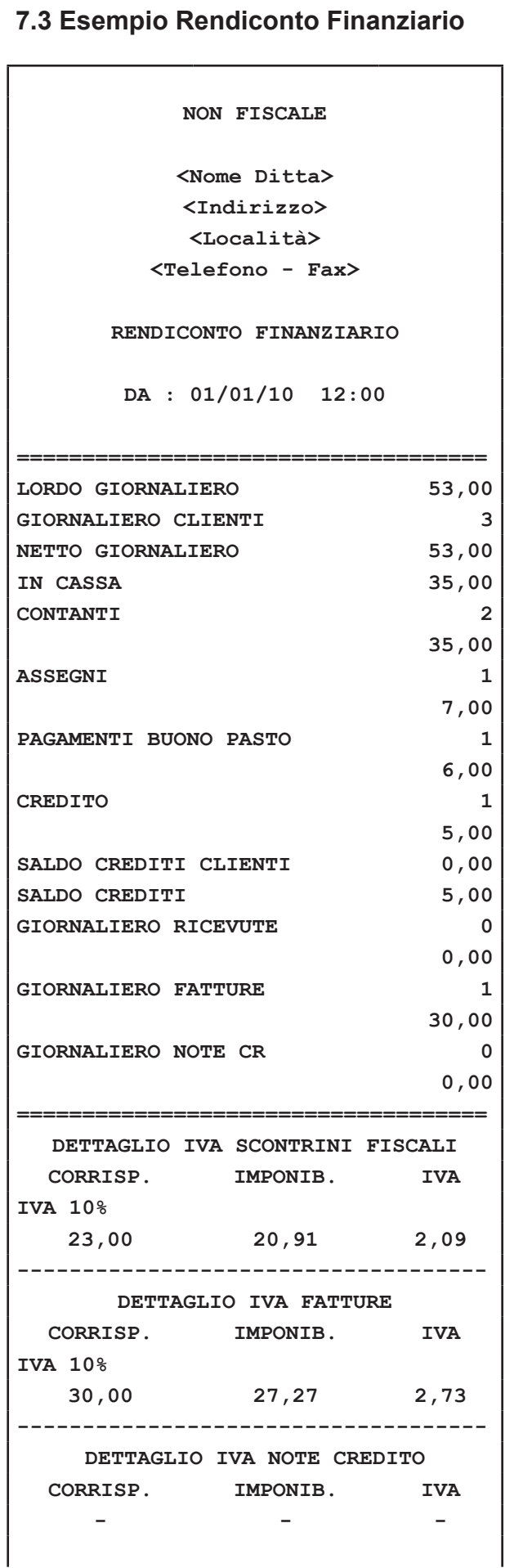

**==================================== 01/01/10 12:00 SNF.1**

**NON FISCALE**

# **7.4 Esempio Rendiconto PLU**

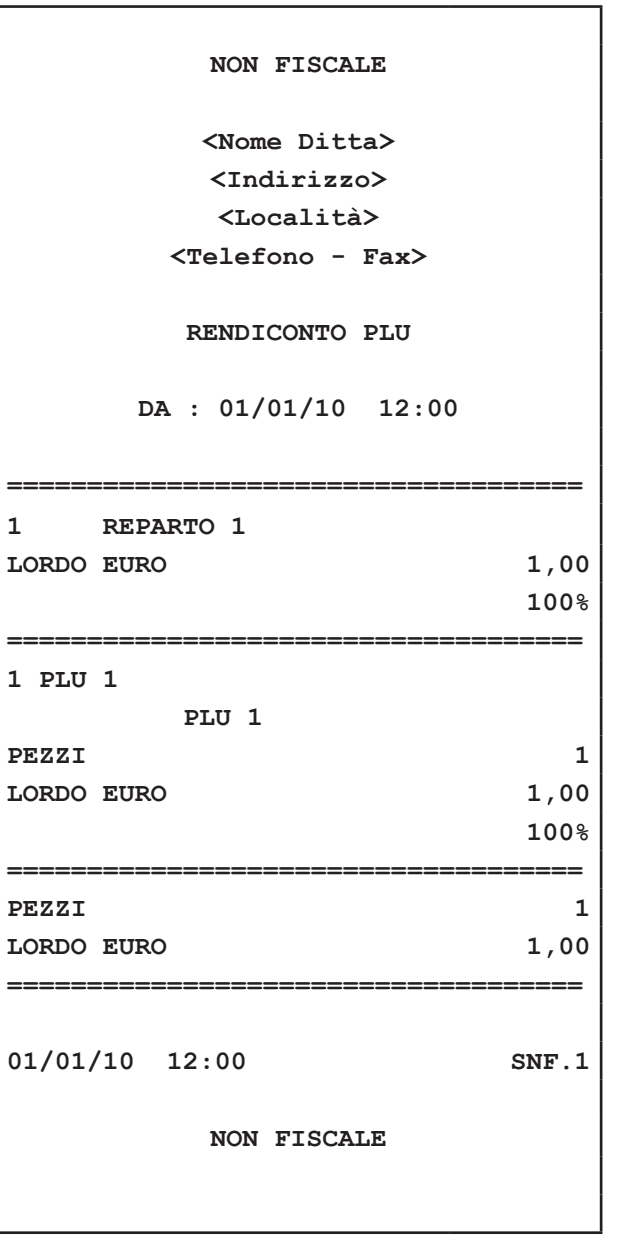

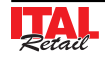

 $\Gamma$ 

## **7.5 Esempio Rendiconto Reparti**

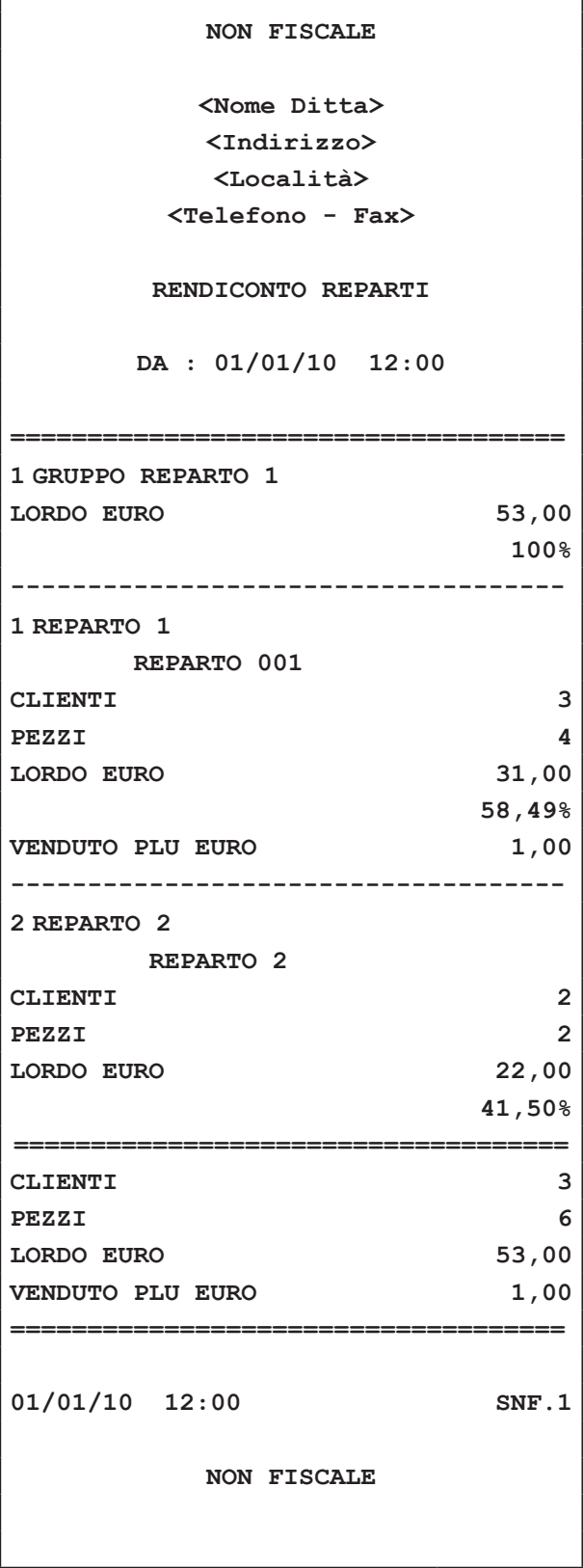

## **7.6 Esempio Rendiconto Clienti**

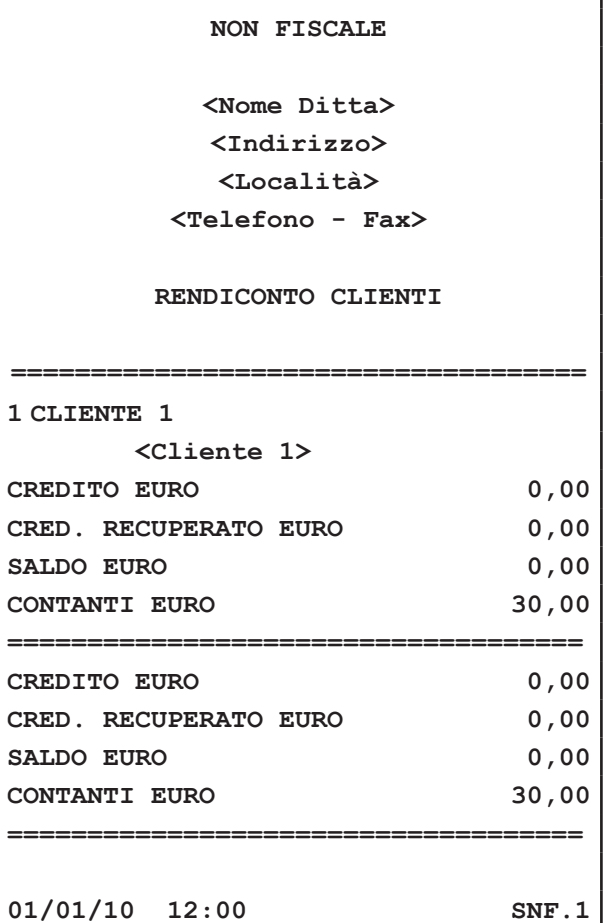

**NON FISCALE**

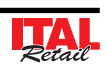

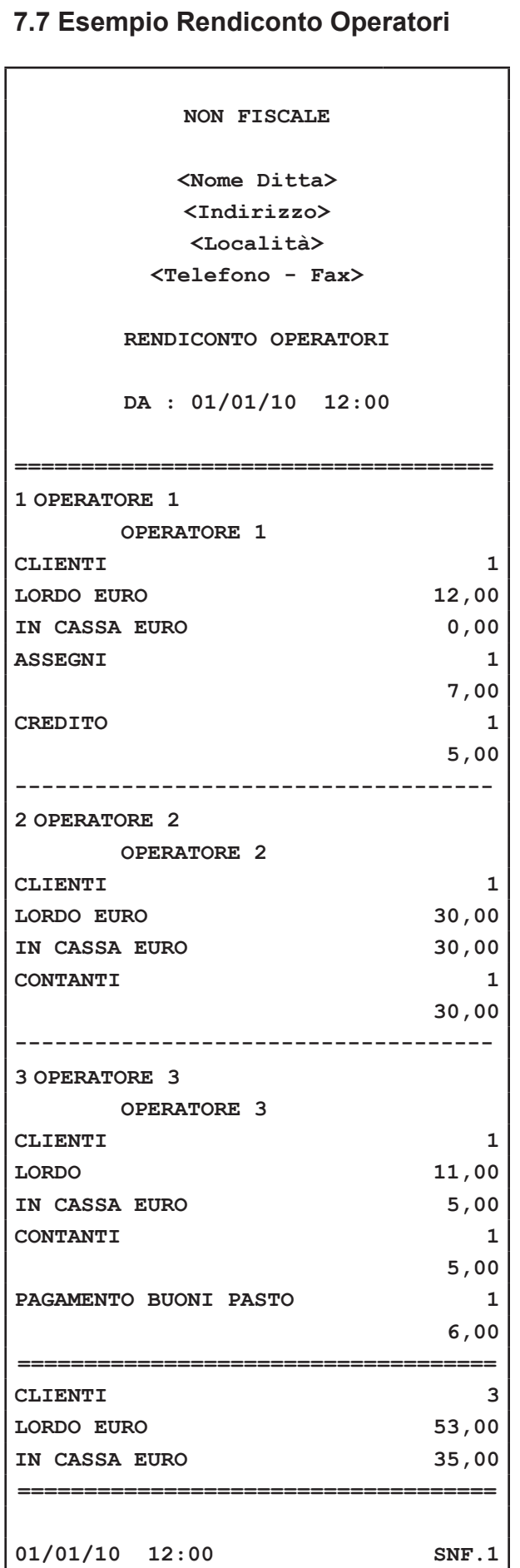

**NON FISCALE**

# **7.8 Esempio Rendiconto Fascia Oraria**

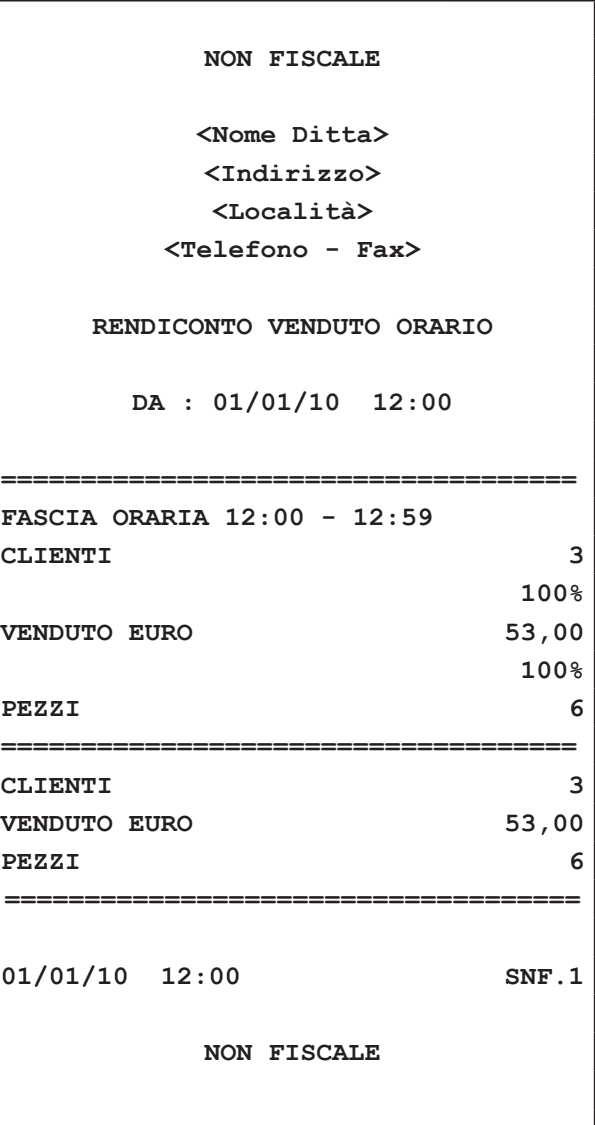

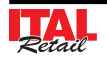

#### **7.9 Esempio Rendiconto Memoria Fiscale**

**Nota:** Opzione 1=T (stampa totale)

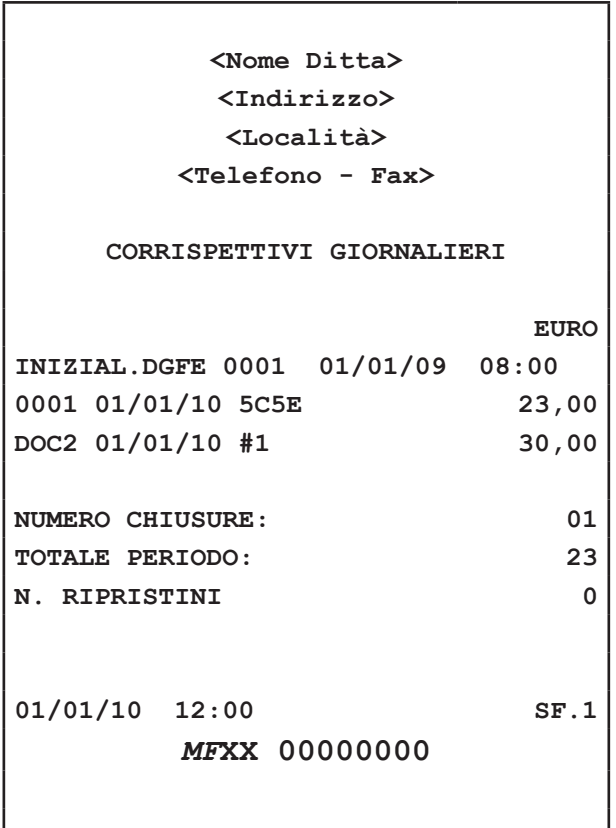

Nota: Rendiconto ottenuto dopo un azzeramento fiscale.

#### **7.10 Azzeramenti multipli**

Il sistema dispone di una funzione che permette il lancio di una sequenza di azzeramenti pre-selezionati. Questo risulta utile per eseguire gli azzeramenti più utilizzati con una singola operazione. Nel seguente esempio viene descritta la sequenza completa per il lancio de gli azzeramenti multipli:

Richiamare gli Azzeramenti mediante:

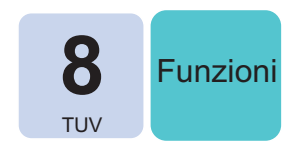

Sul DISPLAY viene visualizzato:

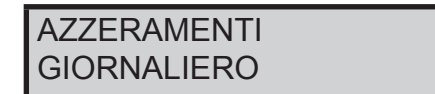

 Utilizzare i tasti freccia per navigare all'interno dei menù e visualizzare la voce "AZZERAMENTI MUL-TIPLI":

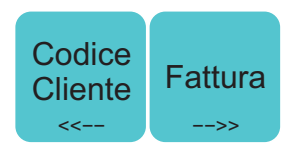

Sul DISPLAY viene visualizzato:

**AZZERAMENTI** AZZERAMENTI MULTIPLI

Confermare la selezione con il tasto:

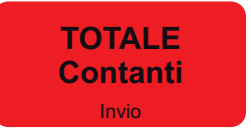

 Il dispositivo inizia la sequenza degli azzeramenti selezionati.

**Nota:** Per selezionare gli azzeramenti che compongono la sequenza entrare nel menù FUNZIONI > PROGRAM-MAZIONI > AZZERAMENTI MULTIPLI (vedi Cap.8).

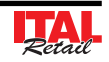

#### **7.11 Azzeramento numero Fattura**

Il dispositivo permette di effettuare l'azzeramento del contatore per la numerazione della Fattura. Nel seguente esempio viene descritta la sequenza completa dell'azzeramento numero Fattura:

Richiamare l'azzeramento Fattura mediante:

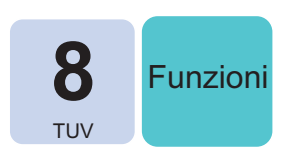

• Sul DISPLAY viene visualizzato:

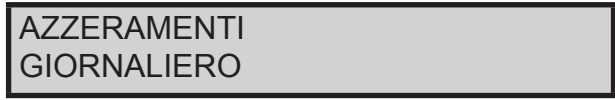

 Utilizzare i tasti freccia per selezionare la voce "NU-MERO FATTURA":

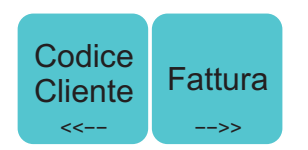

• Sul DISPLAY viene visualizzato:

AZZERAMENTI AZZER. NUMERO FATTURA

Confermare la selezione con il tasto:

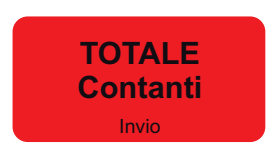

Il contatore del numero di Fattura è azzerato.

Il risultato è il seguente:

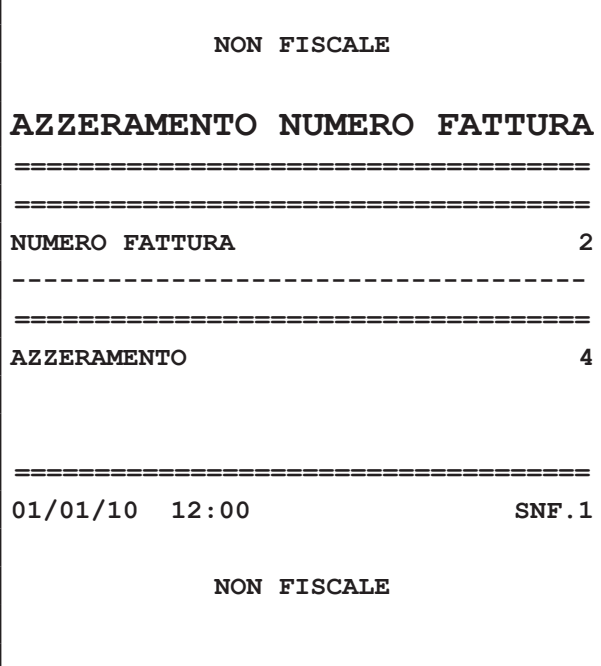

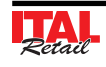

PAGINA LASCIATA INTENZIONALMENTE BIANCA

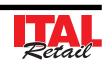

# **8 MENÙ PROGRAMMAZIONI**

Al momento dell'installazione di ITAL Touch, è compito del tecnico del servizio d'ASSISTENZA rende operativo il dispositivo mediante la programmazione delle principali funzioni quali ad esempio:

- Intestazione dello scontrino con la ragione sociale dell'Esercizio.
- Descrizioni degli ARTICOLI e dei REPARTI.
- Programmazioni prezzi dei PLU.
- Dati anagrafici CLIENTI
- Programmazione aliquote IVA,
- Parametri per l'esecuzione degli SCONTI
- ecc. ecc.

Di norma non sono necessari ulteriori interventi da parte dell'utente, anche se ogni esercente ha comunque la possibilità di accedere alla programmazione del sistema modificando, in base alle proprie necessità, le opzioni di programmazione.

Il presente capitolo contiene le istruzioni per la modifica delle suddette opzioni.

# **8.1 Sequenza di accesso**

 Richiamare il menù **"PROGRAMMAZIONI"** mediante:

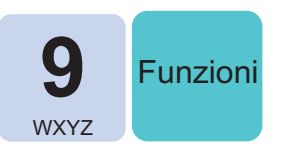

Sul DISPLAY viene visualizzato:

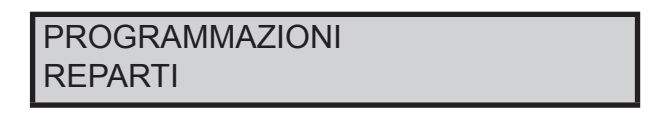

 Utilizzare i tasti freccia per navigare all'interno dei menù e il tasto **"INVIO"** per accedere ai sottomenù:

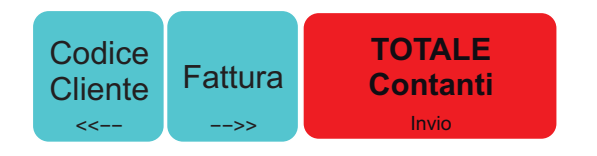

**Nota:** Per la programmazione completa degli archivi, contattare il rivenditore autorizzato dal quale è stato acquistato il prodotto.

**Nota:** Consultare la mappa dei menù in fondo al presente manuale.

#### **ATTENZIONE:**

**LE MODIFICHE AI PAGAMENTI DIVENTANO EFFET-TIVE SOLO DOPO AVER ESEGUITO UN AZZERA-MENTI FINANZIARIO.**

**LE MODIFICHE ALLE INTESTAZIONI DIVENTANO EFFETTIVE SOLO DOPO AVER ESEGUITO UN AZ-ZERAMENTO FISCALE.**

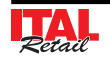

# **8.2 Descrizione opzioni programmabili**

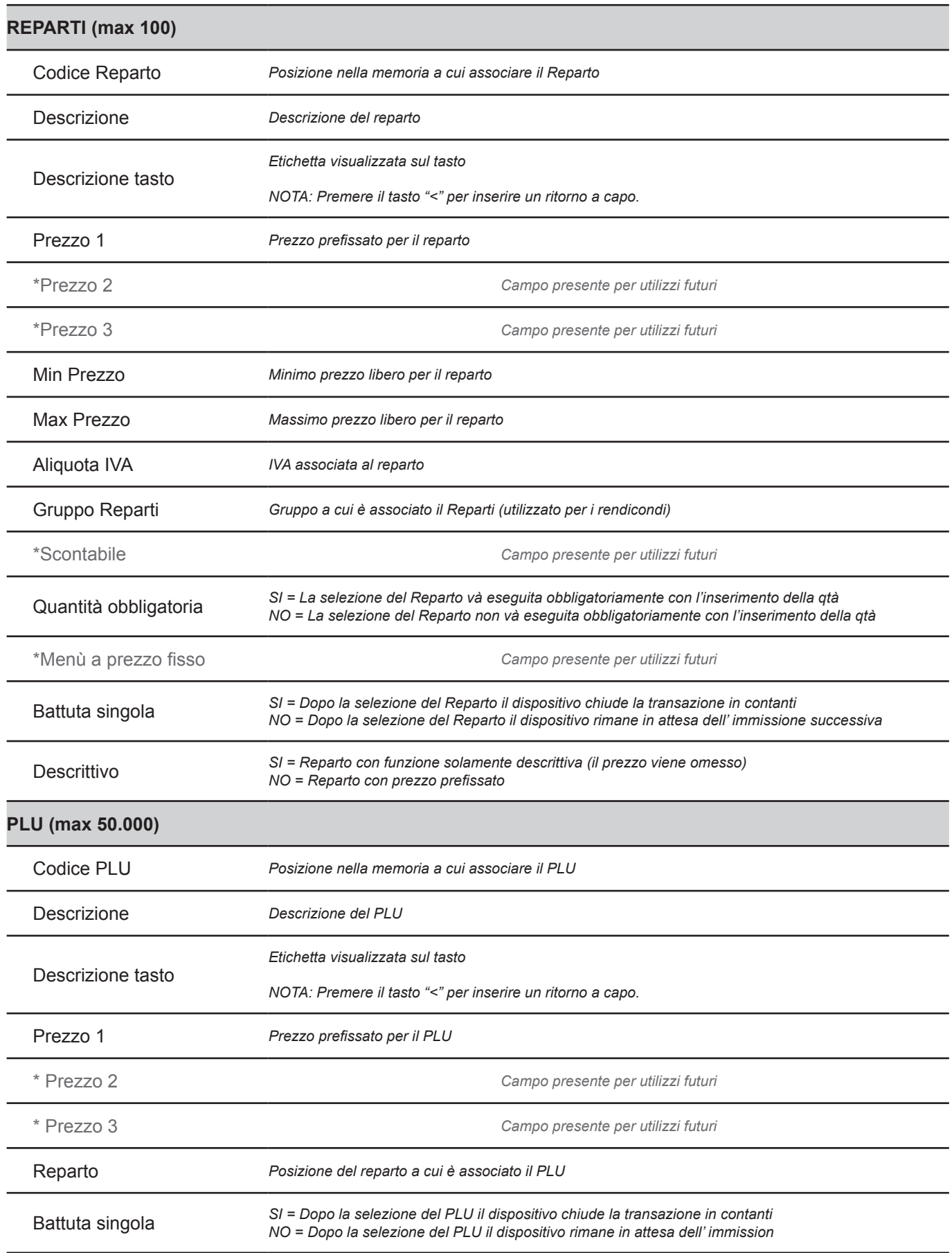

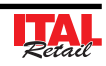

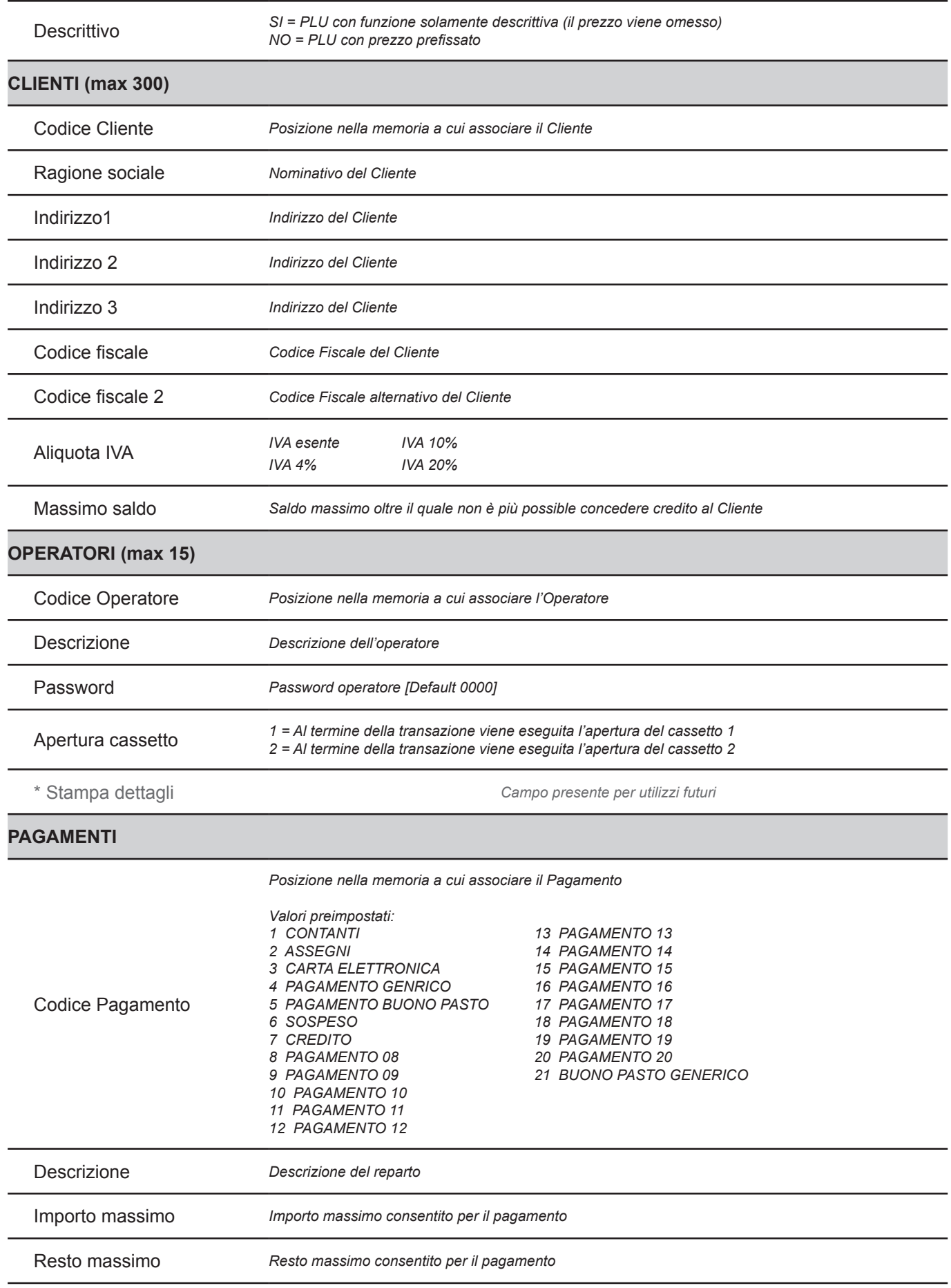

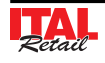

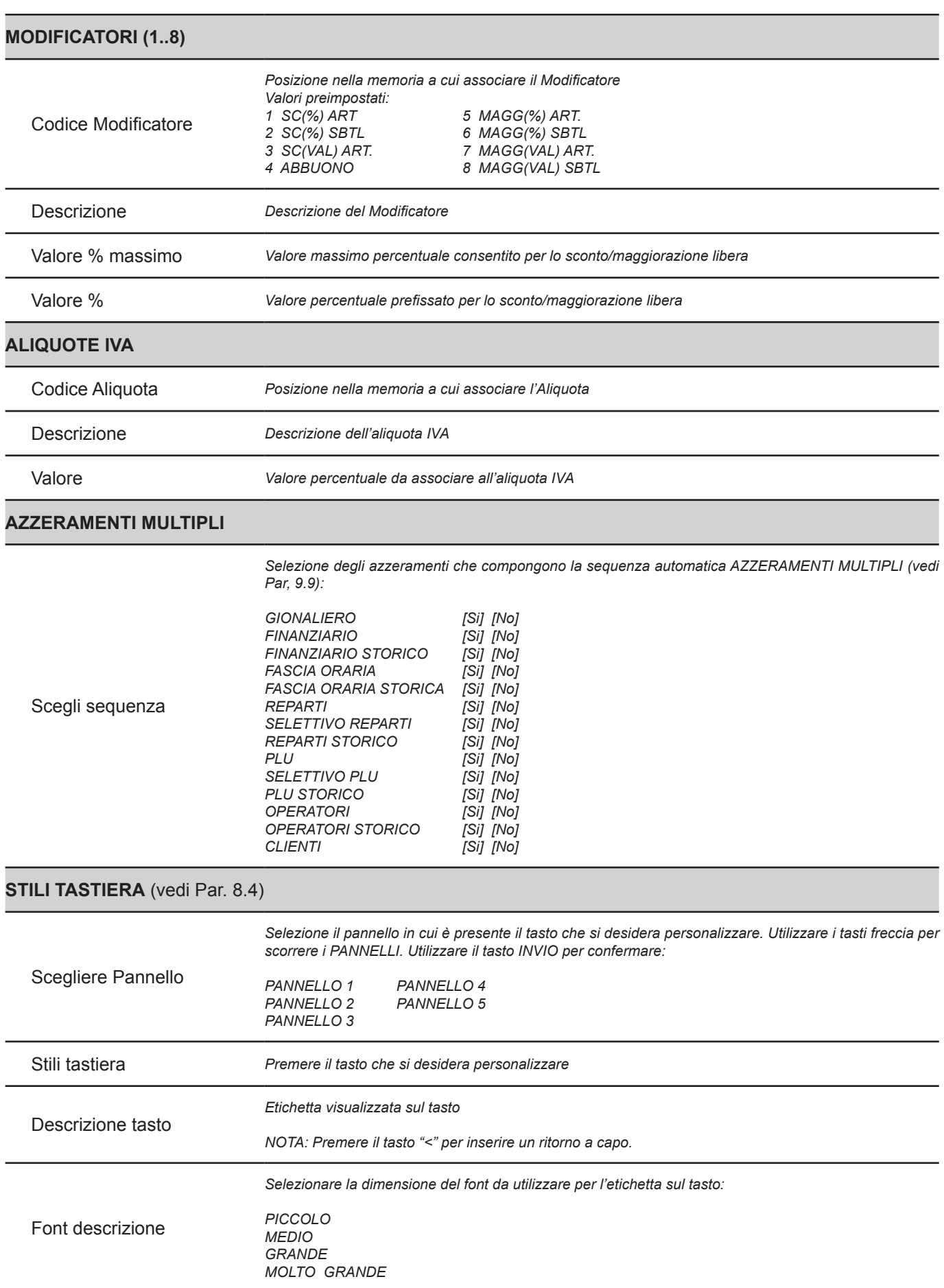

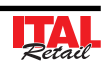

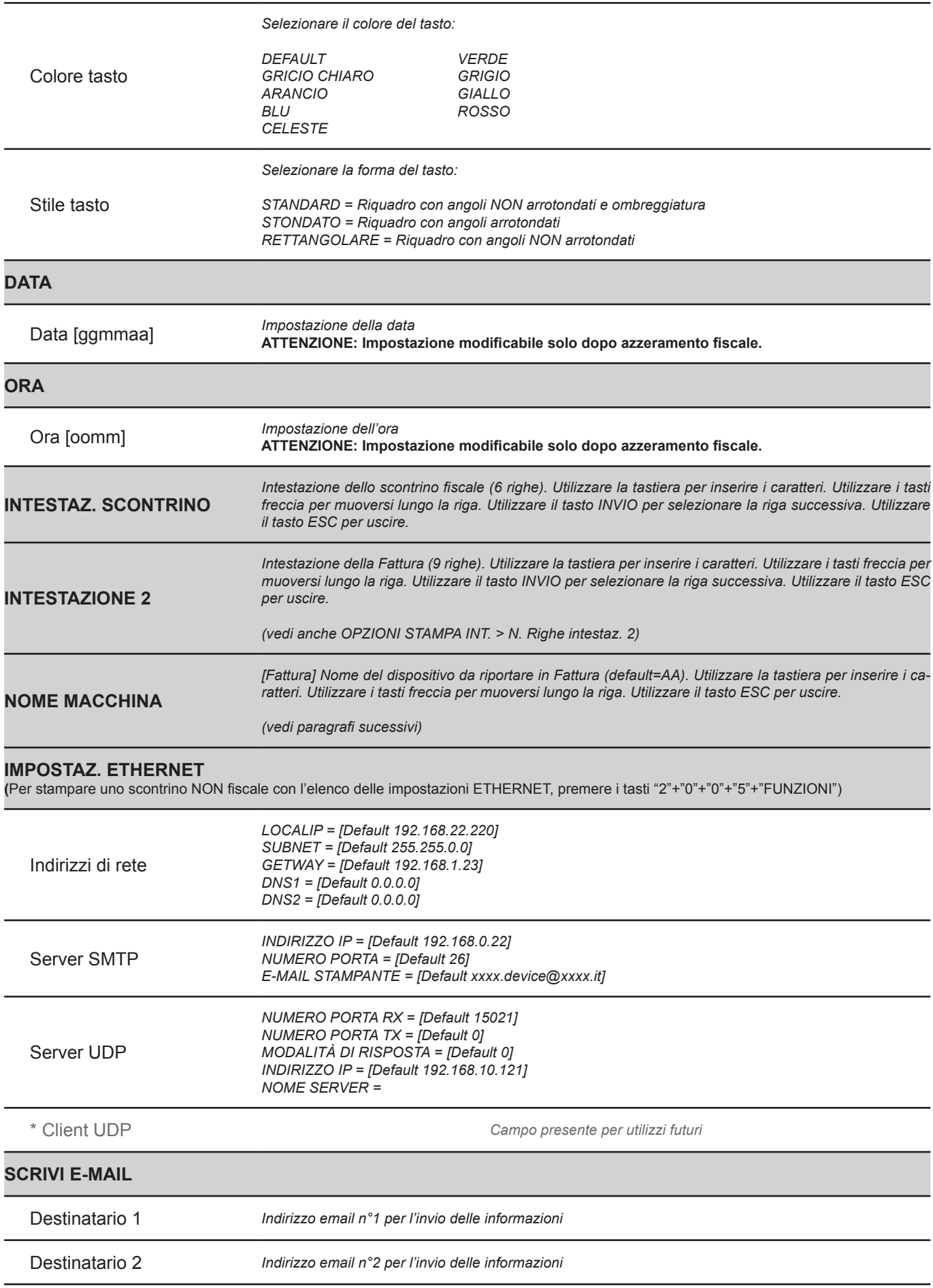

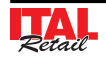

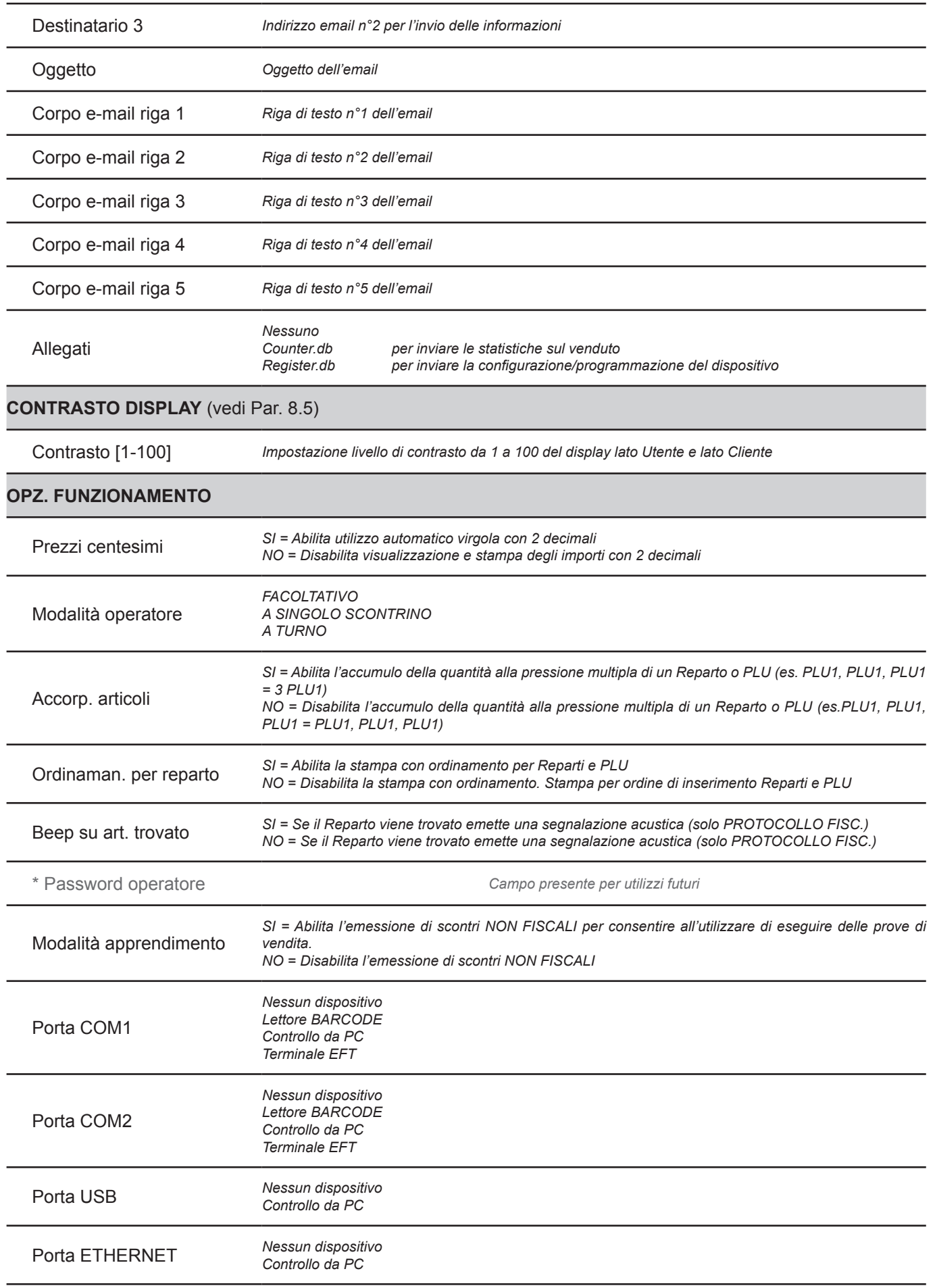

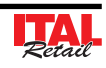

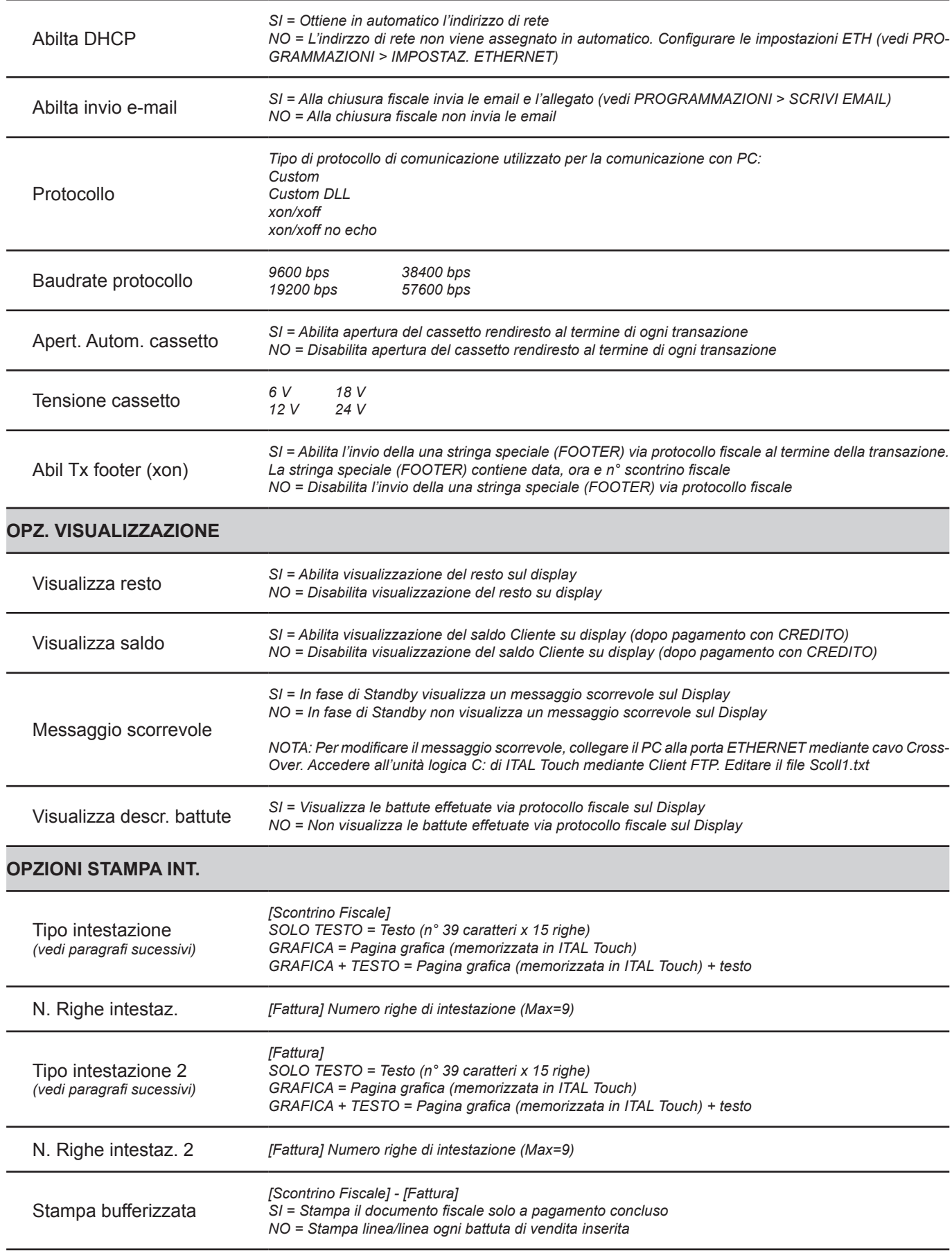

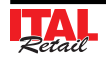

# *8. MENÙ PROGRAMMAZIONI*

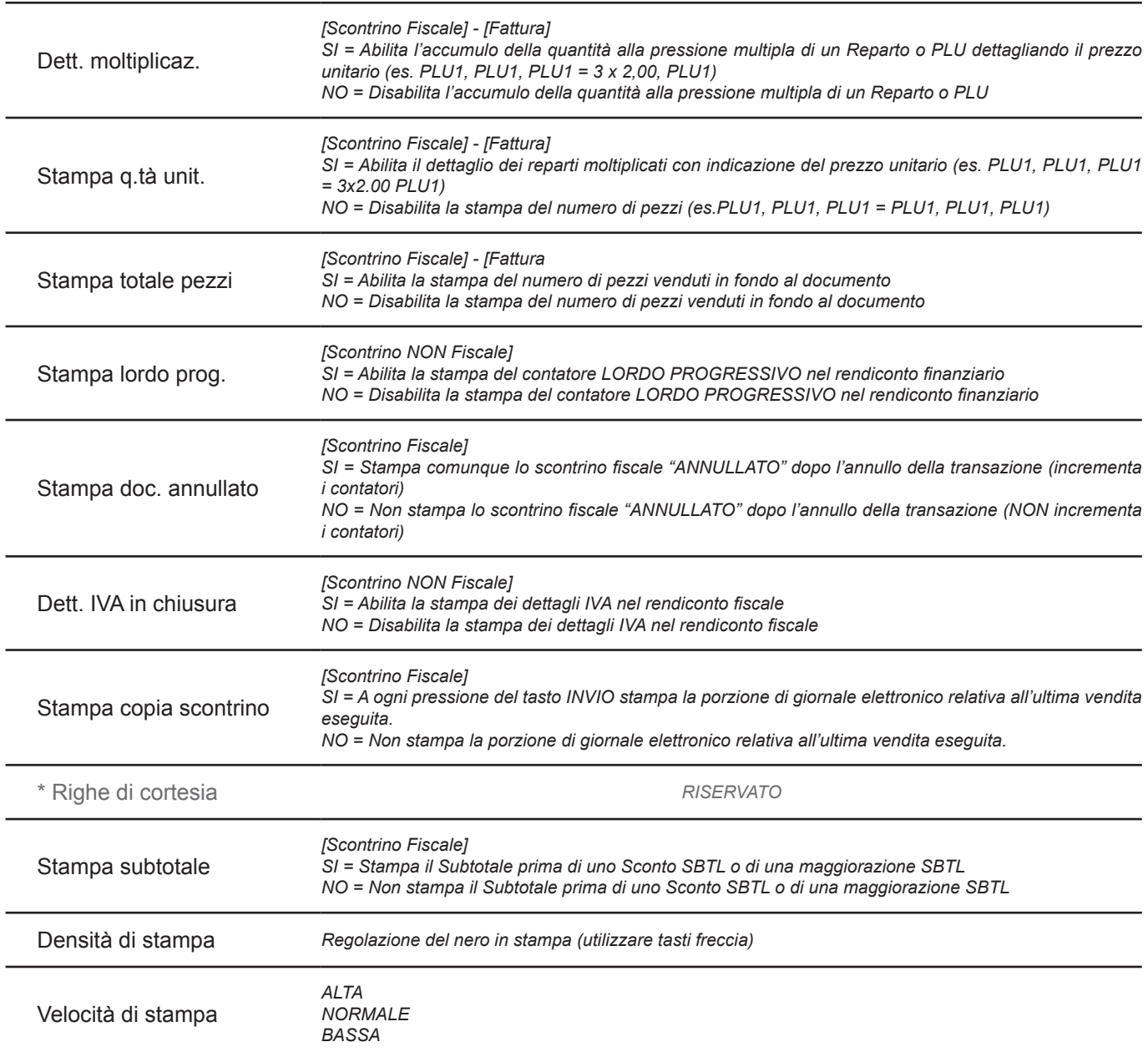

![](_page_57_Picture_3.jpeg)

**RAFICA** 

#### **8.3 Fattura**

Il dispositivo consente l'emissione di documenti di tipo fattura con relativa stampa in duplice copia avente valenza fiscale. Il documento di tipo fattura contiene:

- Intestazione emittente (intestazione fattura),
- Quantità, descrizione e prezzo
- Totale complessivo delle transazioni
- Scorporo della o delle ive
- Spazio dedicato ai dati del destinatario.

La fattura è gestita mediante numerazione progressiva modificabile e azzerabile. La vendita mediante fattura viene memorizzata nel giornale elettronico ed è possibile identificarla in modo separato nella chiusura fiscale con i contatori "NUMERO FATTURE" e "CORRISPETTIVO FATTURE". La vendita mediante fattura incrementa i totali dei documenti di classe 2 salvati in memoria fiscale.

![](_page_58_Figure_9.jpeg)

# **8.4 Programmazione stili tastiera**

Il dispositivo consente una personalizzazione di base dei tasti già programmati nei 4 pannelli.

**Nota:** Per eseguire una personalizzazione più accurata si consiglia l'utilizzo di "Keyboard Configurator"di FISCAL SUITE.

Procedere come segue:

Richiamare la funzione "STILI TASTIERA":

![](_page_59_Figure_6.jpeg)

Inserire la password di protezione:

![](_page_59_Figure_8.jpeg)

Sul DISPLAY viene visualizzato:

![](_page_59_Figure_10.jpeg)

 Utilizzare i tasti freccia per selezionare il pannello in cui è presente il tasto che si desidera personalizzare (es. PANNELLO 2):

![](_page_59_Picture_12.jpeg)

Confermare l'operazione con il tasto:

![](_page_59_Picture_14.jpeg)

Sul display viene visualizzato:

## STILI TASTIERA PREMERE UN TASTO

Selezionare il tasto da personalizzare (es. PLU1):

![](_page_59_Picture_18.jpeg)

Sul display viene visualizzato:

DESCRIZIONE TASTO PLU 1

- Modificare l'etichetta visualizzata sul tasto (es. PIZ-ZA).
- Confermare l'operazione con il tasto:

![](_page_59_Picture_23.jpeg)

Sul display viene visualizzato:

![](_page_59_Figure_25.jpeg)

 Utilizzare i tasti freccia per selezionare la dimensione del font e INVIO per confermare (es. PICCOLO):

<<−− Codice Cliente −−>> Fattura **TOTALE Contanti** Invio

Sul display viene visualizzato:

![](_page_59_Picture_277.jpeg)

 Utilizzare i tasti freccia per selezionare il colore del tasto e INVIO per confermare (es. VERDE):

![](_page_59_Picture_32.jpeg)

![](_page_60_Figure_1.jpeg)

Sul display viene visualizzato:

![](_page_60_Figure_3.jpeg)

 Utilizzare i tasti freccia per selezionare la forma del tasto e INVIO per confermare (es. RETTANGOLARE):

![](_page_60_Figure_5.jpeg)

Uscendo dal menu PROGRAMMAZIONI, il tasto cambia in questo modo:

![](_page_60_Picture_7.jpeg)

#### **8.5 Impostazione livello di contrasto**

Il dispositivo consente la regolazione del livello di contrasto del display lato Utente e lato Cliente.

Procedere come segue:

Richiamare la funzione "CONTRASTO DISPLAY":

![](_page_60_Figure_12.jpeg)

Inserire la password di protezione:

![](_page_60_Figure_14.jpeg)

Sul DISPLAY viene visualizzato:

![](_page_60_Picture_16.jpeg)

 Inserire un valore differente per il livello di contrasto (es. 80):

![](_page_60_Picture_18.jpeg)

![](_page_60_Picture_19.jpeg)

PAGINA LASCIATA INTENZIONALMENTE BIANCA

![](_page_61_Picture_3.jpeg)

# **9 MENÙ STRUMENTI**

# **9.1 Inizializzazione nuovo DGFE**

Per la sostituzione del giornale elettronico vedere Cap.2 INSTALLAZIONE E UTILIZZO

![](_page_62_Picture_4.jpeg)

 La seconda segnalazione acustica indica che la trasmissione al PC è terminata:

# **9.2 Trasmissione DGFE**

#### **QUESTA PARTE È RISERVATA ESCLUSIVAMENTE AL SERVIZIO TECNICO**

Il dispositivo permette la trasmissione del contenuto del giornale elettronico al PC attraverso la porta seriale.

**Nota:** In alternativa è possibile eseguire il trasferimento del database contenente il DGFE per mezzo di un Client FTP che possa accedere all'unità logica D: di ITAL Touch.

- Collegare il PC alla porta ETHERNET mediante cavo Cross-Over (vedi Par.2.4 CONNETTIVITÀ).
- Accedere all'unità logica D: di ITAL Touch.
- Copiare il file JOURNAL.db

#### Procedere come segue:

- Collegare il PC alla porta COM1 o COM2 e abilitare la porta per la trasmissione a PC (vedi Cap. 8).
- Abilitare la trasmissione del DGFE :

![](_page_62_Figure_16.jpeg)

Digitare la password di protezione:

![](_page_62_Picture_18.jpeg)

 Una segnalazione acustica indica che la trasmissione al PC ha avuto inizio.

![](_page_62_Picture_20.jpeg)

#### **9.3 Nuova password**

# **QUESTA PARTE È RISERVATA ESCLUSIVAMENTE AL SERVIZIO TECNICO**

Per sostituire la password di protezione seguire la procedura seguente:

 Attivare la procedura di sostituzione password di protezione:

![](_page_62_Figure_25.jpeg)

Digitare la password di protezione:

![](_page_62_Figure_27.jpeg)

Sul display viene visualizzato:

NUOVA PASSWORD

![](_page_62_Picture_30.jpeg)

Inserire nuova pasword (es 12345):

![](_page_63_Figure_2.jpeg)

Sul display viene visualizzato:

![](_page_63_Figure_4.jpeg)

Inserire nuovamente la password:

![](_page_63_Figure_6.jpeg)

La password di protezione è stata sostituita.

#### **9.4 Salvataggio archivi (Backup Flash --> MMC)**

#### **QUESTA PARTE È RISERVATA ESCLUSIVAMENTE AL SERVIZIO TECNICO**

ITAL Touch permette il salvataggio completo degli archivi di lavoro e del profilo completo delle programmazioni a bordo della memory card utilizzata per il giornale di fondo (DGFE). Nel seguente esempio viene descritta la sequenza completa di archiviazione degli archivi su MMC:

**Nota:** Il salvataggio completo delle programmazioni è un'operazione consigliabile e da eseguire a intervalli di tempo regolari o almeno al termine della prima installazione del sistema. Permette di ripristinare il profilo completo del prodotto, a fronte di problematiche tecniche che possono richiedere la sostituzione della scheda madre del dispositivo o anche in caso di un HW Init, necessario per aggiornamenti firmware.

I contatori fiscali non vengono salvati su questo profilo in quanto non è possibile, come stabilito dalle vigenti normative sui Misuratori fiscali. In ogni caso, senza avere in loco un personal computer, con i software di servizio che consentono attività simili, si è in grado di ripristinare le programmazioni del prodotto.

Abilitare la modalità di salvataggio archivi:

![](_page_63_Figure_14.jpeg)

Digitare la password di protezione:

![](_page_63_Figure_16.jpeg)

 Dopo qualche secondo il display visualizzerà la barra progressiva del salvataggio:

#### BACKUP FLASH->MMC ŰÜÜÜÜ

![](_page_63_Picture_20.jpeg)

#### **9.5 Recupero archivi (Restore MMC --> FLASH)**

## **QUESTA PARTE È RISERVATA ESCLUSIVAMENTE AL SERVIZIO TECNICO**

In caso di necessità è possibile ripristinare le programmazioni salvate su MMC (vedi paragrafo precedente). Nel seguente esempio viene descritta la sequenza completa di recupero degli archivi su MMC:

**Nota:** Questa funzione deve essere eseguita con moderazione in quanto tutte le programmazioni del misuratore vengono riportate al momento in cui è stato eseguito il backup, quindi tutte le modifiche effettuate, dal momento dell'ultimo backup fino all'operazione di Restore, vengono perse.

**l** contatori fiscali non vengono ovviamente ripri**stinati per ottemperare alle vigenti normative sui Misuratori fiscali.** 

Abilitare la modalità di recupero archivi:

![](_page_64_Picture_7.jpeg)

Digitare la password di protezione:

![](_page_64_Picture_9.jpeg)

 Il display visualizzerà la barra progressiva del salvataggio:

![](_page_64_Picture_11.jpeg)

![](_page_64_Picture_12.jpeg)

![](_page_65_Figure_0.jpeg)

![](_page_65_Picture_655.jpeg)

 $\mathbf{I}$ 

# Struttura menù Struttura menù

![](_page_65_Picture_4.jpeg)

![](_page_66_Picture_840.jpeg)

 $C \in$ Il marchio CE applicato al prodotto certifica che il prodotto stesso soddisfa i requisiti base di sicurezza.

© 2011 ITALRETAIL s.r.l. – Italy. Tutti i diritti riservati. Altre società e altri nomi di prodotti qui menzionati sono marchi delle rispettive società. La citazione di prodotti di terze parti è a solo scopo informativo e non costituisce alcun impegno o raccomandazione. ITALRETAIL s.r.l. declina ogni responsabilità riguardo l'uso e le prestazioni di questi prodotti.

![](_page_69_Picture_1.jpeg)

*Sede legale*

Via del Paracadutista, 11-11/A-11/B 42122 Reggio Emilia Italy

Tel. +39 0522 23.20.60 Fax +39 0522 23.25.01

**info@italretail.it www.italretail.it**